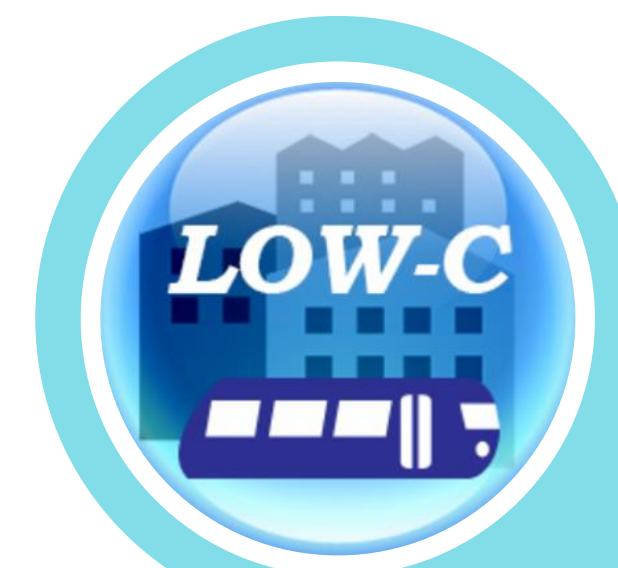

# 二酸化炭素削減効果 シミュレーション・ツール

**C**O<sup>2</sup> -**R**eduction **E**ffect **S**imulation **T**ool User's Guide

利用マニュアル

平成26年6月【平成31年3月改訂】 国土交通省 都市局 都市計画課 Ministry of Land, Infrastructure, Transport and Tourism

# 目次

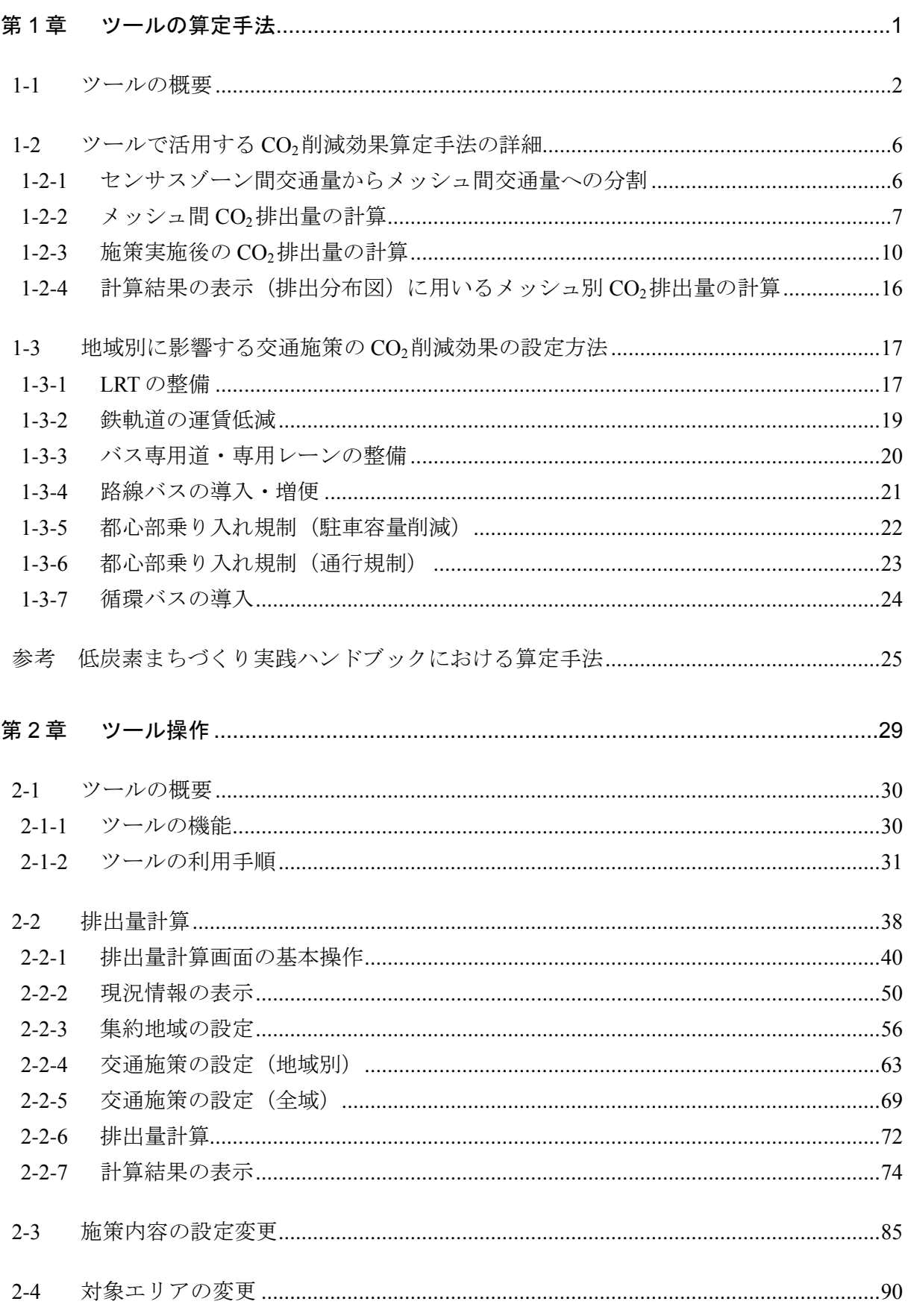

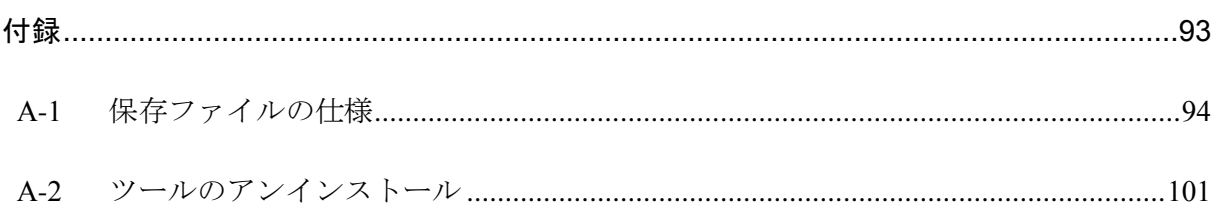

<span id="page-4-0"></span>第1章 ツールの算定手法

## <span id="page-5-0"></span>1-1 ツールの概要

二酸化炭素削減効果シミュレーション・ツール (以下、ツール)は、「低炭素まちづくり 計画作成マニュアル」に記載された「道路交通センサスOD調査データを用いた算定手法」を活 用し、都市構造·交通分野における低炭素化施策による CO<sub>2</sub>排出量削減効果を全国の市区町 村単位で推計するツールです。

なお、本ツールで活用する推計手法は、既存資料をベースに簡便に各種施策による CO<sub>2</sub>排 出量削減効果の試算を行うことを目的とした便宜的な手法であり、施策による交通量等の詳 細な変化等に即した精緻な試算を行うものではないことに留意が必要です。

本節では、ツールで活用された「道路交通センサス OD 調査データを用いた算定手法」とツ ール内の計算方法について概要を説明します。

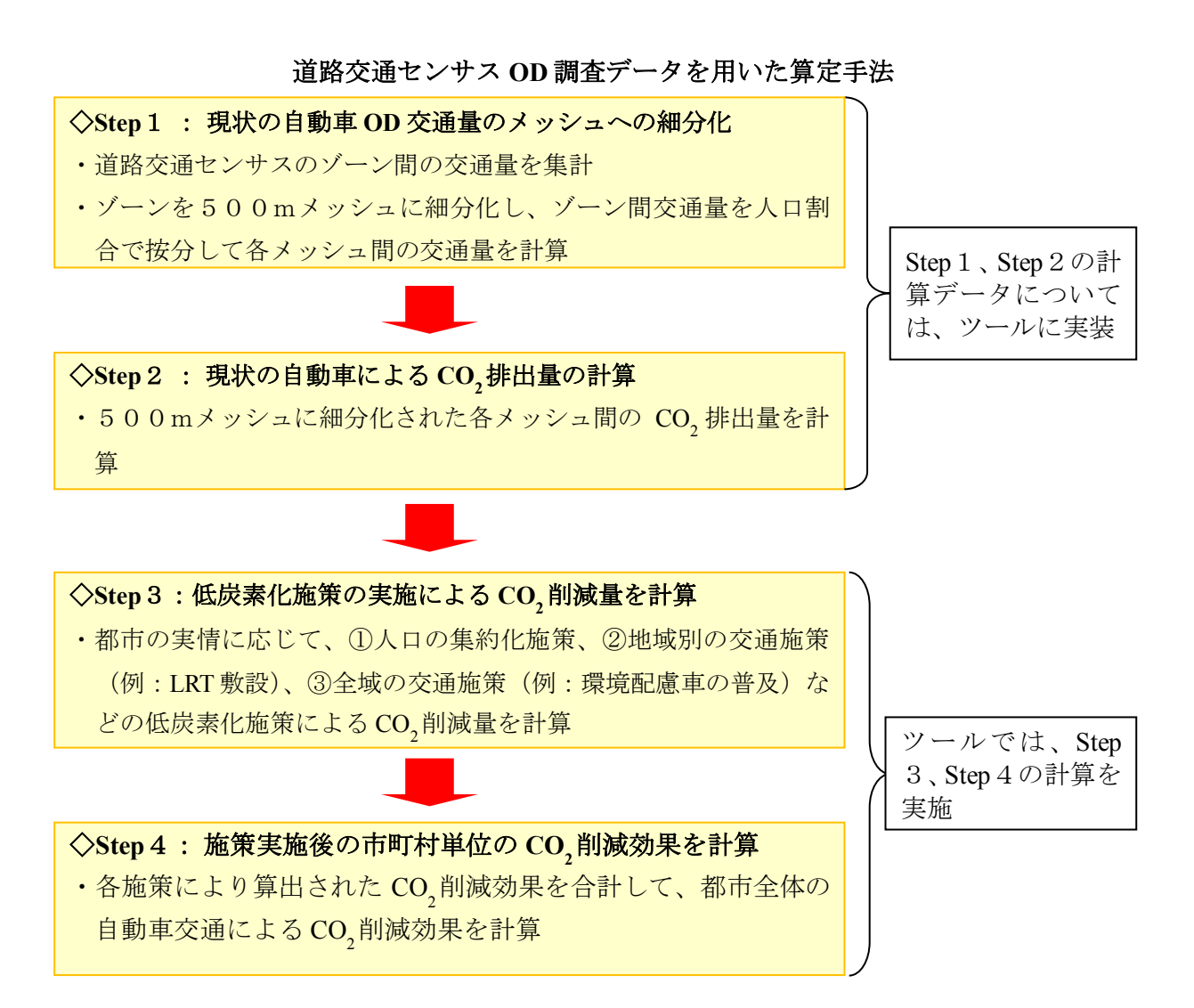

参考.道路交通センサス OD 調査データとは 道路交通センサス OD 調査データ (自動車起終点調査)は、自動車をお持ちの方の中 から無作為に選定された方にご協力をいただくアンケート調査(オーナーインタビュー OD 調査)等を実施し、地域間(ゾーン間)の車種別自動車交通量を集計したものです。 ※ODとは、Origin (出発地) と Destination (目的地) の略 

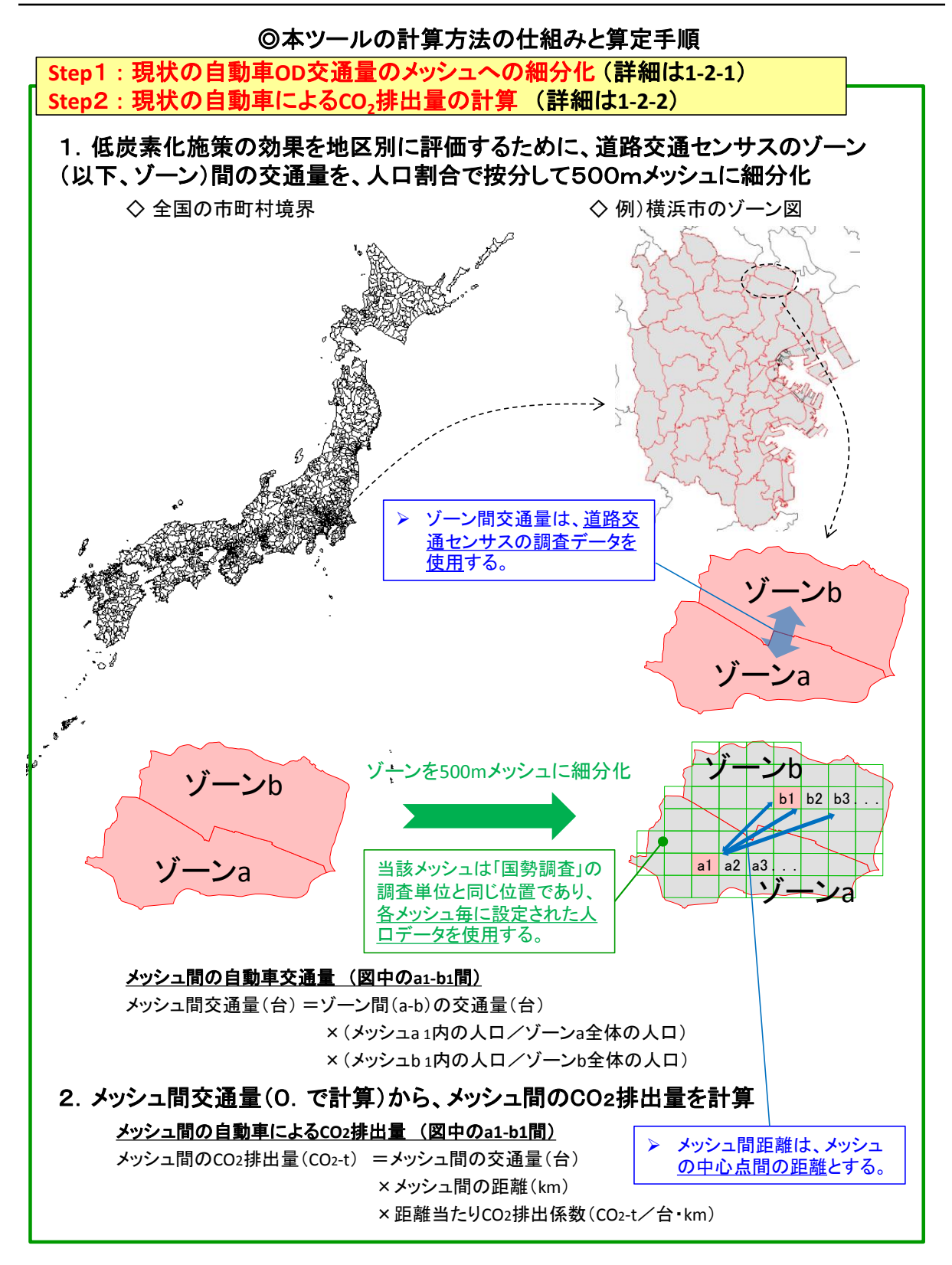

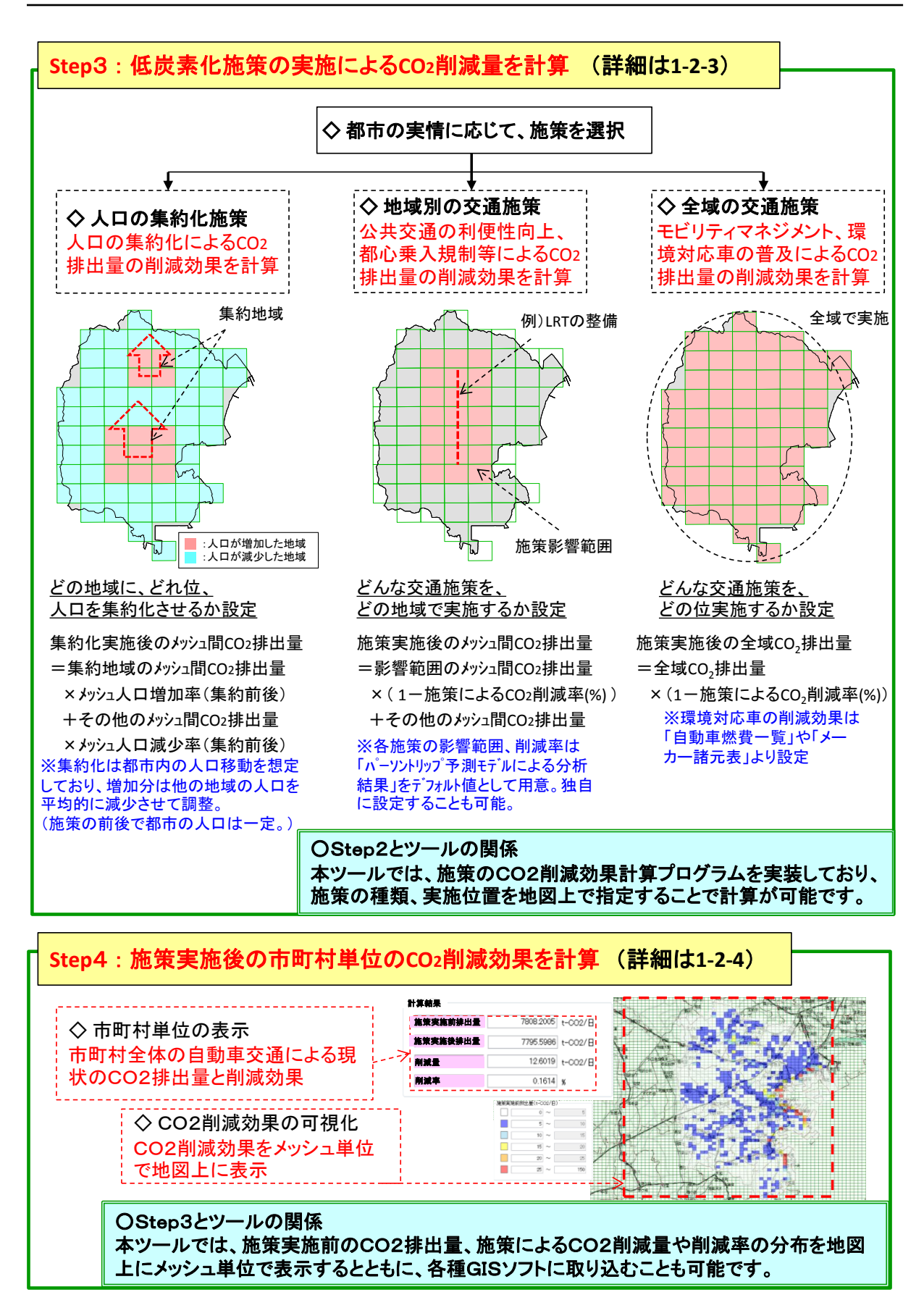

# <span id="page-9-0"></span>1-2 ツールで活用する CO<sub>2</sub>削減効果算定手法の詳細

ここでは、1-1 で示した CO<sub>2</sub>削減効果の算出について、具体的にどのような計算式、データ に基づいて計算されているかについて詳細を解説します。

#### <span id="page-9-1"></span>1-2-1 センサスゾーン間交通量からメッシュ間交通量への按分

ゾーン間交通量からメッシュ間交通量への按分は、発地側は該当ゾーンに占めるメッシュ の夜間人口の比率、着地側は該当ゾーンに占めるメッシュの昼間人口の比率を、ゾーン間 交通量に乗じることで求めています。また、各ゾーン間について分割処理を行い、メッシ ュ間で束ねることでメッシュ間交通量を計算しています。

$$
T_{ij,r} = \sum_{i \in I} \sum_{j \in J} t_{IJ,r} \cdot N_{I,i} \cdot D_{J,j}
$$

 $t_{II.r}$  : ゾーンペアII間、車種 $r$ の交通量(台/日)  $^{*1}$ 

 $T_{i i.r}$  : メッシュペア $i j$ 間、車種 $r$ の交通量(台/日)

 $N_{Li}$  : メッシュ $i$ のゾーンIに対する夜間人口比<sup>※2</sup>

 $D_{I,i}$  : メッシュ $j$ のゾーン $J$ に対する昼間人口比 $^{*2}$ 

※1 H22 道路交通センサスの B ゾーン間 OD 交通量、日種類は平日、対象 OD は「市内⇔市内/市内 ⇔市外」、車種は「乗用車/バス/小型貨物車/普通貨物車」

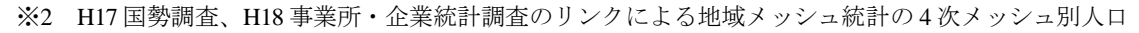

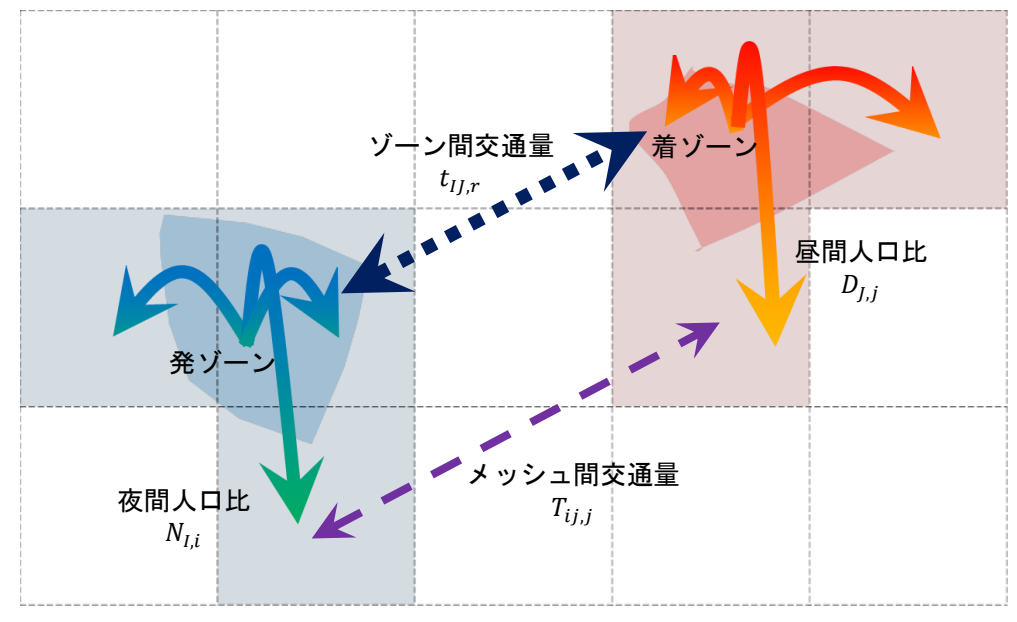

図 1-1 ゾーン間交通量のメッシュ間への分割

# <span id="page-10-0"></span>1-2-2 メッシュ間 CO<sub>2</sub> 排出量の計算

施策実施前の車種別メッシュ間 CO2排出量は、車種別メッシュ間交通量に、メッシュ間距 離および距離当たりの車種別 CO2排出係数を乗じることにより、求めています。

 $C_{ij,r} = t_{ij,r} \cdot d_{ij} \cdot \alpha_r \quad \forall i, \forall j$ 

- $C_{i,i,r}$  : メッシュペアij間、車種 $r$ の施策実施前  $CO_2$ 排出量 (g- $co_2$ /日)
- $d_{ij}$  : メッシュペア $ij$ 間のメッシュ間距離 (km)  $*1$
- $\alpha_r$  : 車種 $r$ の CO<sub>2</sub>排出係数 (g-co<sub>2</sub>/台 km) <sup>※2</sup>
- ※1 メッシュ間距離:メッシュ中心座標間直線距離×迂回率 1.4 メッシュ内々距離:メッシュを円と見立てたときの半径
- ※2 H21 自動車輸送統計の地方運輸局別車種別燃料種類別燃料消費量より設定

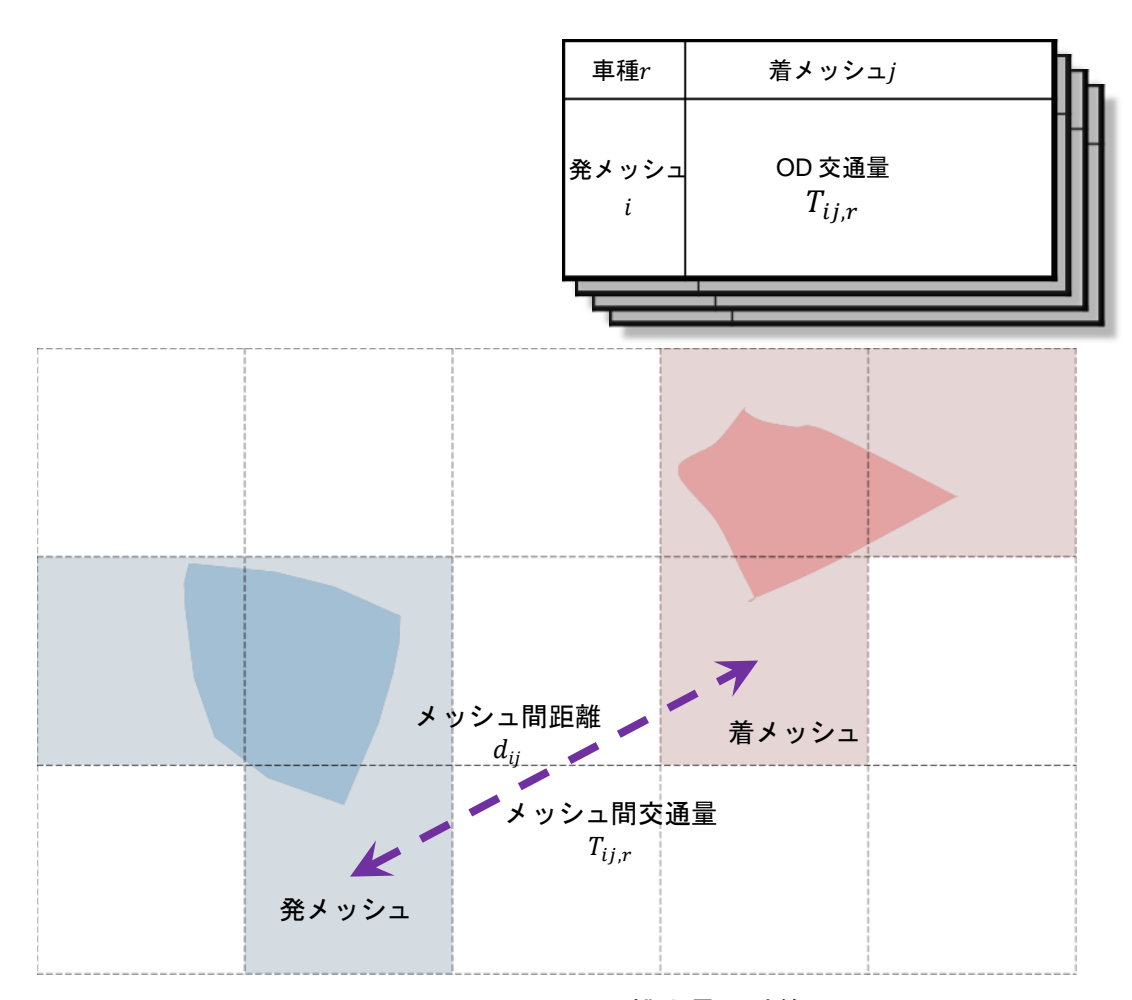

図 1-2 メッシュ間 CO<sub>2</sub> 排出量の計算

参考.「市外」の扱いについて 本ツールにおいて、「市内」については、メッシュ間交通量とメッシュ間距離によって CO2排出量を計算していますが、「市外」の扱いについては、各市町村別に「市外」で 1 つのエリアとみなすことにより、「市内」のメッシュ間と同様の計算方法を適用していま す。 また、このときの「市内」メッシュ⇔「市外」の距離については、「市内」メッシュと 「市外」の各地点とのOD 間距離の平均値(交通量で加重平均した値)を用いています。

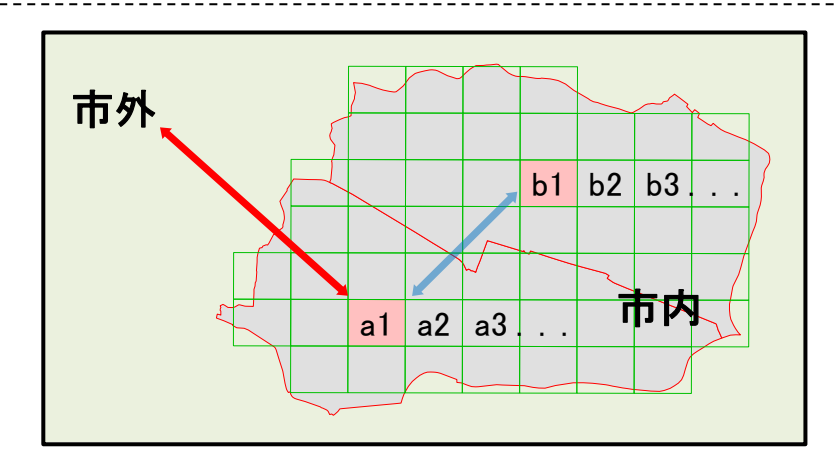

# メッシュ間の自動車による**CO2**排出量 (図中の**a1-**市外間) メッシュ間の自動車による**CO2**排出量 (図中の**a1-**市外間)

<sub>》</sub><br>→ × a1メッシュ→市外間の平均距離(km)<br>× a1メッシュ→市外間の平均距離(km) ×距離当たりCO2排出係数(CO2-t/台・km) メッシュ間のCO2排出量(CO2-t) =a1メッシュ→市外間の交通量(台)

> 図 1-3 本ツールにおける「市外」の扱い  $\mathcal{L}^{m+1}$

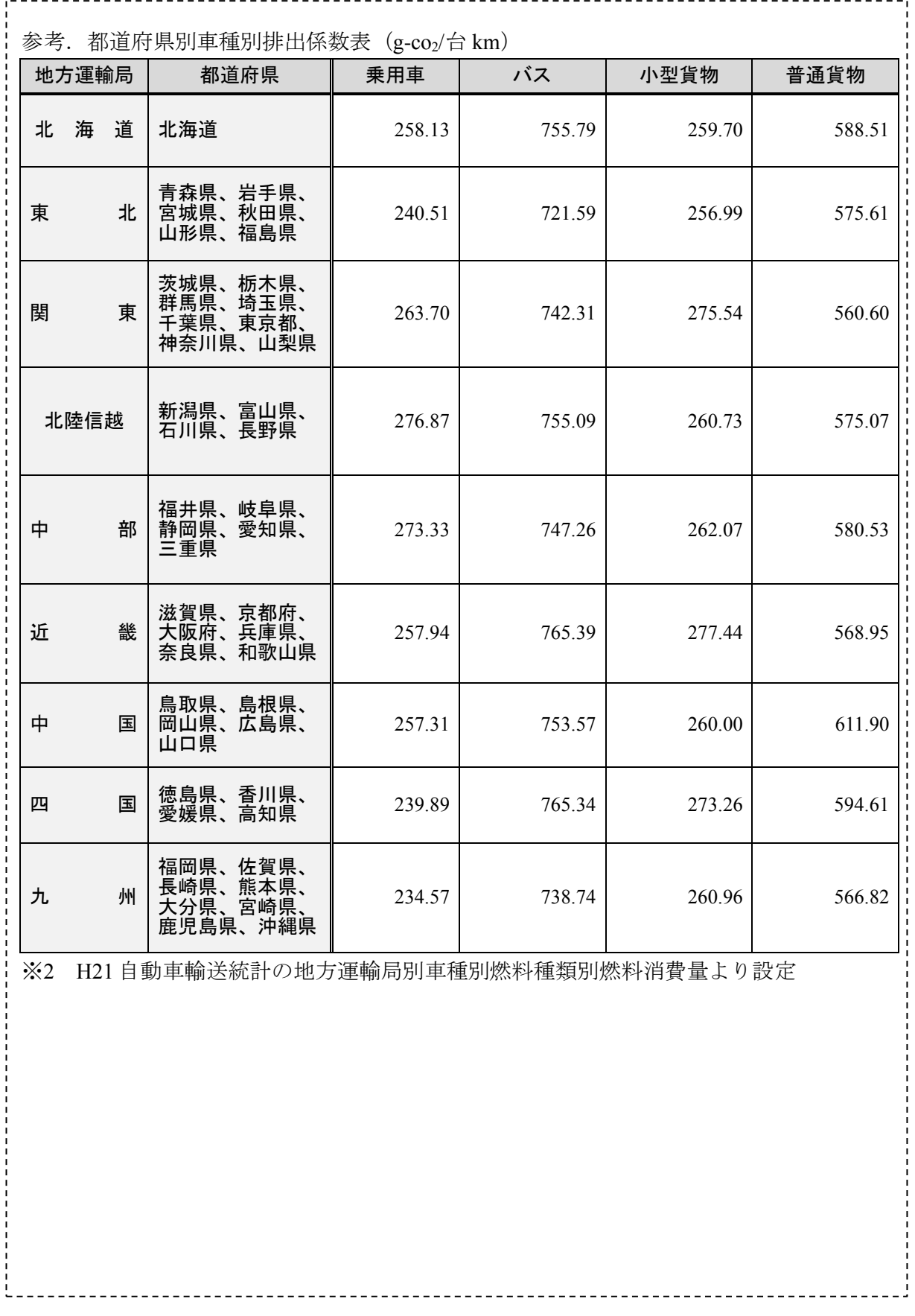

第1章 ツールの算定手法

#### <span id="page-13-0"></span>1-2-3 施策実施後の CO<sub>2</sub>排出量の計算

#### (1) 人口集約に影響する施策実施後 CO<sub>2</sub>排出量の計算

人口集約化による CO2排出量は、夜間人口、昼間人口の人口配置の変化に基づき、メッシ ュ間 CO2排出量を求めています。

集約型都市構造への転換による排出量削減効果を算定するために、人口集約によってどの ような交通がその影響を受けるのかを考慮し、影響を受けるカテゴリのみ補正しています。 補正には、3 つのデータを用いています。

1 つは単純にどの程度の補正をかけるのか、といった量であり、これは人口の増減率を用い ています。つまり、指定した集約エリアには指定した割合だけの人口を増加し、逆に非集約 エリアには集約させた分だけ人口を減少させて、これをそのまま排出量に反映させています。

集約エリアが集約率レベルに応じて1223の3段階存在し、各集約率レベルh別のエリア人 ロ計をαhとして、これらをそれぞれμh (要するに100μh (%))だけ増加させるとすると、非集 約エリアの人口はΣα<sub>hμh</sub>だけ減少することになるので、非集約エリアの人口計をbとするなら ば、その減少率はΣα<sub>h</sub>μ<sub>h</sub>/bになります。よって、あるメッシュが集約エリアの場合には排出 量を1 +  $\mu_h$ 倍し、非集約エリアの場合には排出量を1 -  $\sum a_h\mu_h/b$ 倍することになります。

なお、非集約エリアの人口計よりも集約エリアの増加人口計が多い場合には人口集約が不 可能となることに注意する必要があります。

また、ここでの人口集約は、市内における人口の増減のみを反映しており、市外の人口は 変化しないことを仮定しています。従って、市内⇔市外の排出量については、市内側のみ人 口集約の効果が反映され、市外側は常に 1 倍となり排出量の増減には影響しません。

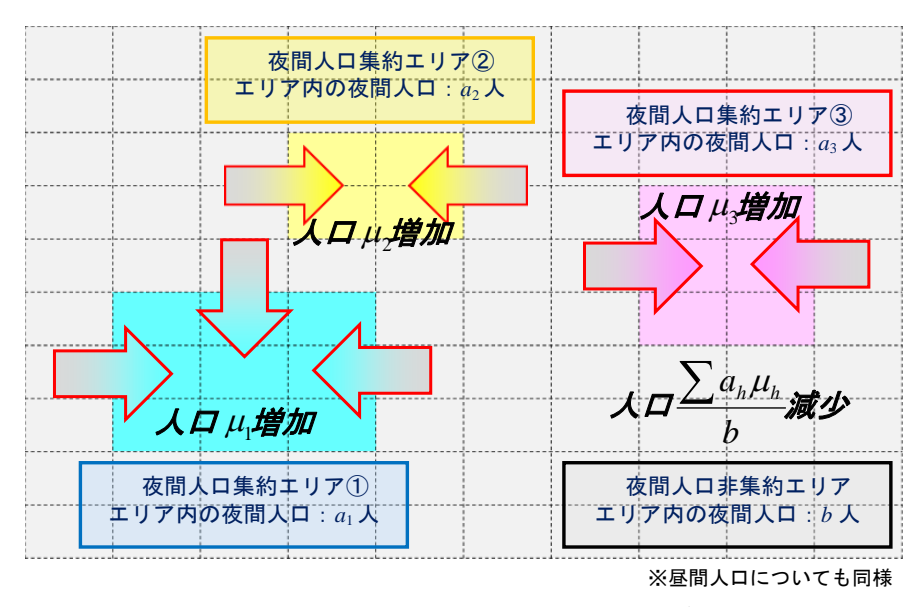

図 1-4 人口集約のイメージ

残りの 2 つは、カテゴリ別に排出量の補正を受ける影響度合いである、いわゆる"影響割 合"を記した対応テーブルと、車種別 CO<sub>2</sub>排出量を影響ダミーの対応テーブルと同じカテゴ リに分解するためのトリップ構成比です。

排出量の元データである交通量は道路交通センサス OD 調査であり、トリップ構成比のカ テゴリ区分としては、「車種別」「運行目的別」などを用いることができます。また、これに 対応するような"影響割合"は「車種別」「運行目的別」「人口区分(夜間・昼間)別」「発着 別」のテーブルを用意することになります。

|                               |        |      |              |                | 目的k              |              |              |
|-------------------------------|--------|------|--------------|----------------|------------------|--------------|--------------|
|                               | 人口区分m  |      |              |                |                  |              |              |
| 発側の                           | (夜間人口) |      | 通勤           | 通学             | 私事               | 業務           | 帰宅           |
| 影響割合<br>$f_{r,k,m} \in [0,1]$ | 車種 $r$ | 乗用車  | $\mathbf{1}$ | $\mathbf{1}$   | 0.5              | $\theta$     | $\theta$     |
|                               |        | バス   | $\theta$     | $\theta$       | $\theta$         | $\theta$     | $\theta$     |
|                               |        | 小型貨物 | $\theta$     | $\theta$       | $\theta$         | $\theta$     | $\theta$     |
|                               |        | 普通貨物 | $\theta$     | $\theta$       | $\theta$         | $\theta$     | $\,0\,$      |
|                               |        |      |              |                |                  |              |              |
|                               | (昼間人口) |      | 通勤           | 通学             | 私事               | 業務           | 帰宅           |
|                               |        | 乗用車  | $\theta$     | $\theta$       | 0.5              | $\mathbf{1}$ | $\mathbf{1}$ |
|                               |        | バス   | $\theta$     | $\theta$       | $\boldsymbol{0}$ | $\theta$     | $\theta$     |
|                               |        | 小型貨物 | $\theta$     | $\theta$       | $\theta$         | $\theta$     | $\theta$     |
|                               |        | 普通貨物 | $\theta$     | $\theta$       | $\theta$         | $\theta$     | $\theta$     |
|                               |        |      |              |                |                  |              |              |
|                               | 人口区分m  |      |              |                |                  |              |              |
|                               | (夜間人口) |      | 通勤           | 通学             | 私事               | 業務           | 帰宅           |
| 着側の<br>影響割合                   |        | 乗用車  | $\theta$     | $\theta$       | $\theta$         | $\theta$     | $\mathbf{1}$ |
| $g_{r,k,m} \in [0,1]$         |        | バス   | $\theta$     | $\theta$       | $\theta$         | $\theta$     | $\theta$     |
|                               |        | 小型貨物 | $\theta$     | $\theta$       | $\theta$         | $\theta$     | $\theta$     |
|                               |        | 普通貨物 | $\theta$     | $\overline{0}$ | $\theta$         | $\theta$     | $\theta$     |
|                               |        |      |              |                |                  |              |              |
|                               | (昼間人口) |      | 通勤           | 通学             | 私事               | 業務           | 帰宅           |
|                               |        | 乗用車  | $\mathbf{1}$ | $\theta$       | $\mathbf{1}$     | $\mathbf{1}$ | $\theta$     |
|                               |        | バス   | $\theta$     | $\theta$       | $\boldsymbol{0}$ | $\theta$     | $\theta$     |
|                               |        | 小型貨物 | $\theta$     | $\theta$       | $\theta$         | $\theta$     | $\theta$     |

図 1-5 影響割合の対応テーブル

具体的な計算方法としては、車種別 CO2排出量を車種別目的別トリップ構成比で分解し、 それぞれに対して発着別に影響をどの程度受けるかを考慮して夜間・昼間人口の集約による 削減効果を反映し、最後に全ての目的で合計しています。

$$
C'_{ij,r} = C_{ij,r} \cdot \sum_{k} \left\{ \rho_{r,k} \cdot \prod_{m=1,2} (1 + f_{r,k,m} \cdot v_{i,m}) \cdot (1 + g_{r,k,m} \cdot v_{j,m}) \right\}
$$

ただし、

$$
v_{im} = \begin{cases}\n0 & \text{POP}_{i,m} = 0 \\
\frac{\sum_{h} a_{m,h} \mu_{m,h}}{b_m} & i \in A_{m,h} \\
0 & \text{other} \\
a_{m,h} = \sum_{i \in A_{m,h}} \text{POP}_{i,m}\n\end{cases} \qquad \left(b_m - \sum_{h} a_{m,h} \mu_{m,h} \ge 0\right)
$$
\n
$$
b_m = \sum_{i \in B_m} \text{POP}_{i,m}
$$

$$
C'_{ij,r}
$$
 : メッシュペアij間、車種r<sup>楽1</sup>の人口集約効果反映後 CO<sub>2</sub>ᡃ紳出量 (g-co<sub>2</sub>/日)

 $\rho_{r,k}$  : 車種 $r^{\divideontimes 1}$ 、目的 $k$ の交通量構成比 $^{\divideontimes 2}$ 

$$
f_{r,k,m}
$$
 - 車種 $r^{*1}$ 、目的k、人口区分mの発側の影響割合

$$
g_{r,k,m} \qquad : \quad \mathbb{H}^2.
$$
目的k、人口区分mの着側の影響割合

 $v_{im}$  : メッシュi、人口区分 $m$ の人口増減率 (A<sub>m.h</sub>, B<sub>m</sub>各エリアにおいてメッシュiと集約率レベルh段階別に同値が入 る)

 $\mu_{m,h}$  : 人口区分 $m$ 、集約率レベル $h$ 段階の人口集約率※3

$$
\text{POP}_{i,m} \quad : \quad \text{}/{\text{Y}} \rightarrow \text{L}, \quad \text{A} \sqcup \text{E} \text{S} \text{m} \text{D}, \text{A} \sqcup^{\text{M4}}
$$

$$
a_{m,h}
$$
: 人口区分m、集約率h段階の集約エリアの人口計

$$
b_m
$$
 : 人口区分mの非集約エリアの人口計

 $A_{m,h}$  : 人口区分 $m$ 、集約率レベル $h$ 段階の集約エリア集合

$$
B_m
$$
 : \n $\lambda \Box \boxtimes \Im m \oslash \nexists \nexists \Im \Box \nexists \nabla \nexists \Diamond \varphi$ 

- ※1 乗用車のみ
- ※2 H22 道路交通センサスの目的別 OD データより設定
- ※3 下線はユーザーが任意に設定
- ※4 H17 国勢調査、H18 事業所・企業統計調査のリンクによる地域メッシュ統計の 4 次メッシュ別人口

第1章 ツールの算定手法

#### (2) 地域別(メッシュ別)に影響する交通施策実施後 CO<sub>2</sub>排出量の計算

地域別に影響する交通施策実施後の CO2排出量は、公共交通利便性向上、乗入規制等の施 策を設定した位置に基づき、メッシュ間 CO<sub>2</sub>排出量を求めています。

個別のメッシュ毎に影響する施策の排出量削減効果を反映する計算については、メッシュ 間排出量の発着メッシュがそれぞれ施策の対象となっていれば、その施策の発着削減率の積 を削減効果として影響するようになっています。

$$
C''_{ij,r} = C'_{ij,r} \cdot \left\{ \prod_{\ell \in \hat{\ell}} \left( 1 - P_{r,\ell} \left( \delta_{i,\ell} \right) \right) \cdot \left( 1 - P_{r,\ell} \left( \delta_{j,\ell} \right) \right) \right\}
$$

 $C''_{i i,r}$  : メッシュペアij間、車種 $r$ の施策実施後 CO2排出量 (g-co2/日)

$$
\delta_{i,\ell}
$$
 : メッシュに施第*は*の施第実施メッシュからの距離 (但し、্に離空間は1メッシュを1単位と定義した2次元座ٔ 眫軸上でのマンハッタン比離とし、同一施第で複数の比離が存在する場合は最初に転とする)

 $P_{r,\ell} \big( \delta_{i,\ell} \big)$  : 施策 $\ell$ 、車種 $r$  $*$ 、施策実施メッシュからの距離 $\delta_{i,\ell}$ の削減率 ※ 乗用車のみ

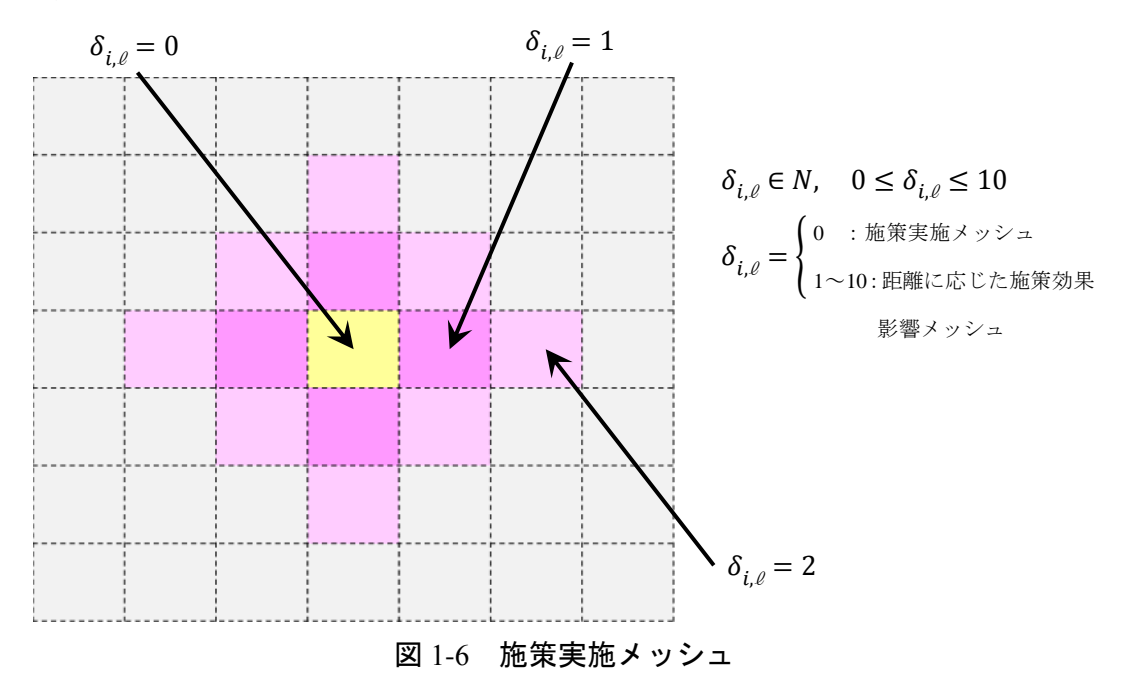

なお、本ツールでは、施策実施位置の距離に応じた CO<sub>2</sub>削減率について、「パーソントリッ プ予測モデルによる分析結果」よりデフォルト値を用意しています。具体的な設定方法につ いては、本マニュアル「1-3 地域別に影響する交通施策の CO<sub>2</sub>削減効果の設定方法」を参照し て下さい。

第1章 ツールの算定手法

#### (3) 全域(市区町村全体)に影響する交通施策実施後 CO2排出量の計算

全域に影響する交通施策実施後の CO2排出量は、交通施策の種類、導入率に基づき、メッ シュ間 CO<sub>2</sub>排出量を求めています。

#### (a) エコ通勤の実施

- ・「低炭素まちづくり実践ハンドブック資料編」の算定手法を基に設定しています。
- ・計算にあたっては、エコ通勤の参加率とエコ通勤の実施日数の入力が必要です。
- 【ハンドブック記載】

CO,削減量=エコ通勤参加者数×平均通勤距離×エコ通勤実施日数×乗用車の CO2排出原単位

エコ通勤施策実施による CO,排出量は、人口集約と同様に、車種別 CO2排出量を目的別に 分解し、その中で「通勤目的 $(k = 1)$ 」「乗用車 $(r = 1)$ 」にのみエコ通勤による削減効果をか けることで計算しています。

$$
\begin{cases} \n\dot{C}_{ij,r} = C'_{ij,r} \cdot \left\{ \rho_{r,1} \cdot (1 - 2 \cdot Q) + \sum_{k \neq 1} \rho_{r,k} \right\} & (r = 1) \\ \n\dot{C}_{ij,r} = C''_{ij,r} & (r \neq 1) \n\end{cases}
$$

また、エコ通勤による削減率は、エコ通勤の参加率と実施率より計算されます。

 $Q =$  Epop ⋅ Eday

- $\dot{C}_{i\,i\,r}$ , : メッシュペア間、車種 ※<sup>1</sup>の「エコ通勤」施策実施後 CO2排出 量 $(g\text{-}co_2/H)$
- $\rho_{r,k}$  : 車種 $r^{\divideontimes 1}$ 、目的 $k$ の交通量構成比 $^{\divideontimes 2}$
- $Q$ : エコ通勤による CO2 削減率
- Epop : エコ通勤参加率※3 (市全域の目標、または、エコ通勤参加者数 ÷市全域の通勤目的の自動車利用人数※<sup>4</sup>)
- Eday : 平日1日当たりエコ通勤実施率<sup>※3</sup> (週·月当たりのエコ通勤実 施日数を日当たりに変換)
- ※1 乗用車のみ
- ※2 H22 道路交通センサスの目的別 OD データより設定
- ※3 下線はユーザーが任意に設定
- ※4 H22 国勢調査の 15 歳以上の自宅外通勤・通学者の利用交通手段別人数より設定

#### (b) 環境対応車の普及推進

・「低炭素まちづくり実践ハンドブック資料編」の算定手法を基に設定しています。

- ・計算にあたっては、環境対応車の車種と環境対応車の普及率の入力が必要です。
- 【ハンドブック記載】
- CO2削減量=車種別走行台キロ×環境対応車の普及率×CO2排出原単位×(1-(環境対応車 の 1km 走行当たりのCO<sub>2</sub>排出量 / ガソリン車の1km 走行当たりのCO<sub>2</sub>排出量))

環境対応車の普及推進による CO2 排出量は、「乗用車(r = 1)」を対象として、環境対応車 の種別ごとの CO<sub>2</sub>削減効果に普及率をかけた値を削減効果とし、その総和をとったものを削 減率と考え、施策実施前 CO2排出量にかけることで計算しています。

$$
\begin{cases}\n\ddot{C}_{ij,r} = \dot{C}_{ij,r} \cdot (1 - R) & (r = 1) \\
\ddot{C}_{ij,r} = \dot{C}_{ij,r} & (r \neq 1)\n\end{cases}
$$

ただし、

$$
R = \sum_{n} \left\{ S_n \cdot \left( 1 - \frac{Ief_n}{Uef} \right) \right\}
$$

- $\ddot{C}_{i\,i,r}$  $f_{\boldsymbol{i} \boldsymbol{j}, \boldsymbol{r}} \qquad : \quad \lambda \vee \triangleright z \wedge \mathcal{S}$ ヷ間、車種 $r^{\text{\tiny $M$}\cdot\text{\tiny $I$}}$ の「環境対応車の普及推進」施策実 施後  $CO$ 2排出量 $(g\text{-}co_2/H)$
- : 環境対応車の普及推進による CO2削減率
- Uef : ガソリン車の CO<sub>2</sub>原単位 (g-co<sub>2</sub>/台 km) ※<sup>2</sup>
- $left$  : 環境対応車 $n$ の CO<sub>2</sub>原単位(g-co<sub>2</sub>/台 km)<sup>※2</sup>
- $S_n$  : 環境対応車 $n$ の普及率 $^{*3}$
- : 環境対応車の種別(1:ハイブリッド車、2:電気自動車)
- ※1 乗用車のみ
- ※2 ガソリン/ハイブリッド車は「H25 自動車燃費一覧」の全乗用車の平均燃費より設定。電気自動車 は H25 時点の代表的な販売車両の平均交流電力量消費率より設定
- ※3 下線はユーザーが任意に設定

#### <span id="page-19-0"></span>1-2-4 計算結果の表示(排出分布図)に用いるメッシュ別 CO<sub>2</sub>排出量の計算

施策実施前排出量や施策実施後排出量はメッシュ間で算出しており、これを分布図として 表示するために、メッシュで集計してメッシュ別CO2排出量を求めています。施策実施前、 施策実施後の CO<sub>2</sub>排出量や夜間人口 1 人当たり CO<sub>2</sub>排出量、削減量、削減率を算出する際 には発地側で、昼間人口1人当たりCO2排出量を算出する際には着地側で、メッシュ別に 集計しています。

なお、対象エリアの総排出量については、発地側で集計されたメッシュ別排出量の合計と して計算しています。従って、対象エリア内→対象エリア外は総排出量に含まれますが、 対象エリア外→対象エリア内は総排出量に含まれないことに注意が必要です。

$$
C_i = \sum_{j,r} C_{ij,r}
$$

$$
CN_i = \frac{\sum_{j,r} C_{ij,r}}{N_i}
$$

$$
CD_j = \frac{\sum_{i,r} C_{ij,r}}{N_j}
$$

$$
\ddot{C}_i = \sum_{j,r} \ddot{C}_{ij,r}
$$

$$
\Delta C_i = C_i - \ddot{C}_i
$$

$$
\Theta C_i = \frac{\Delta C_i}{C_i}
$$

- $C_i$ : メッシュ $i$ の施策実施前  $CO$ ,排出量  $(g\text{-}co_2/H)$
- $\ddot{C}_i$  : メッシュ $i$ の施策実施後  $\text{CO}_2$ 排出量 (g-co<sub>2</sub>/日)
- $CN_i$ : メッシュ $i$ の施策実施前夜間人口1人当たり $CO_2$ 排出量 $($ g- $co_2/$ 人日)
- $N_i$  : メッシュ $i$ の夜間人口 $(\lambda)$
- $CD_i$ : メッシュ $i$ の施策実施前昼間人口 1 人当たり  $CO_2$ 排出量  $(g\text{-}co_2/\text{/}E)$
- $D_i$  : メッシュ $j$ の昼間人口(人)
- $\Delta C_i$  : メッシュ $i$ の施策実施前後での $CO_2$ 排出量削減量 $(g\text{-}co_2/H)$
- $\theta C_i$ : メッシュ $i$ の施策実施前後での CO<sub>2</sub>排出量削減率

# <span id="page-20-0"></span>1-3 地域別に影響する交通施策の CO<sub>2</sub>削減効果の設定方法

本ツールでは、施策による CO2削減効果の推計にあたり、施策の「影響範囲」と影響範囲に おける「CO<sub>2</sub> 削減率」を設定する必要があり、これはパーソントリップ調査の分析結果等を活 用し、各地方公共団体それぞれで設定していただくことが基本となります。

一方でパーソントリップ調査を実施していない等の理由でこれらの設定が困難な市町村も あると考えており、こうした市町村においても参照できるよう、本ツールではそれぞれデフ ォルト値も入力されております。

各施策のデフォルト値は、「低炭素まちづくり計画作成マニュアル」に記載されている「パ ーソントリップ調査データを用いた算定手法」を仙台都市圏に適用して、ゾーン別の CO2削 減効果を算定し、施策実施位置と各ゾーンまでの距離と削減効果を踏まえて設定しておりま すが、市町村が参照される際の基礎知識として、本節では、各交通施策で、このデフォルト 値をどのように設定しているのかについて説明いたします。

#### <span id="page-20-1"></span>1-3-1 LRT の整備

#### (1) 算定の前提条件

都市圏郊外の市街地を結ぶ総延長 17kmの LRT を想定して算定を行いました。駅数は 13 駅、 表定速度約 30km/h の設定としています。市街地内では車線削減等による自動車速度低下も見 込んでいます。

#### (2) 施策の影響範囲と削減効果

 $CO<sub>2</sub>排出削減効果をゾーン別に比較すると、LRT 沿線での $CO<sub>2</sub>削減率が高いことが把握で$$ きました。これを LRT 駅からの距離別にグラフにすると、駅からの距離が 1km 以内のゾーン においてその他のゾーンと比較して削減効果が高く、乗用車からの排出量が平均 5% (2~ 12%)削減しています。また、駅からの距離が 1~2km 以内のゾーンにおいても平均 2% (0.5 ~5%)削減しています。

削減効果と LRT 駅からの距離との関係は、削減効果=0.0232×Ln(LRT 駅からの距離 km)- 0.0341 を用いることもできますが、推計精度に十分留意する必要があります。

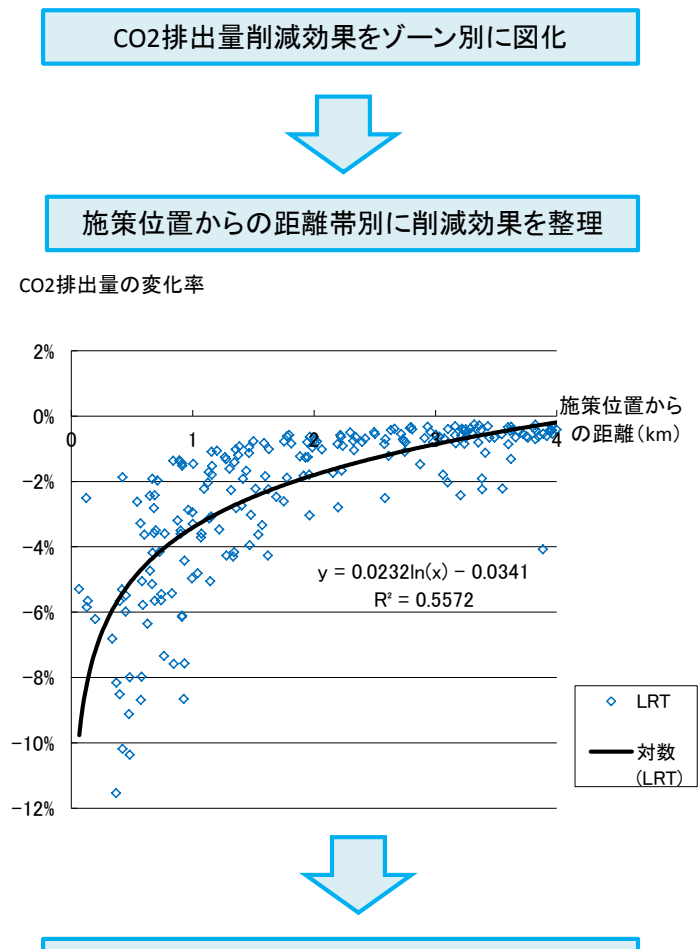

効果の影響範囲と削減効果を設定

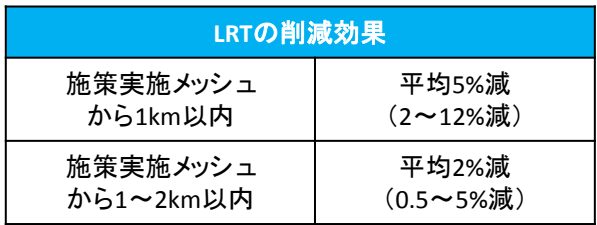

#### <span id="page-22-0"></span>1-3-2 鉄軌道の運賃低減

#### (1) 算定の前提条件

IC カードの普及により各種の運賃割引が可能となりつつあることから、地下鉄の運賃割引 (JR 並の運賃設定として、通常の3割引)を想定しています。例えば、営業キロが約 9km の 区間では、現行 290 円/回のものを 190 円/回というように料金を設定して計算を行ってい ます。

#### (2) 施策の影響範囲と削減効果

CO<sub>2</sub>排出削減効果をゾーン別に比較すると、運賃低減を実施した地下鉄沿線での CO<sub>2</sub>削減 率が高いことが把握できます。これを地下鉄駅からの距離別にグラフにすると、駅からの距 離が 1km 以内のゾーンにおいて、その他のゾーンと比較して削減効果が高く、乗用車からの 排出量が平均 1.5%(1~2%)削減しています。

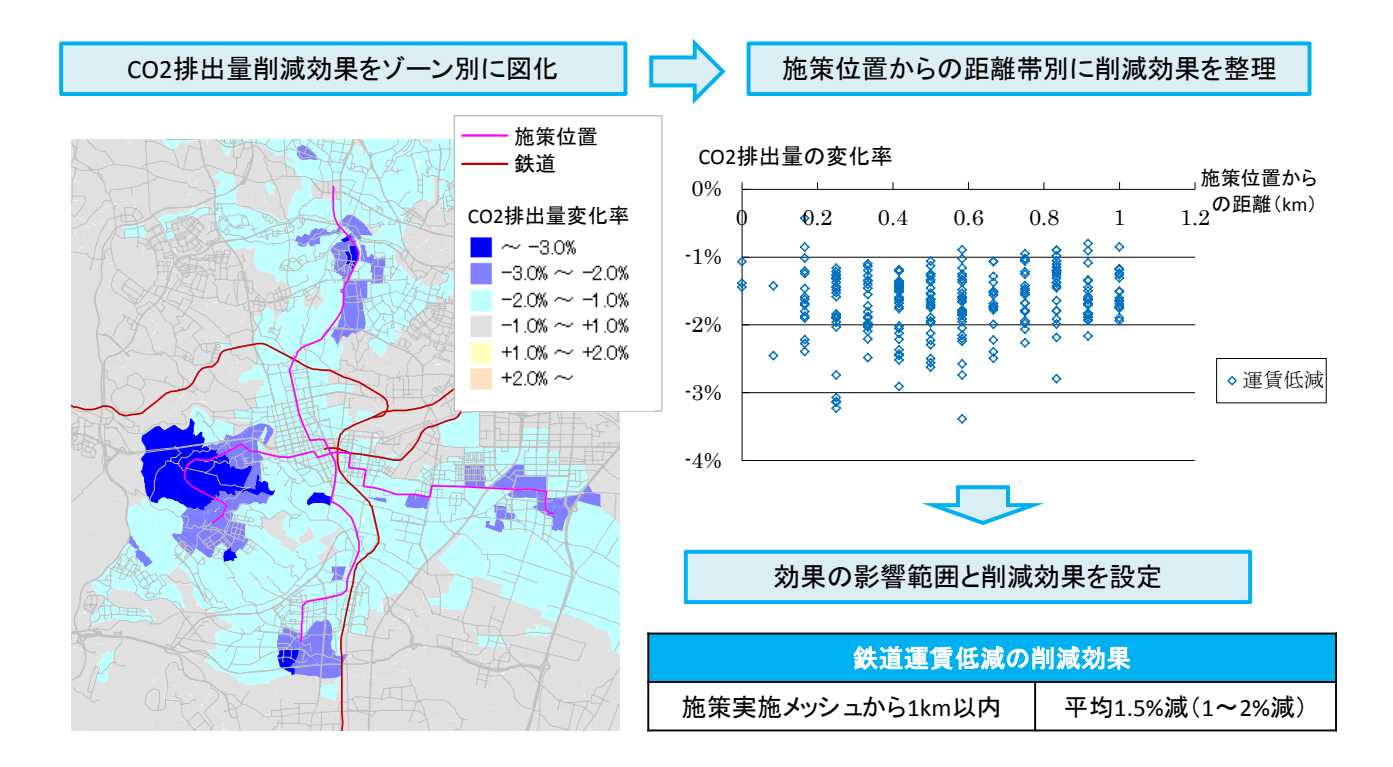

#### <span id="page-23-0"></span>1-3-3 バス専用道・専用レーンの整備

#### (1) 算定の前提条件

鉄軌道系が無く人口密度が概ね 60~80人/ha の地域(都心から約 6km 圏)に、都心と結ぶ 鉄軌道系に準じるサービスとして、幹線バスを導入したケースを想定しました。15 分間隔の 運行サービス、バスレーンの整備による定時性の確保(終日バス表定速度 20km/h。バス以外 の自動車は車線減による速度低下を考慮)を想定しています。バス停間隔は概ね 500m、運賃 はキロ当たり 38 円の対距離運賃を設定しています。

#### (2) 施策の影響範囲と削減効果

CO<sub>2</sub>排出削減効果をゾーン別に比較すると、幹線バス沿線での CO<sub>2</sub>削減率が高いことが把 握できます。これを幹線バスからの距離別にグラフにすると、幹線バスからの距離が 1km 以 内のゾーンにおいて、その他のゾーンと比較して削減効果が高く、乗用車からの排出量が平 均4% (2~6%) 削減しています。

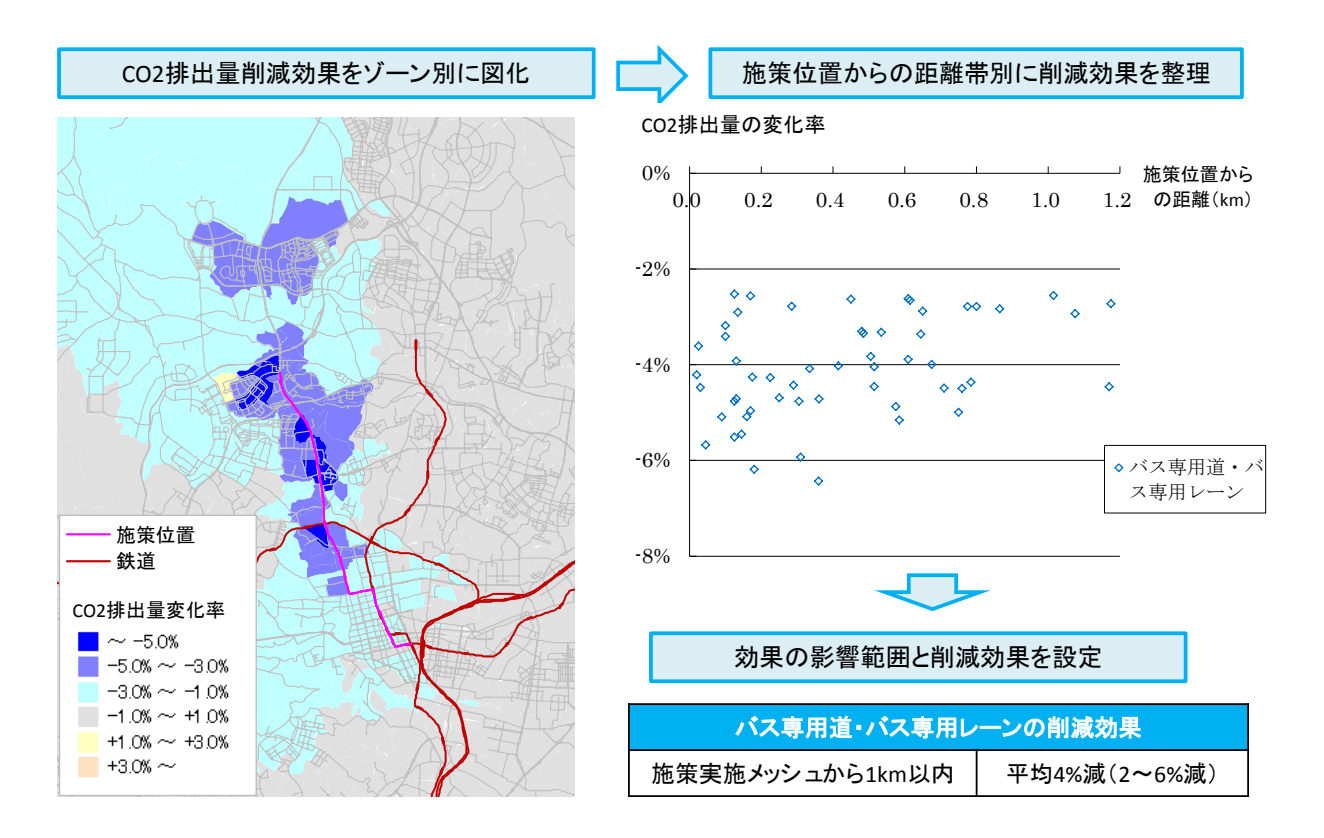

#### <span id="page-24-0"></span>1-3-4 路線バスの導入・増便

#### (1) 算定の前提条件

鉄軌道系が無く人口密度が概ね 30~60 人/ha の地域に、居住地と最寄り駅を結ぶ路線バス を導入したケースを想定しました。10 分、20 分、30 分間隔の 3 パターンの運行サービスを想 定しています。バス停間隔は概ね 300m、運賃はキロ当たり 38 円の対距離運賃を設定してい ます。また、増便については、30 分から 10 分間隔への増便、20 分から 10 分間隔への増便の 2 パターンの運行サービス向上を想定しています。

#### (2) 施策の影響範囲と削減効果

CO<sub>2</sub>排出削減効果をゾーン別に比較すると、路線バス沿線での CO<sub>2</sub>削減率が高いことが把 握できます。これを路線バスからの距離別にグラフにすると、路線バスからの距離が 500m 以内のゾーンにおいて、その他のゾーンと比較して削減効果が高く、乗用車からの排出量が 平均 0.1~1% (0~2.8%) 削減しています。また、30 分から 10 分間隔の差は 0.2~0.5%、20 分から 10 分間隔の差は 0.1~0.5%となっており、30 分と 20 分間隔の差は殆どみられません。

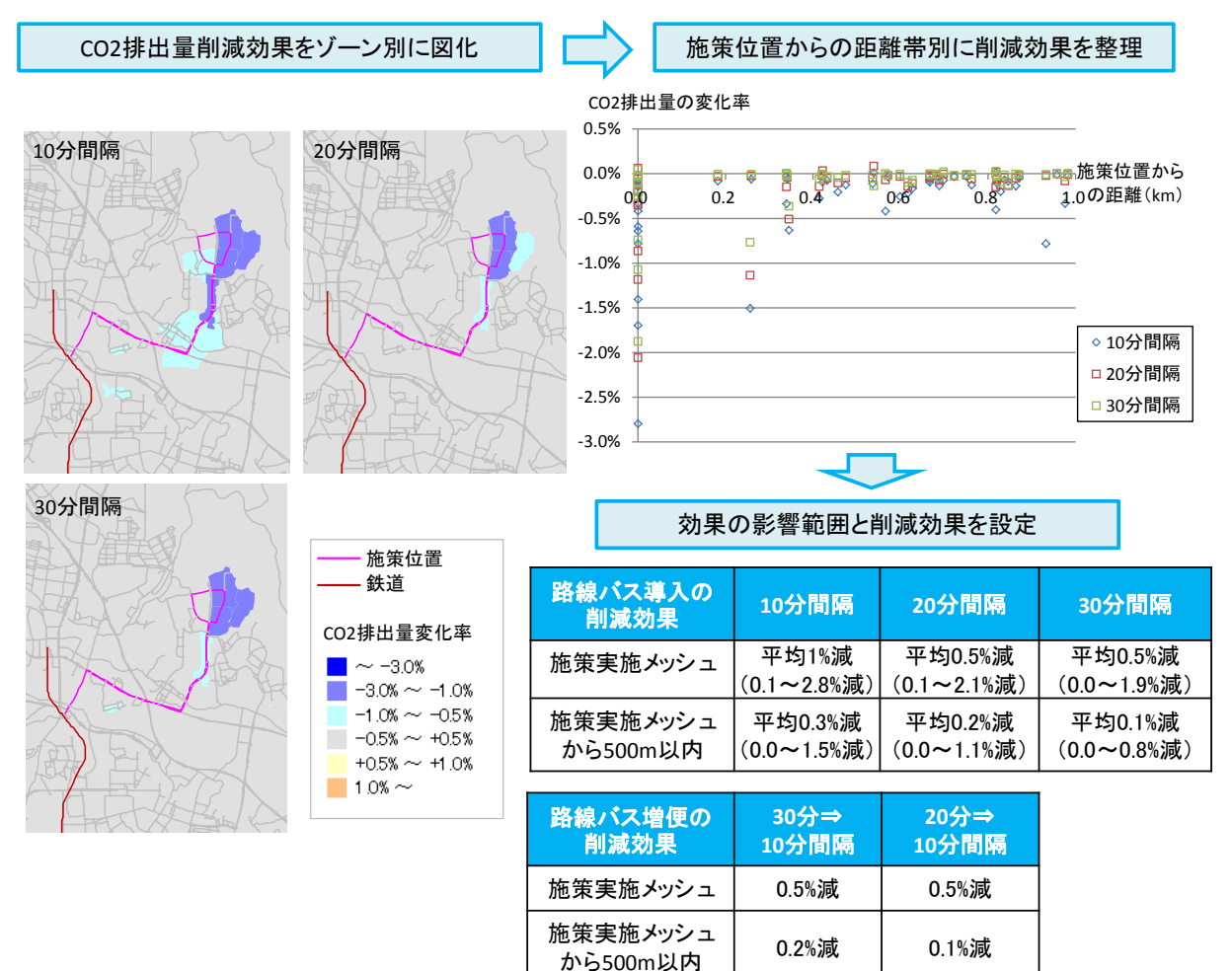

#### <span id="page-25-0"></span>1-3-5 都心部乗り入れ規制(駐車容量削減)

#### (1) 算定の前提条件

都心駅周辺の商業地域を対象に、月極、時間貸しの駐車場の駐車台数が削減された場合を 想定しています。現状から 50%削減、30%削減、10%削減の 3 パターンの駐車台数減少を想定 しています。

#### (2) 施策の影響範囲と削減効果

 $CO<sub>2</sub>$ 排出削減効果をゾーン別に比較すると、駐車容量を削減したゾーンの $CO<sub>2</sub>$ 削減率が高 いことが把握できます。これを距離別にグラフにすると、駐車容量を削減したゾーンにおい て、その他のゾーンと比較して削減効果が高く、乗用車からの排出量が平均 1~5%(0.7~ 6.3%)削減しています。

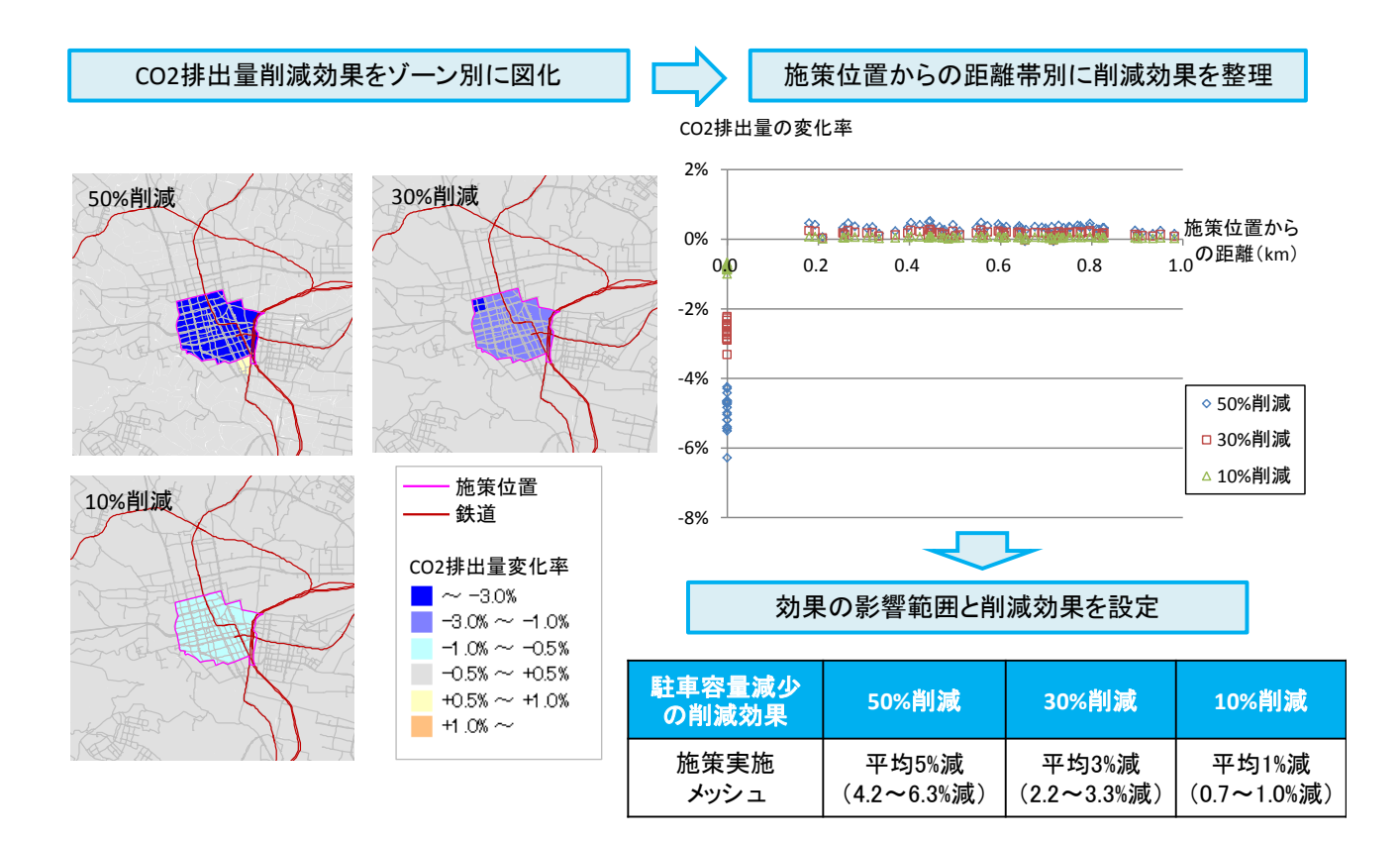

# <span id="page-26-0"></span>1-3-6 都心部乗り入れ規制(通行規制)

#### (1) 算定の前提条件

都心駅周辺 1km 四方を対象に、自動車通行規制が行われた場合を想定しています。全日の 通行規制、昼間の通行規制(9~17時)の2パターンの通行規制を想定しています。

#### (2) 施策の影響範囲と削減効果

CO2 排出削減効果をゾーン別に比較すると、通行規制を設定したゾーンの CO2 削減率が高 いことが把握できます。これを距離別にグラフにすると、通行規制を設定したゾーンから 1km 以内において、その他のゾーンと比較して削減効果が高く、乗用車からの排出量が平均 3~ 15%(0~17%)削減しています。また、昼間時間帯(9~17 時)の交通量が、日交通量の約 半分であるため、通行規制の削減効果も全日の約半分、1.5~7.5%であると想定しました。

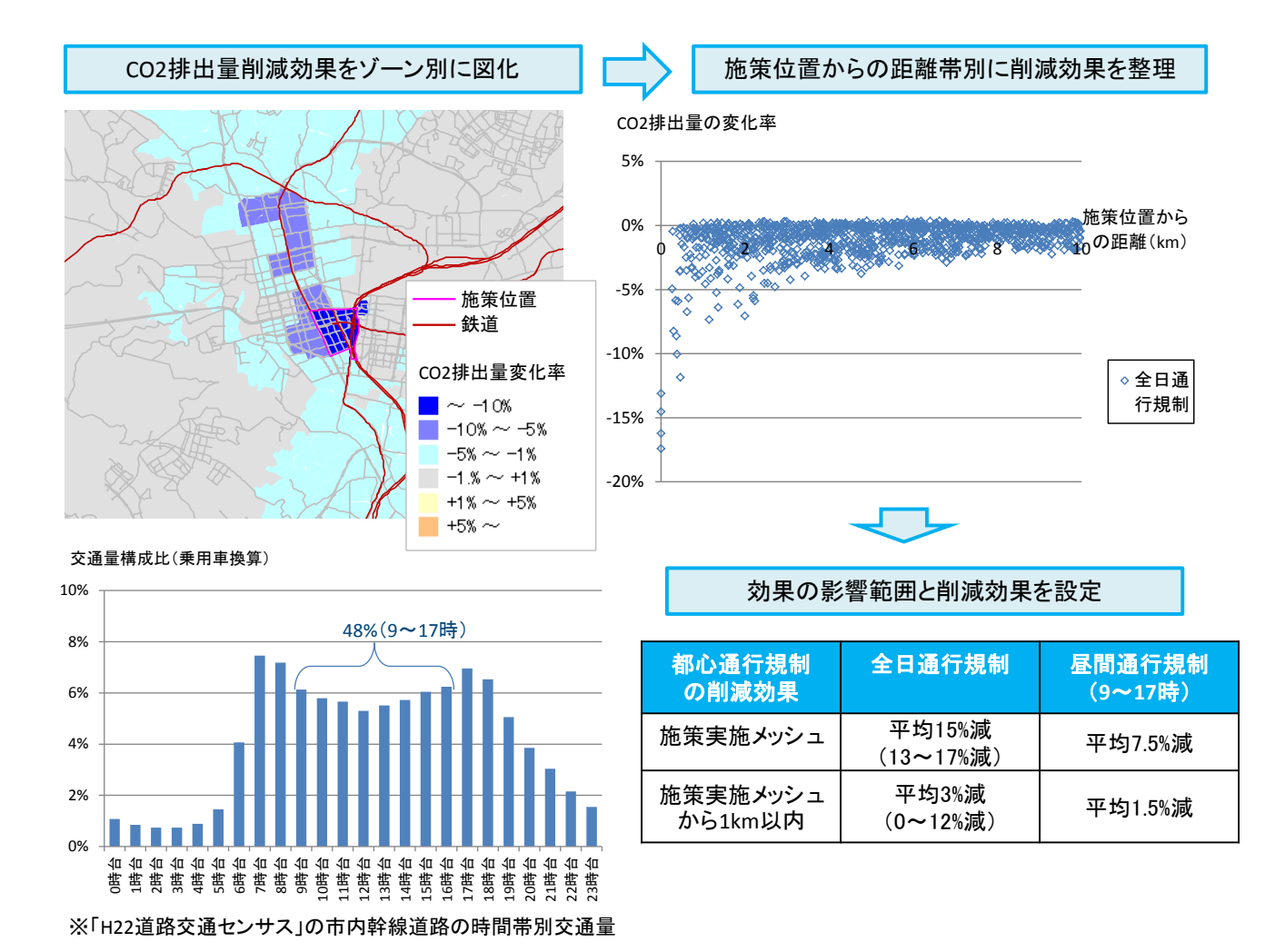

23

#### <span id="page-27-0"></span>1-3-7 循環バスの導入

#### (1) 算定の前提条件

都心駅周辺の商業地域を対象に、循環バスを導入したケースを想定しました。2 路線、1 時 間当たり運行本数 8 本の運行サービスを想定しています。バス停間隔は概ね 300m、運賃はキ ロ当たり 38 円の対距離運賃を設定しています。

#### (2) 施策の影響範囲と削減効果

 $CO<sub>2</sub> 掛出削減効果をゾーン別に比較すると、循環バス周辺ゾーンの $CO<sub>2</sub>$ 削減率が高いこと$ が把握できます。これを距離別にグラフにすると、循環バス周辺ゾーンにおいて、その他の ゾーンと比較して削減効果が高く、乗用車からの排出量が平均 0.1%(0~0.12%)削減してい ます。

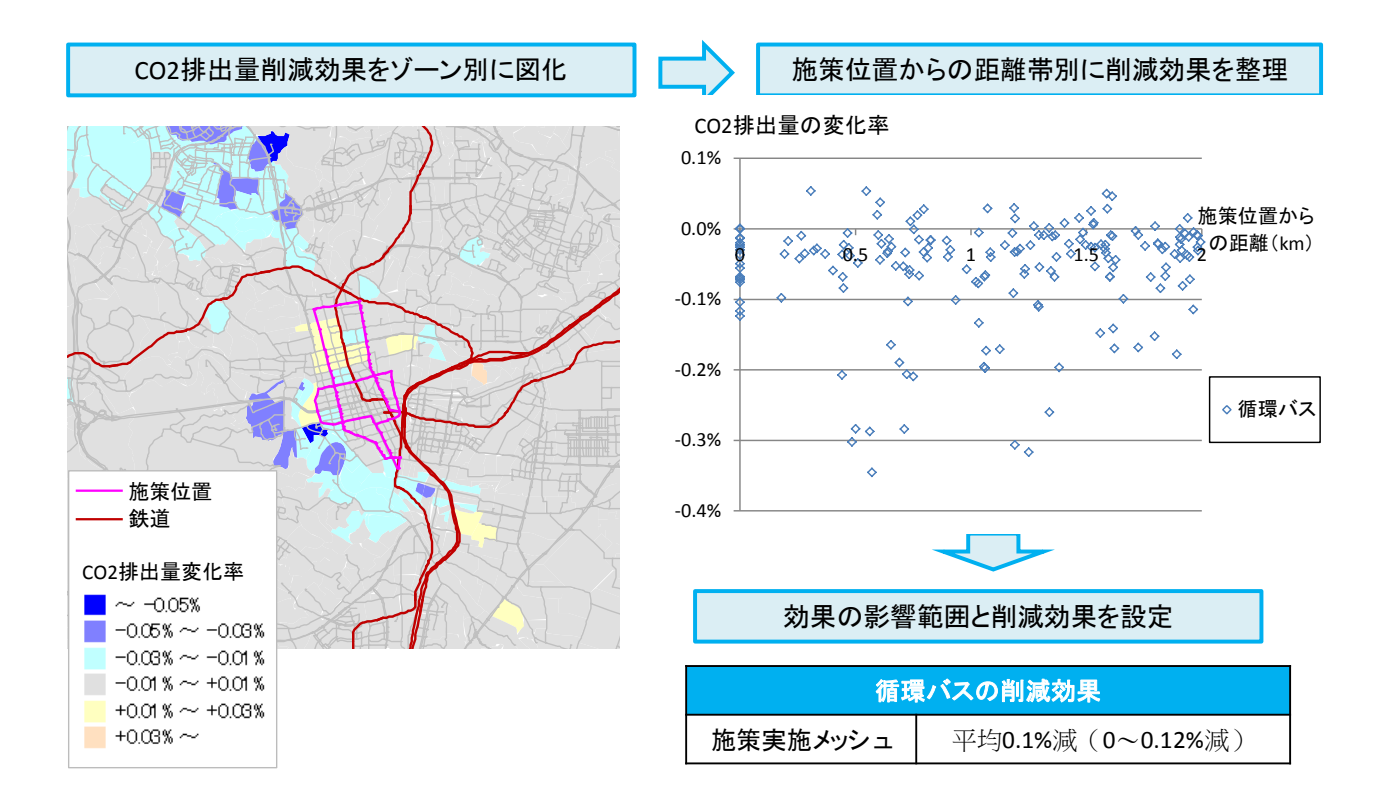

# <span id="page-28-0"></span>参考 低炭素まちづくり実践ハンドブックにおける算定手法

ここでは、本ツールの算定手法の参考としている「低炭素まちづくり実践ハンドブック」に 記載されている「道路交通センサス OD 調査データを用いた算定手法」について解説します。

- (1) 二酸化炭素排出削減効果の算定手順
- (a) ステップ0:地域メッシュ統計データを活用したOD交通量の細分化
- 道路交通センサスの集計ゾーンより詳細な分析が必要な場合には、地域メッシュ統計デ ータを活用し、集計ゾーンを詳細なゾーン(メッシュゾーン)に細分化して OD 交通量 を再整理することが考えられます。
- ⅰ)OD 交通量を表示する表の細分化
- -集計ゾーンで区分している OD 表をメッシュゾーンで区分する形で細分化
- -地域メッシュ統計データから、各メッシュゾーンの夜間人口、昼間人口を集計
- ⅱ)各メッシュゾーンの発生交通量(各メッシュを起点とする交通量)の推定
- -集計ゾーンの発生交通量を、集計ゾーン内の各メッシュゾーンの夜間人口で比例配分す ること等により、各メッシュゾーンの発生交通量を推定
- ⅲ)各メッシュの集中交通量(各メッシュを終点とする交通量)
- -集計ゾーンの集中交通量を、集計ゾーン内の各メッシュゾーンの昼間人口で比例配分す ること等により、各メッシュゾーンの集中交通量を推定
- ※ 地域メッシュ統計とは,経緯度に基づき地域をすき間なく網の目(メッシュ)の区域に 分けて、それぞれの区域に関する統計データを編成したものです。
- (b) ステップ1:施策を実施しない場合における各ODのCO<sub>2</sub>排出量の推計
- 市町村の道路交通センサス OD 交通量の分布状況(将来の OD 表)を用い、「 (2)二酸化炭 素排出量の算定手法」に示す算定手法により、施策を実施しない場合における、OD 毎の CO2排出量を推計します。

#### (c) ステップ2:評価を行う施策の影響範囲の設定

評価を行う施策の影響が及ぶ OD を影響範囲として設定します。

- (d) ステップ3:施策によるCO<sub>2</sub>削減率の設定
- 施策による CO2削減率(自動車交通量の削減率)を設定します。
- (e) ステップ4:施策によるCO2排出削減量の推計
- ステップ2で設定した影響範囲(影響 OD)における CO2排出量に、ステップ3で設定し た $CO<sub>2</sub>削減率を乗ずることにより、各ODの $CO<sub>2</sub>削減量を算定し、これを総計すること$$ により、施策による $CO<sub>2</sub>排出削減量を推計します。$ (※自動車交通量の削減により減少する CO<sub>2</sub>排出削減量を推計するものです。)

【参考】効果算定に必要なデータ

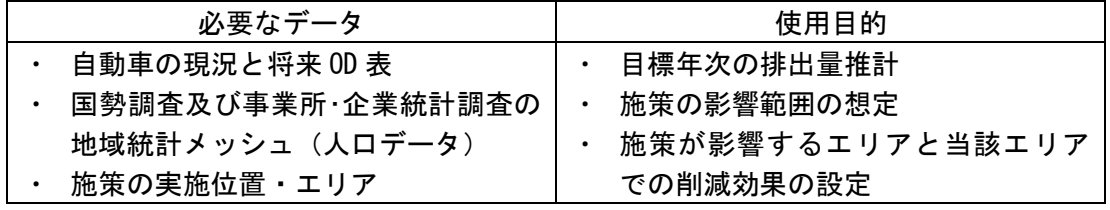

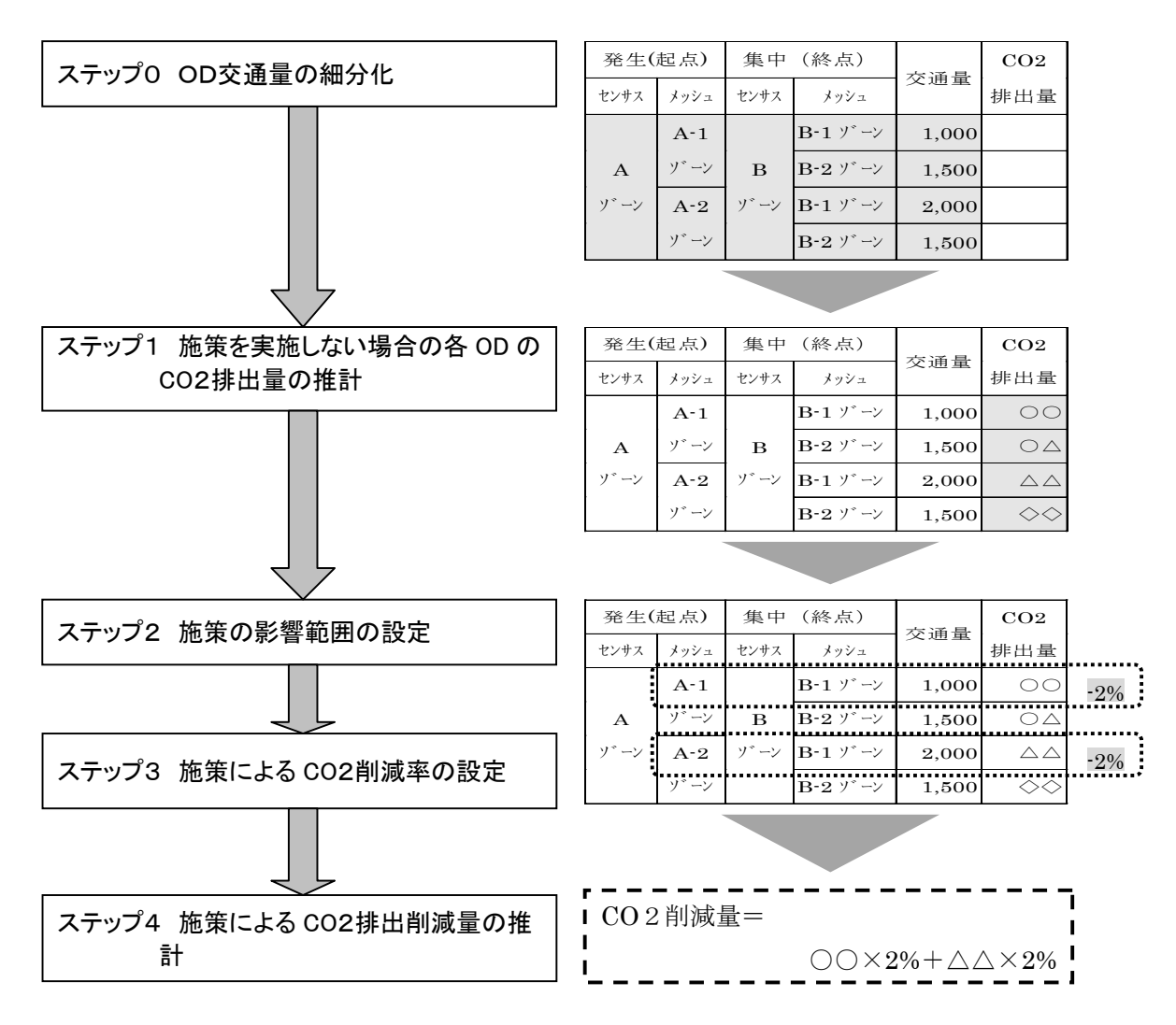

#### (2) 二酸化炭素排出量の算定手法

自動車燃料消費量統計年報等を用いて、車種別のCO2排出原単位を算定し、当該原単位を もとに以下の算定式により CO<sub>2</sub>排出量を算定します。

この際、CO<sub>2</sub> 排出量は、一日の排出量として算出されることになるため、年間排出量に換 算する必要があります。年間排出量への換算は、一日当たり排出量に 365 を乗じる手法の他、 精度を高めて算定する必要がある場合には、平日と休日それぞれにおいて CO<sub>2</sub>排出量を算定 し、年間の平日及び休日の日数を乗じる手法も考えられます。

#### $|\hat{\mathbf{q}}$ 動車の $\hat{\mathbf{C}}$ O<sub>2</sub>,排出量 (g- $\hat{\mathbf{C}}$ O<sub>2</sub>/日) =

 $\sum (\sum (\vert$ 車種別OD交通量 × ODゾーン間距離 × 車種別CO2排出原単位 )

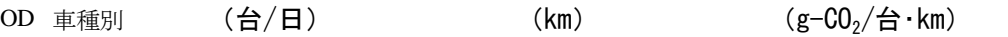

※自動車燃料消費量統計年報には、地方運輸局別に旅客・貨物自動車の車種別燃料種類別燃 料消費量と、車種別の走行キロのデータが掲載されています。当該データを用いた原単位 の算出手法は以下の通りです。

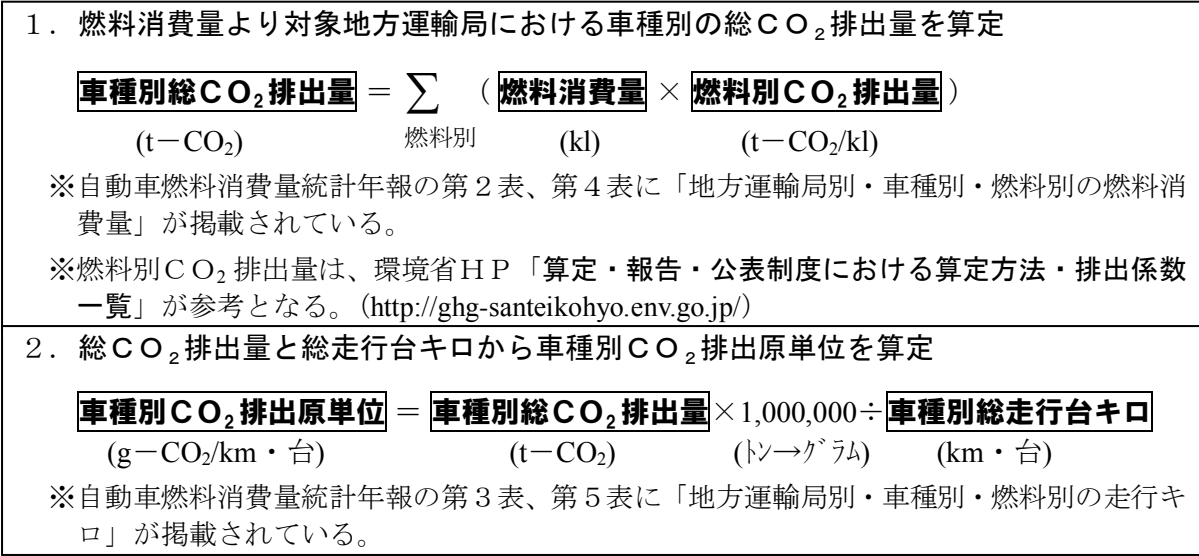

※自動車燃料消費量統計年報とセンサスの車種区分は一致していないため、以下のような対 応を図ることが考えられます。

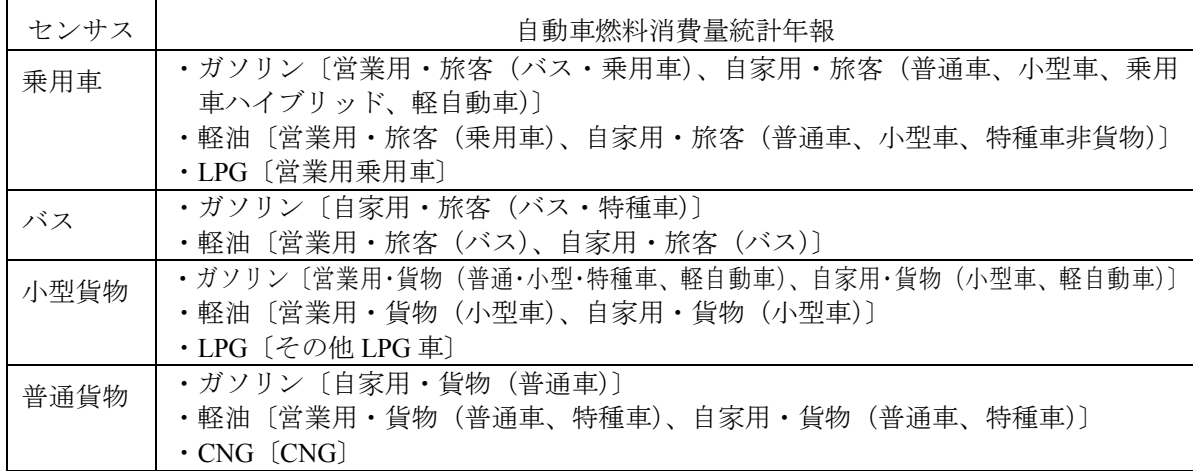

<span id="page-32-0"></span>第2章 ツール操作

# <span id="page-33-0"></span>2-1 ツールの概要

本節では「二酸化炭素削減効果シミュレーション・ツール」(以下、「本ツール」といいま す)の概要として、ツールの全体像や起動方法について説明します。

# <span id="page-33-1"></span>2-1-1 ツールの機能

本ツールは、市区町村における自動車交通による二酸化炭素排出量や、排出量を削減する 施策による削減効果を推計するツールです。本ツールの機能としては、地図を確認しながら 施策の実施箇所を選択して排出量の計算を行う「排出量計算機能」と、二酸化炭素排出量を 削減する施策の影響範囲や削減率を編集する「施策内容の設定変更機能」があります。

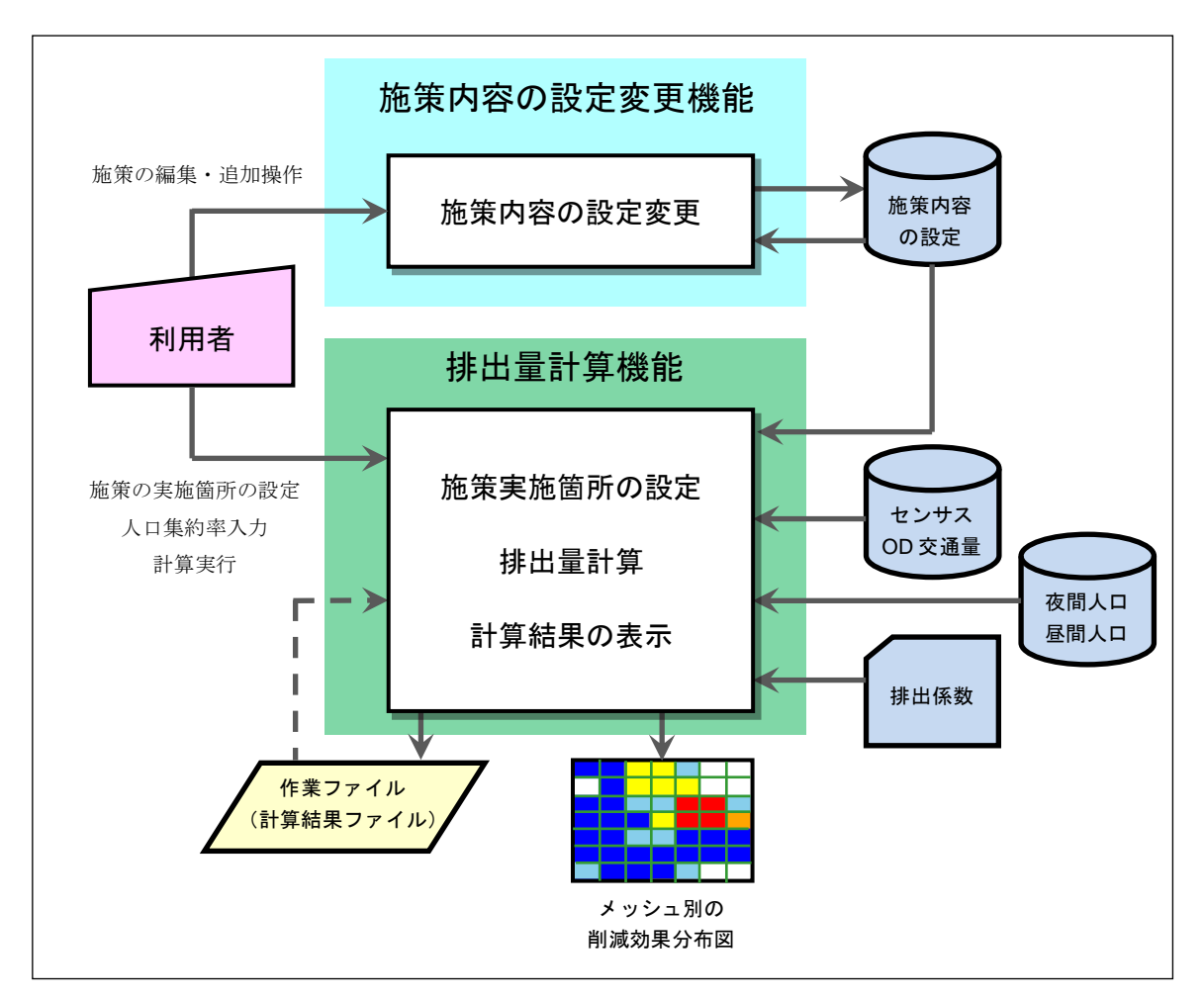

図 2-1 「二酸化炭素削減効果シミュレーション・ツール」の機能構成

### <span id="page-34-0"></span>2-1-2 ツールの利用手順

本項では、本ツールの動作環境、インストール方法、および起動方法について説明します。

#### (1) ツールの動作環境

本ツールの動作環境は下表のとおりです。

| <b>OS</b>    | Windows <sup>®</sup> 7 以降 (32bit、64bit)               |
|--------------|-------------------------------------------------------|
| <b>CPU</b>   | Core 2 Duo 以上 (Core i5 以上推奨)                          |
| メモリサイズ       | 2GB 以上                                                |
| ハードディスクの空き容量 | 500MB 以上                                              |
| 必須プログラム      | .NET Framework 3.5                                    |
| その他          | ArcGIS Explorer Desktop 等、 kmz ファイル<br>を表示できるアプリケーション |

表 2-1 「二酸化炭素削減効果シミュレーション・ツール」の動作環境

#### (2) ツールのインストール

Administrator 権限を持つユーザーアカウントで、「ツール」フォルダー内の setup.exe を実行 します。

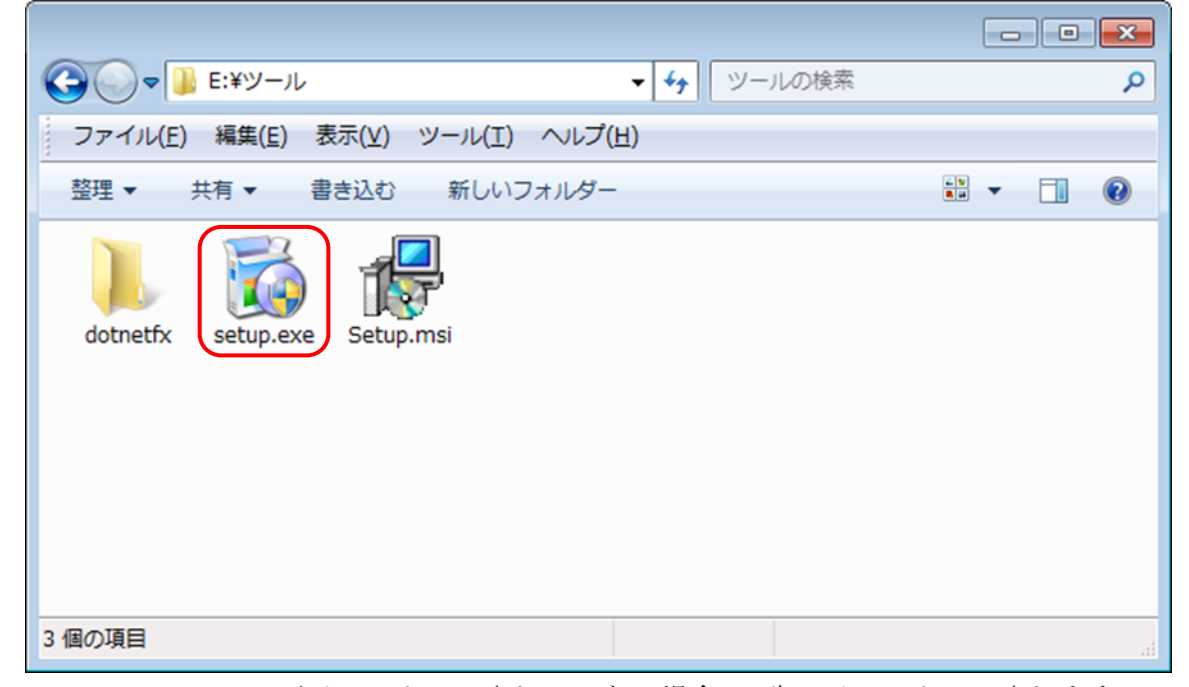

.NET Framework 3.5 がインストールされていない場合は、先にインストールされますので、 画面の指示に従ってインストールします。

第2章 ツール操作

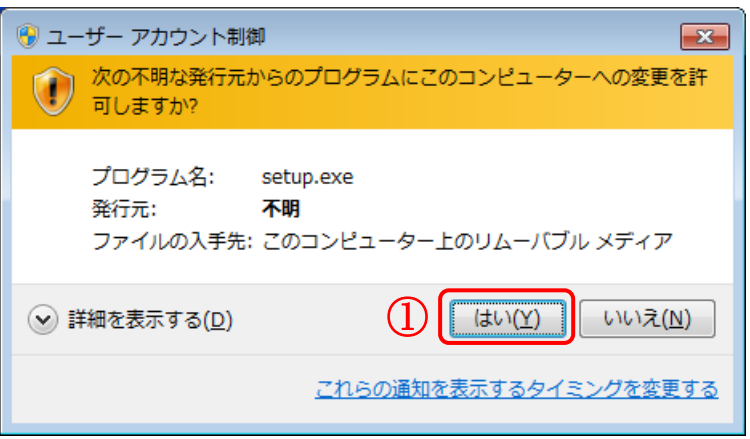

① 「ユーザー アカウント制御」画面が表示されたら、「はい」をクリックします。

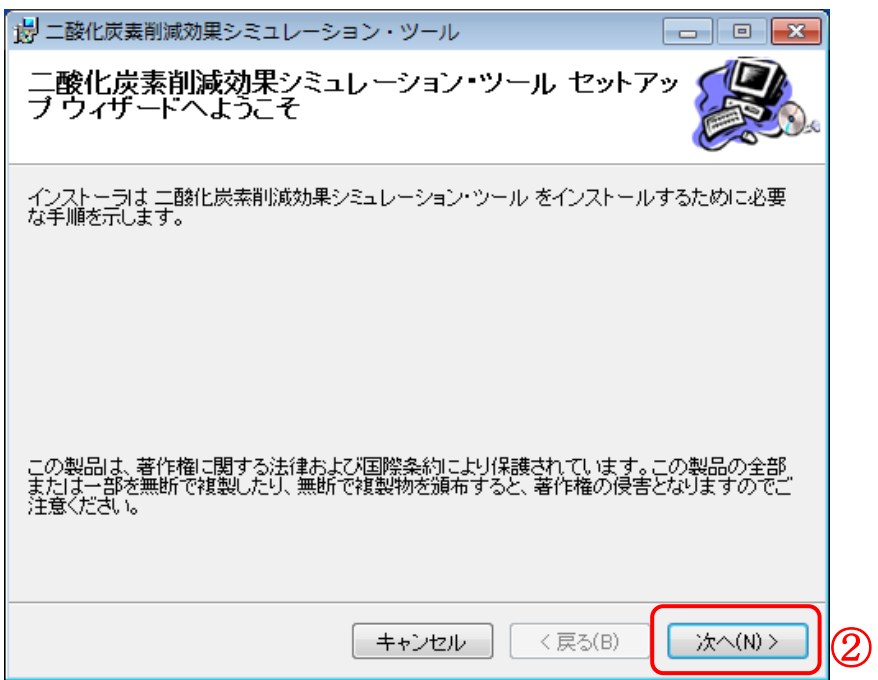

② 「二酸化炭素削減効果シミュレーション・ツール セットアップウィザードへようこそ」 画面が表示されたら、「次へ」をクリックします。
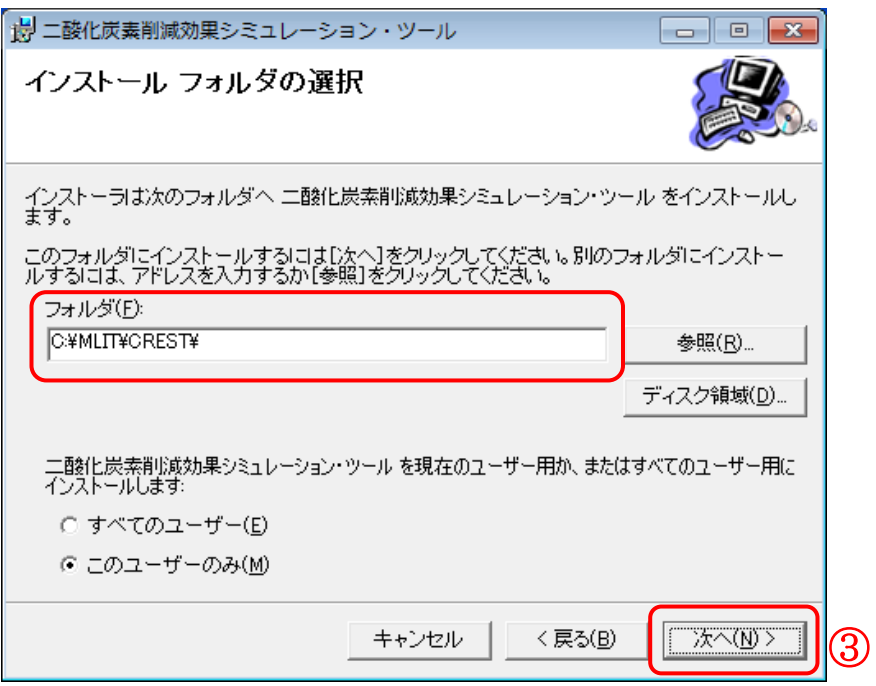

③ 「インストール フォルダの選択」画面が表示されたら、ツールをインストールするフォ ルダーを指定して「次へ」をクリックします。(デフォルトでは「C:¥MLIT¥CREST」 が設定されています)

# 注意!

インストール フォルダーには「C:¥Program Files」、および「C:¥Program Files」のサブフォル ダーを指定しないでください。ツール実行時にエラーとなります。

第2章 ツール操作

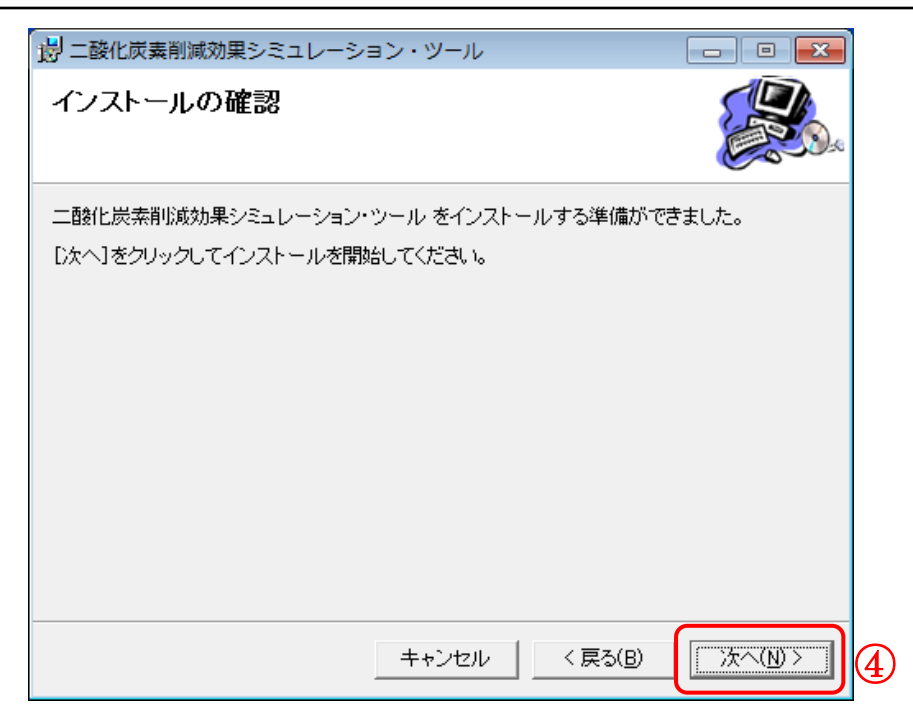

「インストールの確認」画面が表示されたら、「次へ」をクリックします。

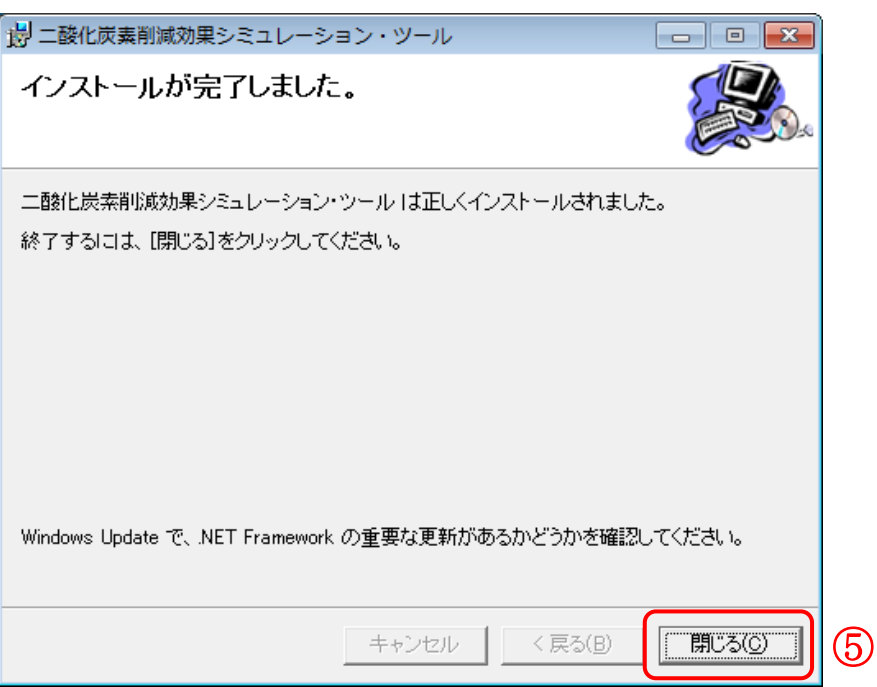

「インストールが完了しました。」画面が表示されたら、「閉じる」をクリックします。

#### (3) ツールの起動

本ツールの起動は、[スタート] - [すべてのプログラム] - [二酸化炭素削減効果シミュ レーション・ツール]-[CREST]をクリックします。

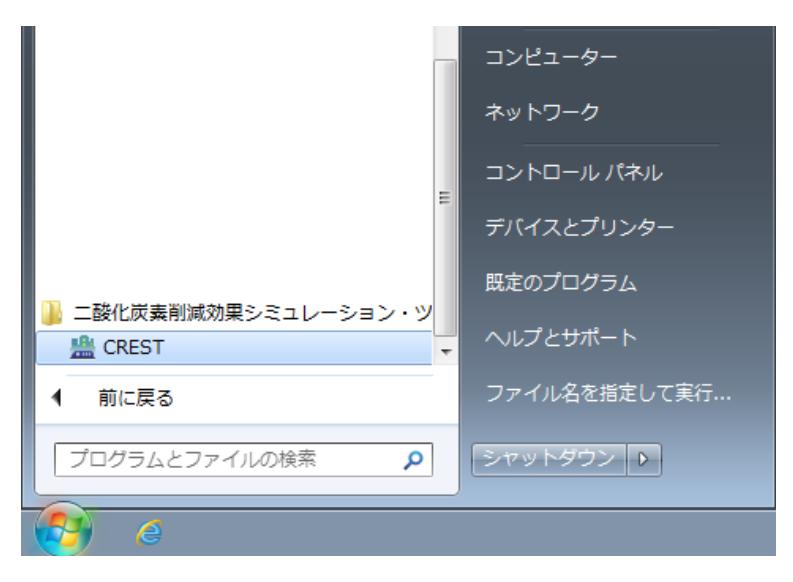

#### (4) 対象エリアの選択(初期起動時のみ)

本ツールを初めて起動すると、「対象エリアの選択」画面が開きます。

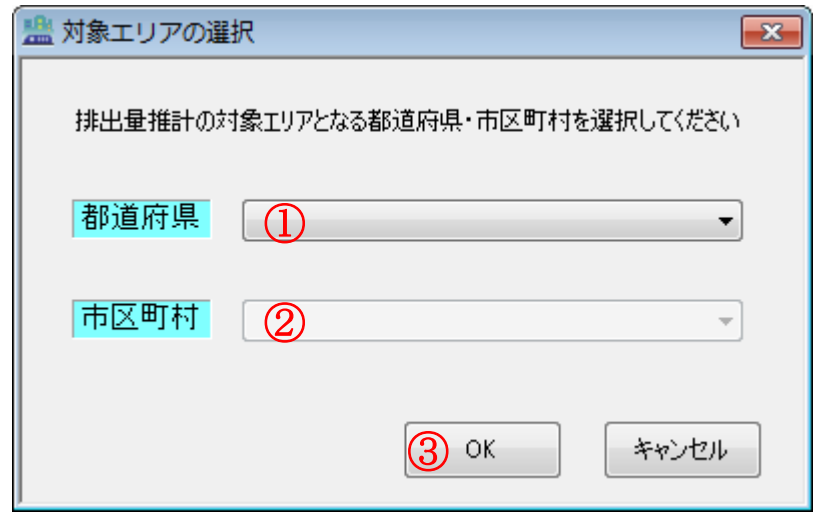

- ① 推計対象とするエリアの都道府県を、リストの中から選択します。
- ② 都道府県を選択すると市区町村を選択できるようになりますので、同様にリストの中か ら選択します。
- ③ OK ボタンをクリックすると対象エリアが登録され、メイン画面が表示されます。

#### (5) メイン画面

(4)で対象エリアを選択した場合、もしくは 2 回目以降の起動ですでに対象エリアが選択さ れている場合、メイン画面が開きます。

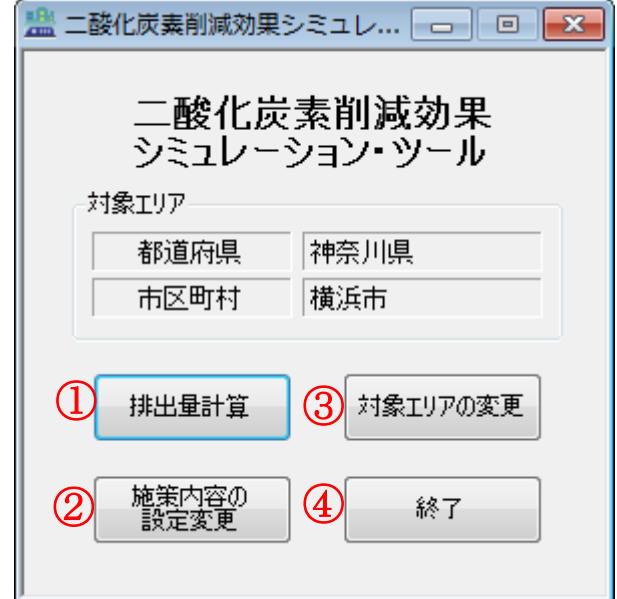

① 排出量計算

施策を実施する箇所の設定、二酸化炭素排出量の計算、結果の表示・出力などを行う 「排出量計算」画面が開きます。詳しくは p[.38](#page-41-0) の [2-2](#page-41-0) 節を参照してください。

② 施策内容の設定変更

すでに登録されている施策の影響効果の変更や、ユーザーが新たな施策の追加を行う 「施策内容の設定変更」画面を開きます。詳しくは p[.85](#page-88-0) の [2-3](#page-88-0) 節を参照してください。

③ 対象エリアの変更

「対象エリアの変更」画面が開きます。詳しくは p[.90](#page-93-0) の [2-4](#page-93-0) 節を参照してください。

④ 終了

本ツールを終了します。

# <span id="page-41-0"></span>2-2 排出量計算

本節では、選択した対象エリアにおける施策実施前後の二酸化炭素排出量削減効果の計算 方法について説明します。排出量計算は以下のようなフローの手順で行います。

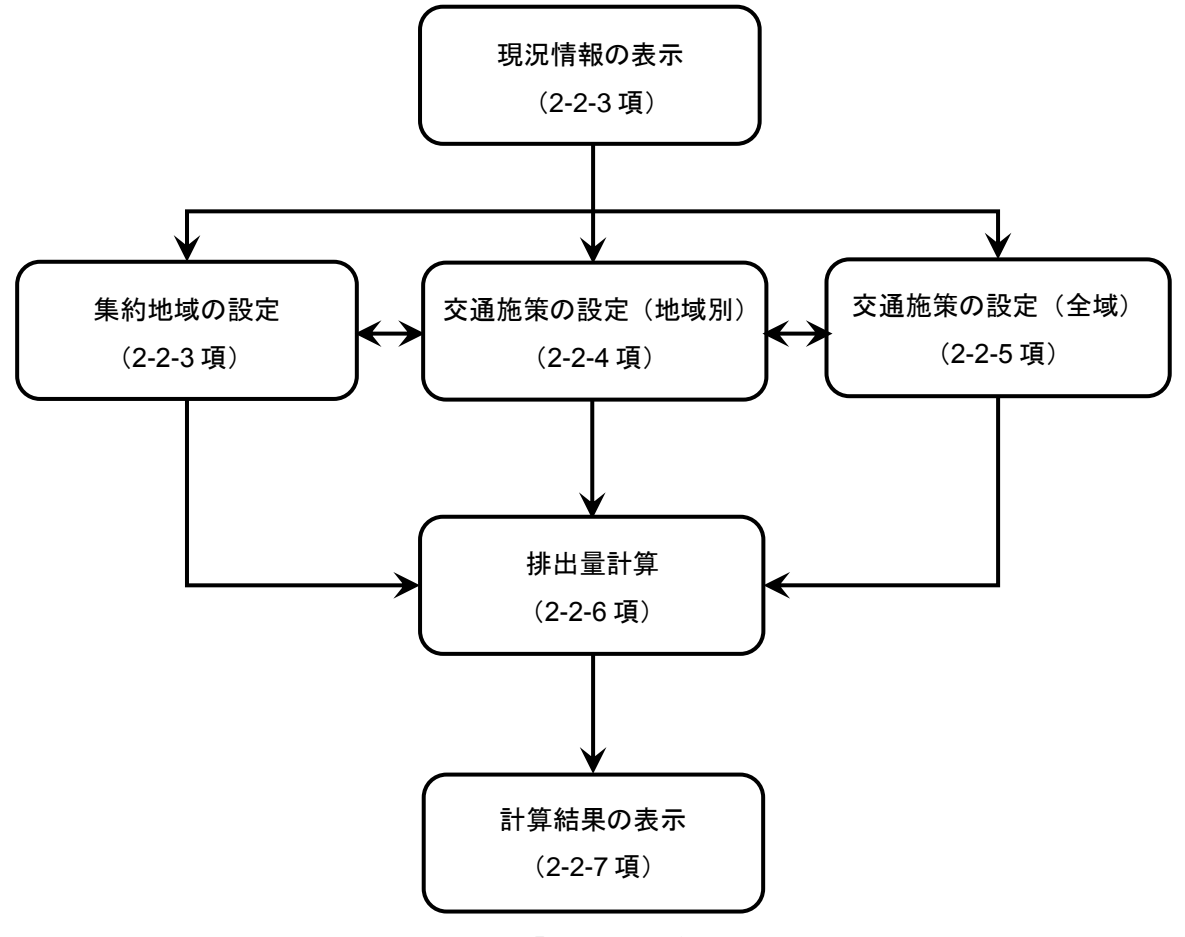

図 2-2 「排出量計算」のフロー

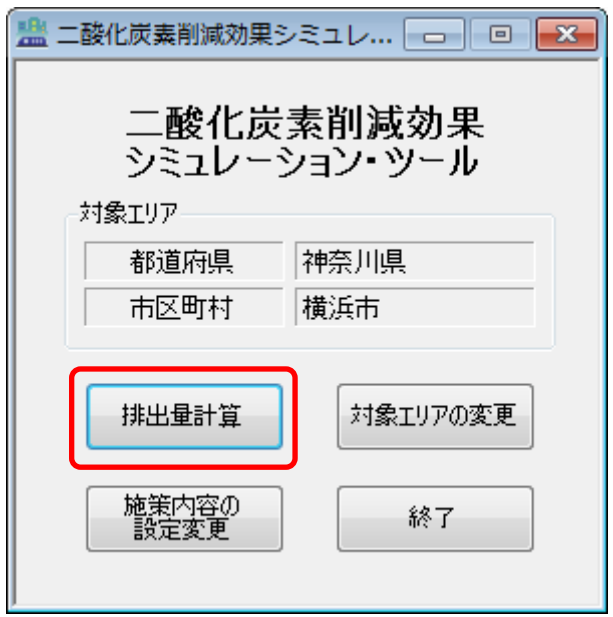

メイン画面から、「排出量計算」ボタンをクリックすると、「排出量計算」画面が開きます。 基本的な操作方法については、次ページ以降の [2-2-1](#page-43-0) 項で説明します。

### <span id="page-43-0"></span>2-2-1 排出量計算画面の基本操作

排出量計算の操作画面は、以下のようになります。

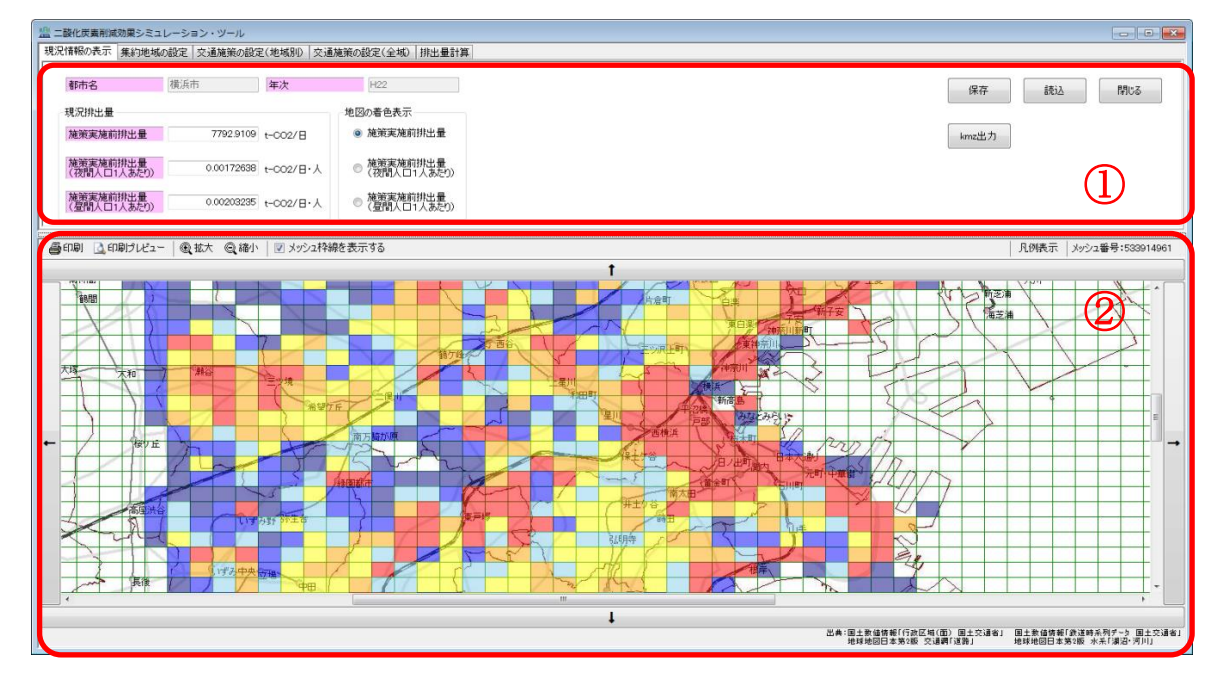

① メニュー画面

ウィンドウ上部を『メニュー画面』と呼びます。

タブをクリックすることで、「現況情報の表示」ページ、「集約地域の設定」ページ、「交 通施策の設定(地域別)」ページ、「交通施策の設定(全域)」ページ、「排出量計算」ペ ージ、「計算結果の表示」ページへと切り替わります。

なお、初期状態では「計算結果の表示」ページは表示されず、「排出量計算」ページに て「計算実行」ボタンをクリックすることで初めて表示されます。

② 地図画面

ウィンドウ下部を『地図画面』※と呼びます。

対象エリアを中心とした地図が表示されます。メニュー画面で選択しているページに 合わせて、「現況情報の表示」ページでは施策実施前のメッシュ別の二酸化炭素排出量な どの情報が表示され、「集約地域の設定」ページや「交通施策の設定(地域別)」ページ では個別の施策の実施箇所が、「排出量計算」ページではすべての施策の実施箇所が、「計 算結果の表示」ページではメッシュ別の二酸化炭素排出量やその削減効果が表示されま す。

※行政界・鉄道は国土数値情報 (H22.10.1)、道路・河川は地球地図 (第2版) から作成。

#### (1) メニュー画面の基本操作

メニュー画面には、タブページの切り替えに関わらず、常に「保存」「読込」「閉じる」の 3 つのボタンが表示されています。

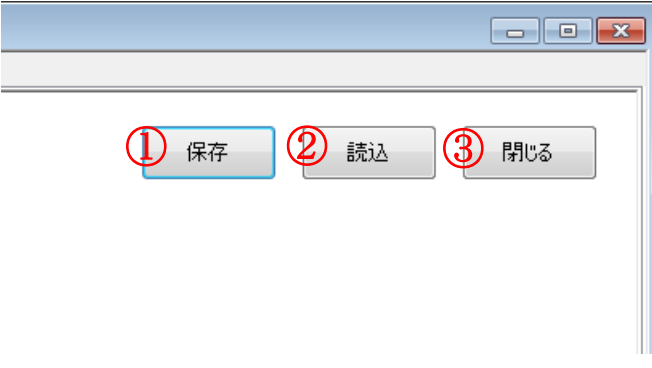

#### ① 保存

現在作業中の施策実施箇所の設定、入力値、(排出量計算を実行済みであれば)計算結 果などの情報をファイルに保存します。

「保存」ボタンをクリックすると、ファイル保存ダイアログが表示され、任意の場所、 任意のファイル名でデータを保存することができます。

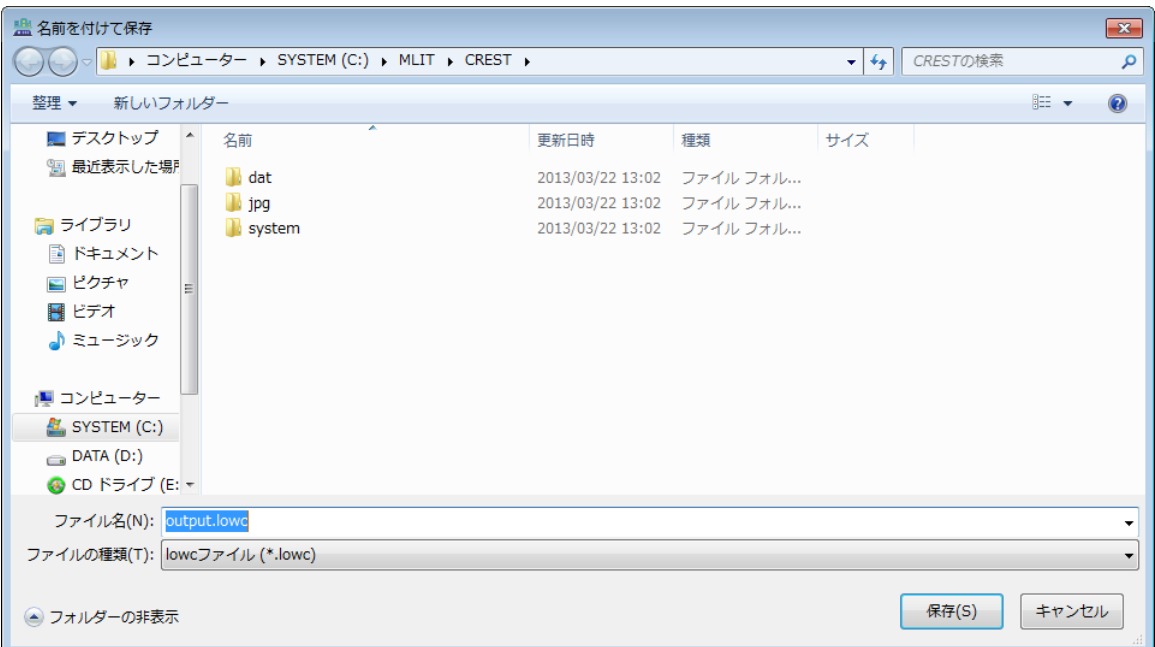

② 読込

保存したファイルを読み込み、中断していた作業を再開することや、(排出量計算を実 行済みで保存していれば)計算結果を再確認することができます。

「読込」ボタンをクリックすると、ファイルを開くダイアログが表示されますので、 保存済みのファイルを指定してください。

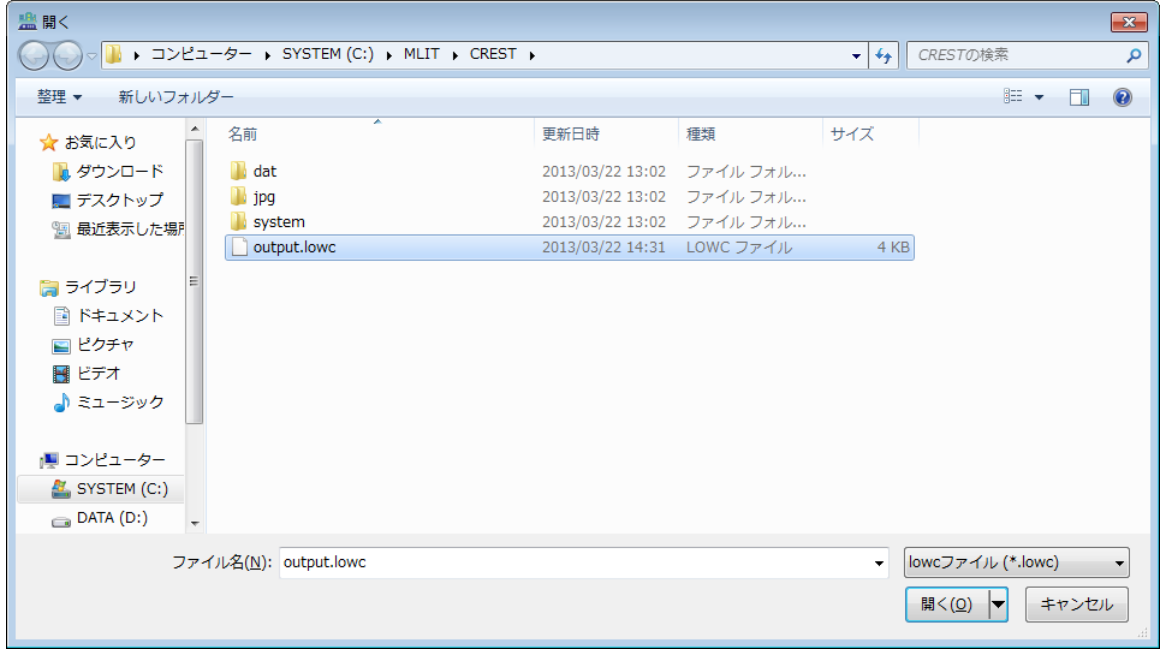

# 注意!

「読込」を行った場合、施策の削減効果や影響範囲・追加施策の情報については、「保存した 時点のもの」が反映されますので、注意してください。また、この状態は「排出量計算」画 面を閉じるまで継続します。

「施策内容の設定変更」画面で設定した施策を使用する場合には、一度メイン画面に戻り、再 度「排出量計算」画面を開いてください。

#### ③ 閉じる

排出量計算画面を閉じ、メイン画面へと戻ります。なお、画面右上の「×」ボタンで も同様に画面を閉じます。

# 注意!

閉じるボタンをクリックすると、以下のウィンドウが表示されます。「はい」をクリックして メイン画面に戻ると、作業状況はすべて失われてしまいますので、重要な作業内容や計算結 果は、保存をするのを忘れないようにしてください。

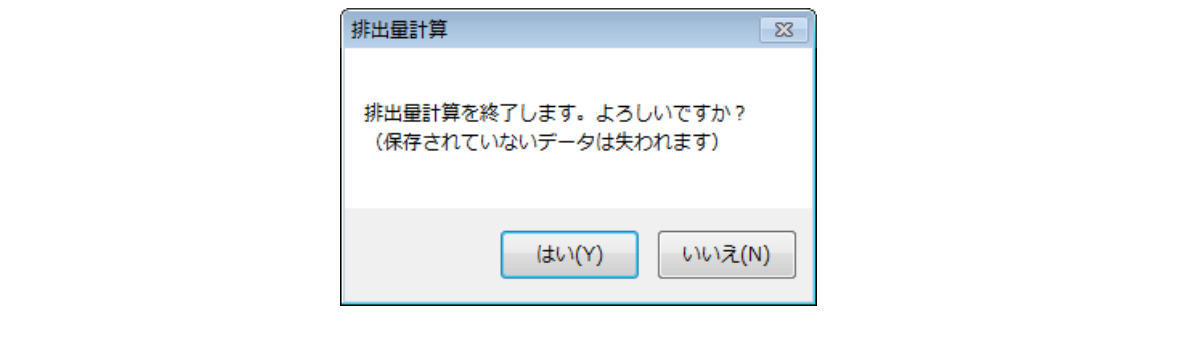

#### (2) 地図画面の基本操作

地図画面には、メニューバーのアイテムとして、「印刷」「印刷プレビュー」「拡大」「縮小」 「凡例表示」の5つのボタンと、「メッシュ枠線を表示する」チェックボックス、「メッシュ番 号」情報があります。ここでは、これらについてと、地図画面の移動方法、地図画面をクリ ップボードにコピーする方法について説明します。

なお、「凡例表示」ボタンは、[p.74](#page-77-0) の [2-2-7](#page-77-0) 項「計算結果の表示」においてのみ使用します ので、ここでの説明は割愛します。

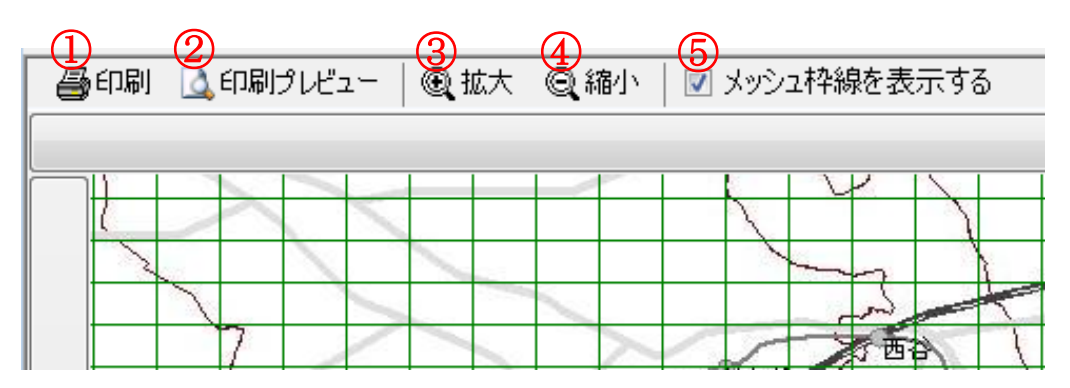

① 印刷

「印刷」ボタンをクリックすると、プリンタの選択ダイアログが表示されます。プリ ンタを選択して、「OK」ボタンをクリックすると、印刷が実行されます。なお、印刷領 域は地図画面に表示されているものとほぼ同程度の大きさとなります。

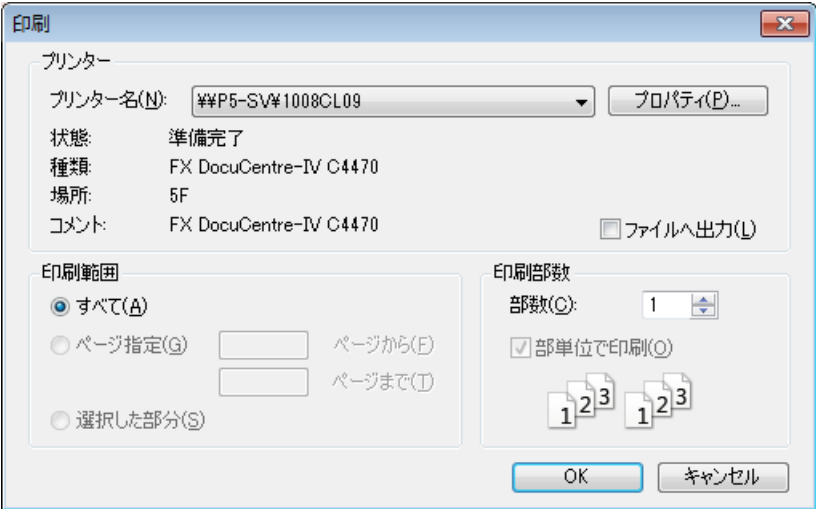

#### ② 印刷プレビュー

「印刷プレビュー」ボタンをクリックすると、プレビューダイアログが表示されます。 プレビュー画面左上の印刷アイコンをクリックすると、印刷が実行されます。

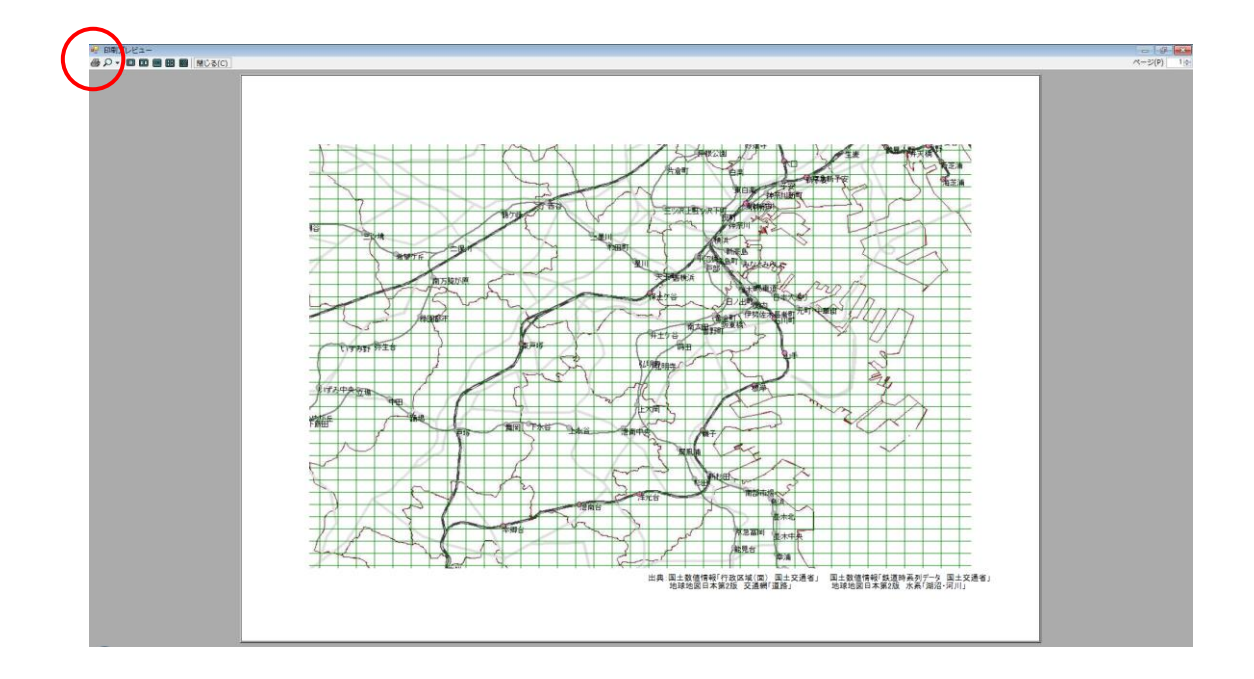

③ 拡大

「拡大」ボタンをクリックすると、現在表示されている地図画像の中心点を基準に、 地図画像が拡大されます。

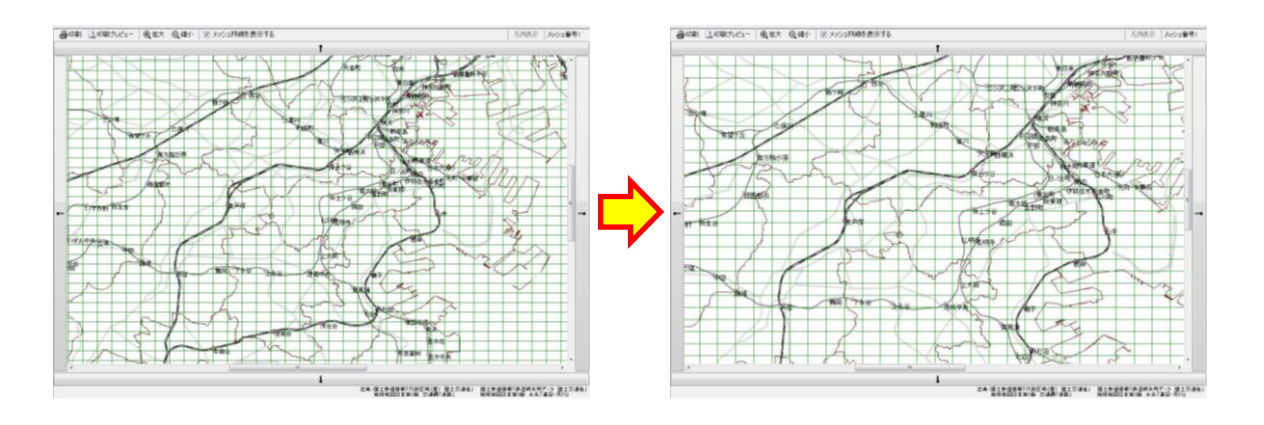

④ 縮小

「縮小」ボタンをクリックすると、現在表示されている地図画像の中心点を基準に、 地図画像が縮小されます。

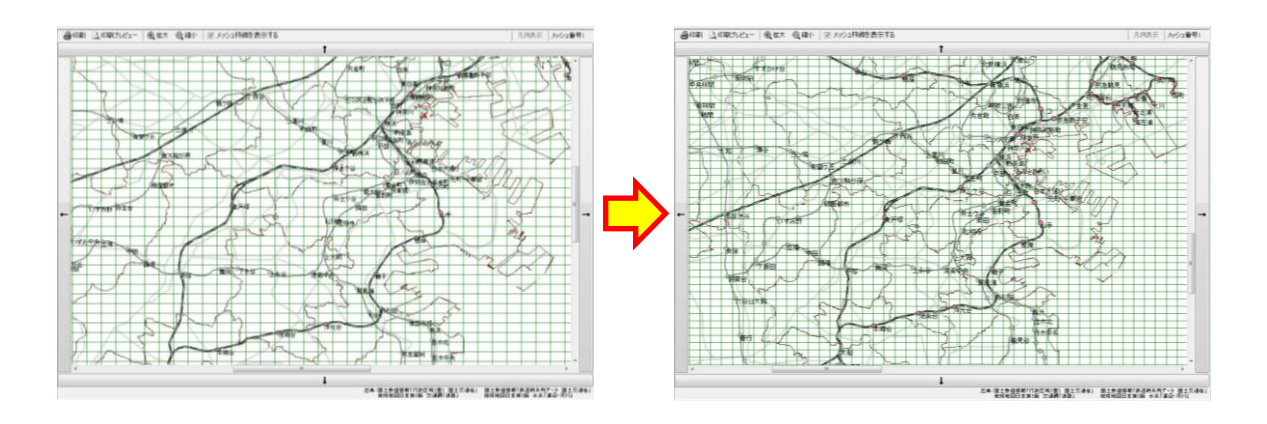

⑤ メッシュ枠線を表示する

「メッシュ枠線を表示する」チェックボックスにチェックが入っていると、地図画面 に 4 次メッシュの枠線が表示され、チェックを外すとメッシュの枠線を非表示にできま す。

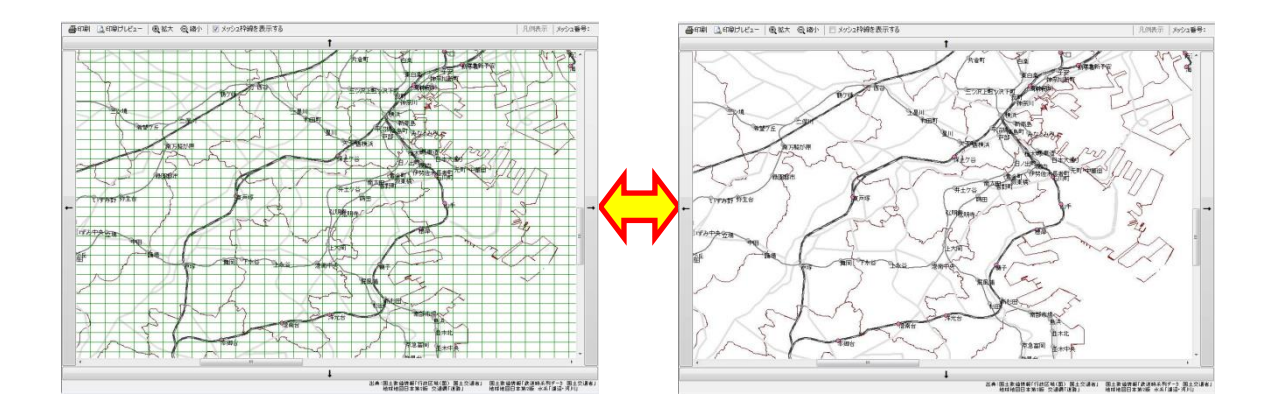

第2章 ツール操作

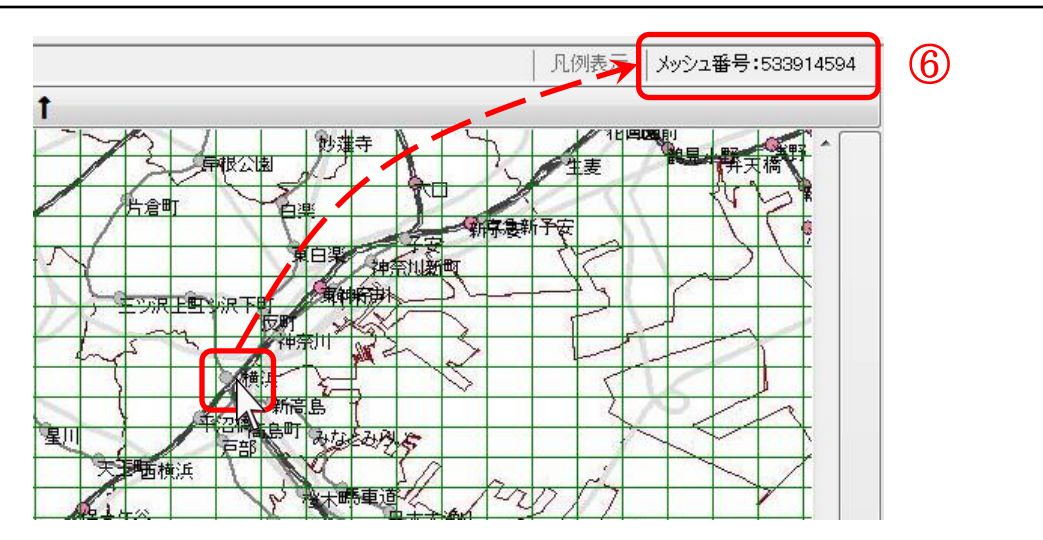

⑥ メッシュ番号

地図画面にマウスカーソルをかざすと、カーソルが指しているメッシュの 4 次メッシ ュ番号(9桁コード)が表示されます。

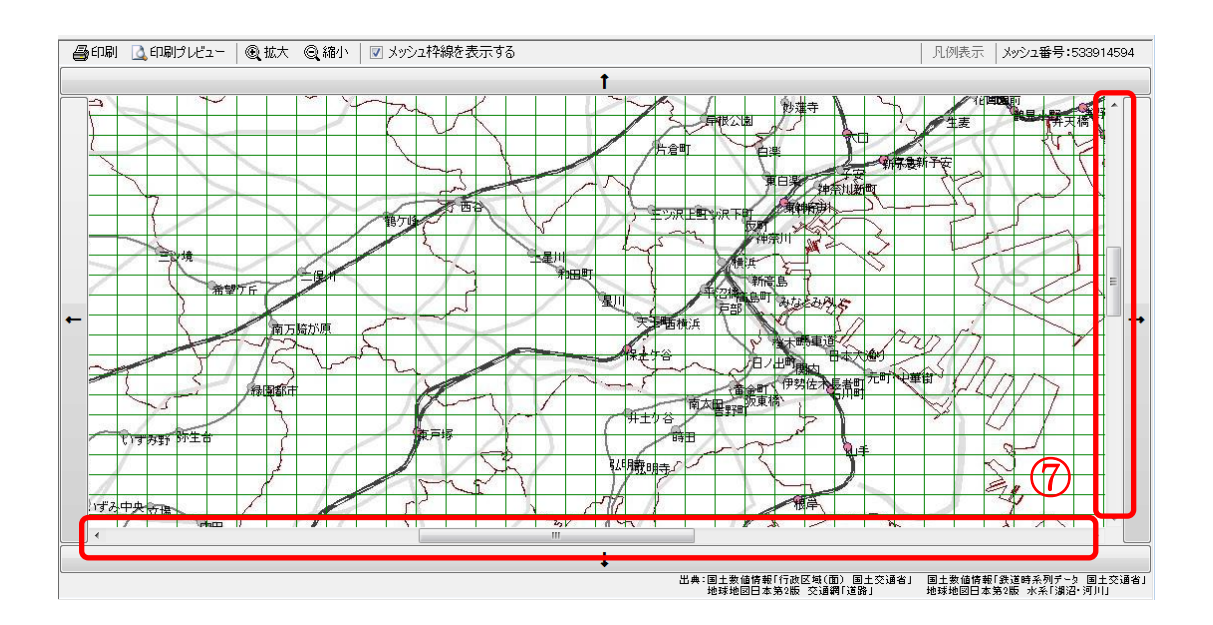

⑦ スクロールバーによる地図の移動

地図画面の縦・横のスクロールバーを動かすことで地図の注目点を移動することがで きます。ただし、地図画像は一定のエリアまでしか表示できず、「端」が存在します。

#### 第2章 ツール操作

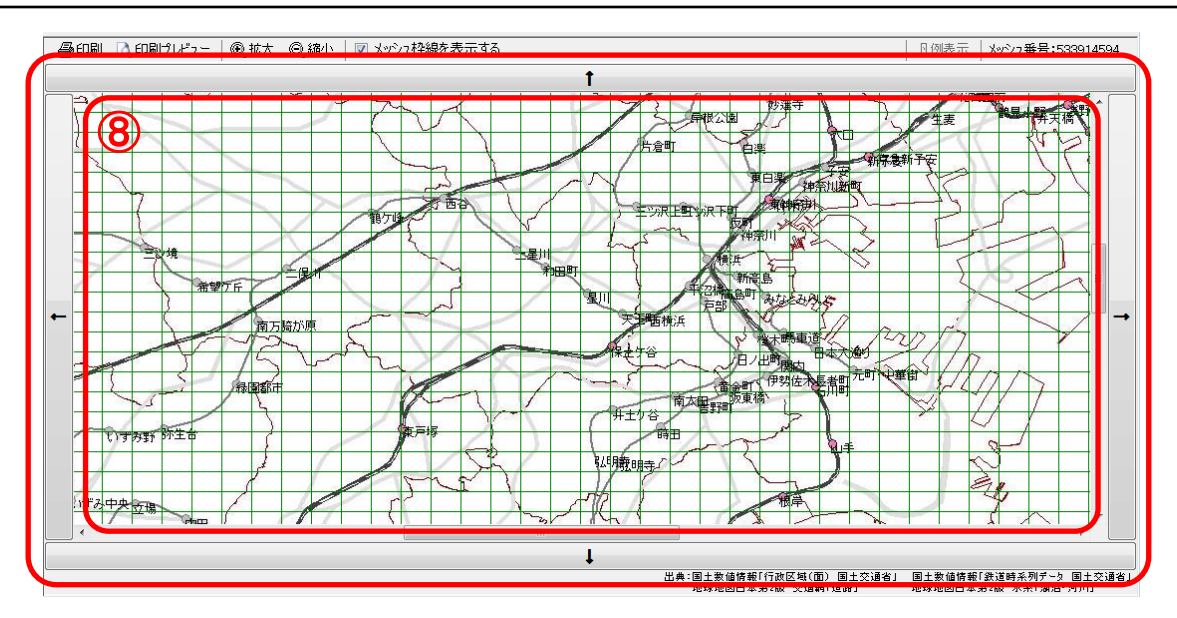

⑧ 上下左右ボタンによる地図の移動

スクロールバーを限界まで動かし、「端」のさらに先の地図を表示したい場合には、地 図画面のまわりにある「↑」「↓」「→」「←」ボタンをクリックします。

⑨ マウスドラッグによる地図の移動

スクロールバーを動かす方法と同様の地図移動を、マウスドラッグによっても行うこ とができます。ただし、「集約地域の設定」ページや「交通施策の設定(地域別)」ペー ジでは、マウスドラッグ中に意図していないメッシュに施策を設定してしまうことがあ るため、マウスドラッグは使用しないでください。

⑩ 地図画面のコピー

地図画面に表示されている地図は、コピーすることで他のアプリケーションソフトで 再利用することができます。

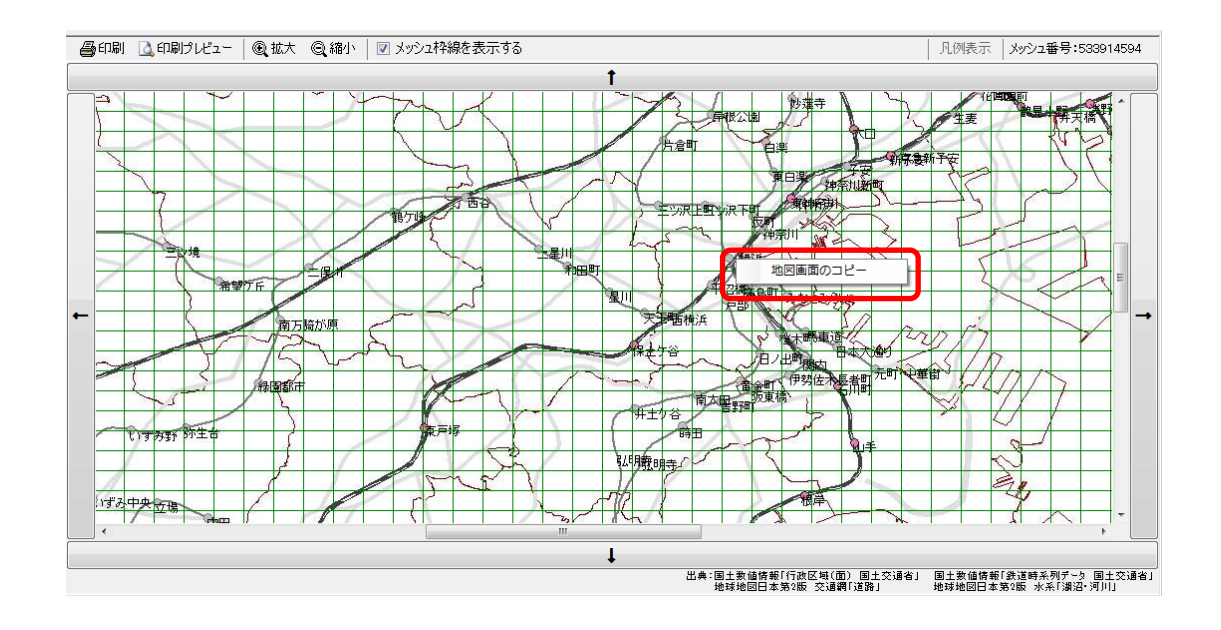

地図画面にマウスカーソルをかざした状態で右クリックすると、「地図画面のコピー」 ポップアップメニューが表示されます。

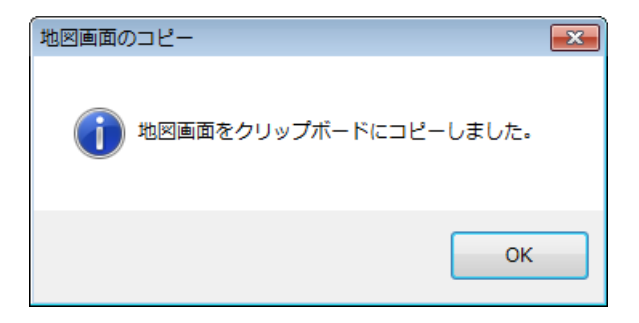

「地図画面のコピー」ポップアップメニューをクリックすると、「地図画面をクリップ ボードにコピーしました。」と表示されますので、この状態で他のアプリケーションソフ トに貼り付けを行ってください。

#### 2-2-2 現況情報の表示

本項では、施策を実施する箇所を選定する準備として、施策を実施する前の、現況の $CO<sub>2</sub>$ 排出量や夜間人口1人あたり CO<sub>2</sub>排出量、昼間人口1人あたり CO<sub>2</sub>排出量を確認する方法に ついて説明します。まず、メニュー画面において「現況情報の表示」ページを選択します。

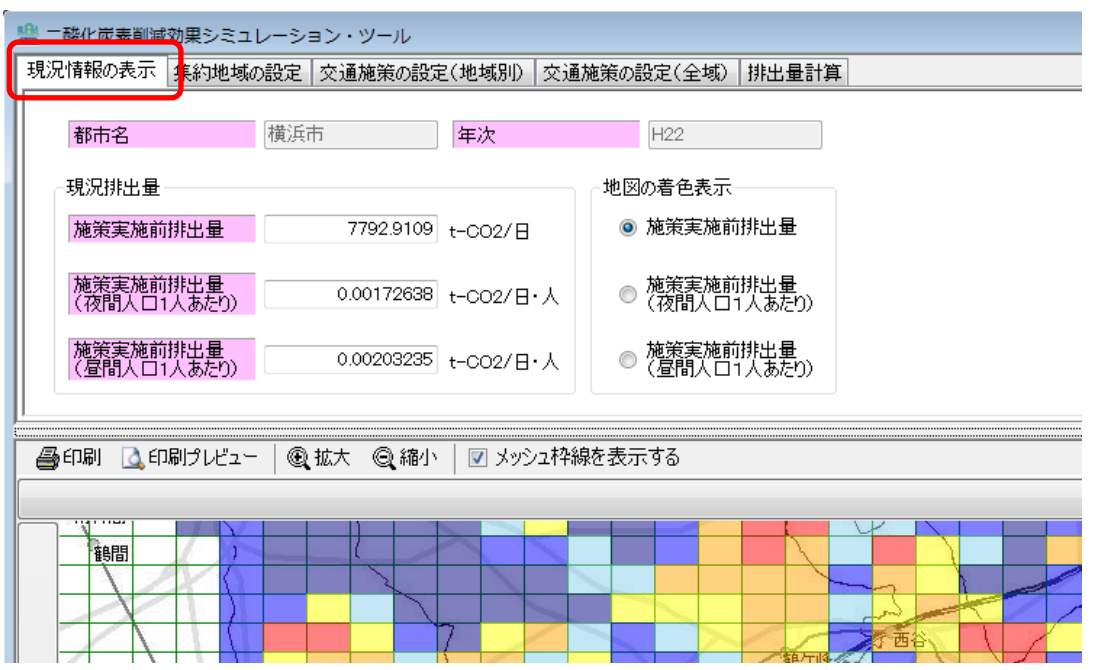

#### (1) 地図の着色表示

現況情報の指標としては「施策実施前排出量」「施策実施前排出量(夜間人口 1 人あたり)」 「施策実施前排出量(昼間人口 1 人あたり)」の 3 つがあります。

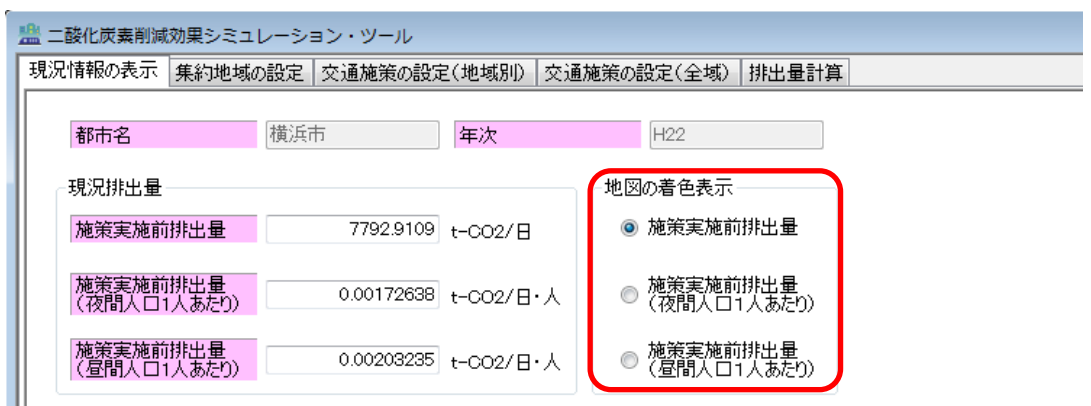

メニュー画面の「地図の着色表示」から地図画面に表示したい指標を選択すると、地図画 面が切り替わります。

#### (2) 凡例の表示と変更

凡例ダイアログを表示することで、計算結果の数値の範囲別に色を設定したり、数値の範 囲を変更したりできます。

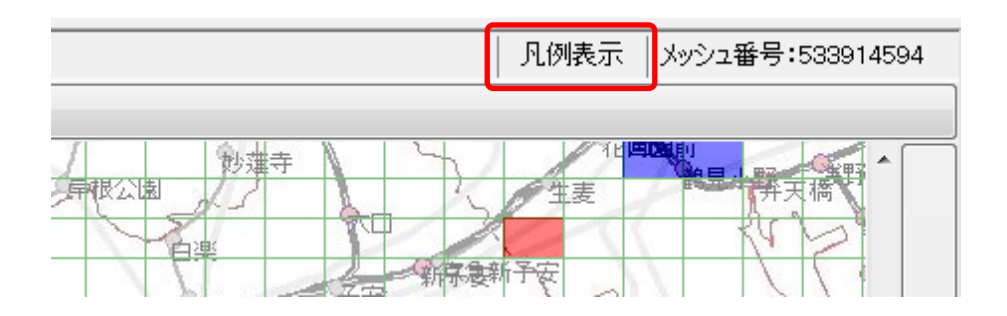

地図画面右上の「凡例表示」ボタンをクリックすると、現在選択表示されている計算結果 の「メッシュ表示色の凡例」ダイアログが開きます。

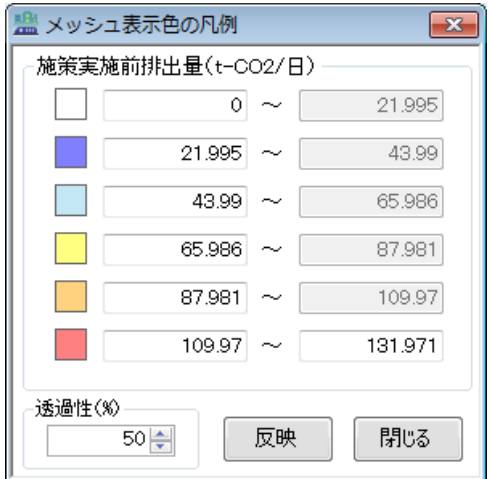

以下では、「施策実施前排出量」の凡例ダイアログを例として説明します。他の指標「施策 実施後排出量」「削減量」「削減率」でも操作手順は同様です。

#### (a) 色の変更

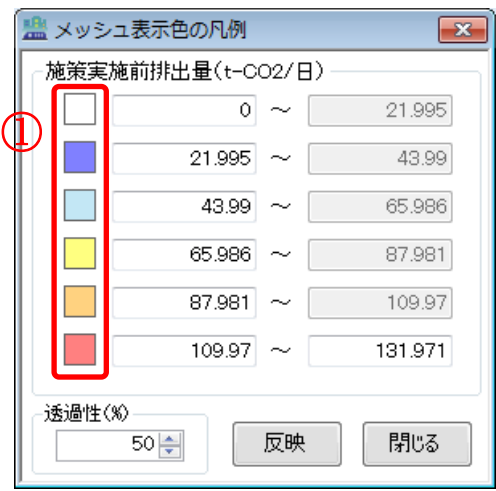

① 変更したい範囲の選択

変更したい数値範囲の左にある、カラーボックスをダブルクリックすると、「色の設定」 ダイアログが開きます。

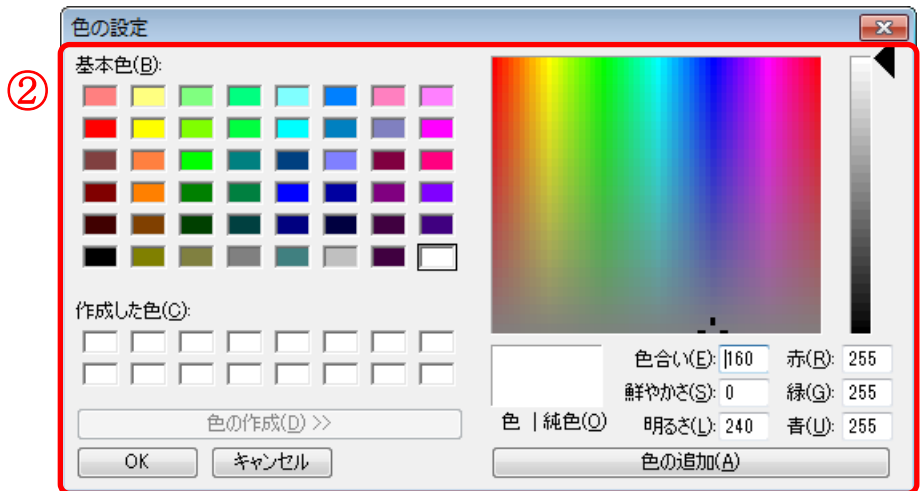

② 色の選択

色を選択して OK ボタンをクリックすると「色の設定」ダイアログが閉じ、「メッシュ 表示色の凡例」ダイアログのカラーボックスの色が変更されます。(この段階では、地図 画面は更新されません)

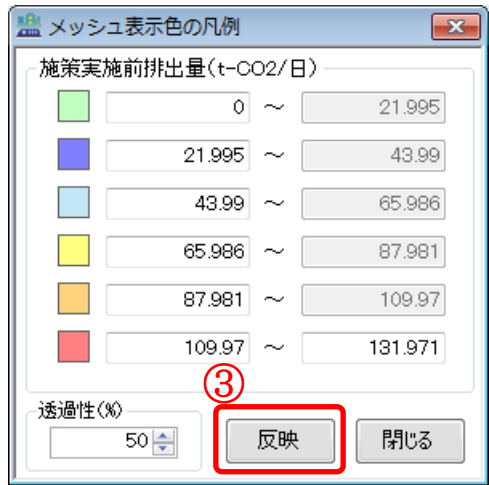

第2章 ツール操作

#### ③ 反映

「反映」ボタンをクリックすると、変更した色が地図画面に反映されます。

#### (b) 透過性の変更

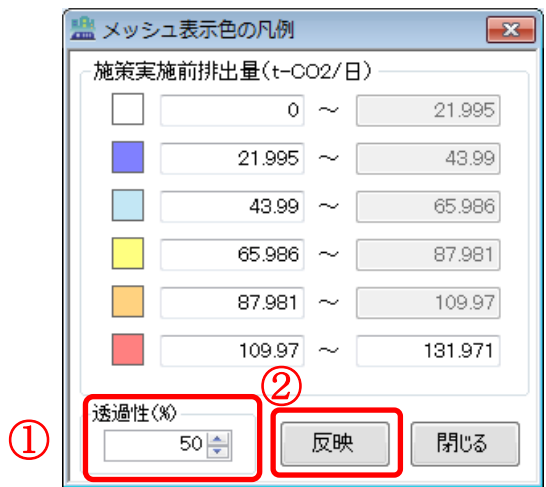

① 透過性の入力

透過性(%)に、着色表示する色の透明度を入力します。0%が最も濃く、100%が最も薄 くなります。なお、透過性は 6 つのカラーボックスに対して、一律の設定となっていま す。(この段階では、地図画面は更新されません)

② 反映

「反映」ボタンをクリックすると、変更した透過性が地図画面に反映されます。

#### (c) 数値範囲の変更

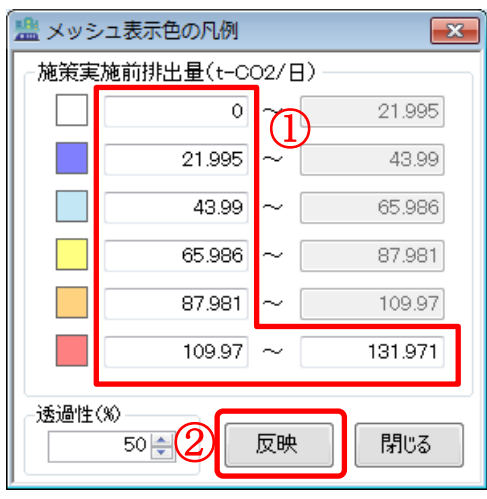

① 変更したい範囲の数値を入力

6つの数値範囲の初期値としては、対象エリア内のメッシュ個数が各範囲に均等に含 まれるように、上下限値が設定されます。変更したい数値範囲の下限値側と最上限値に、 数値を入力します。最上限値以外の上限値については、下限値を入力すると、その値が 自動的にコピーされます。(この段階では、地図画面は更新されません)

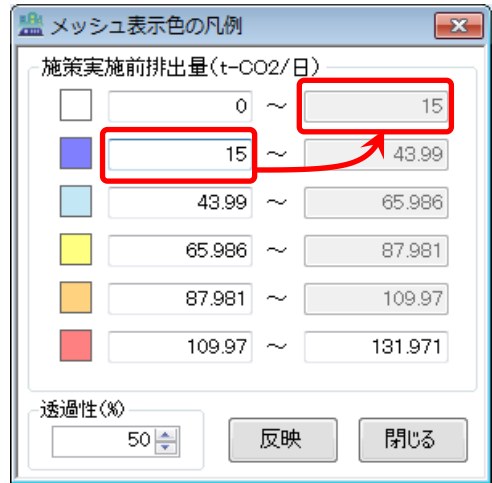

② 反映

「反映」ボタンをクリックすると、変更した数値範囲が地図画面に反映されます。

### (d) 凡例のコピー

凡例ダイアログは、地図画面と同様にコピーすることが可能です。

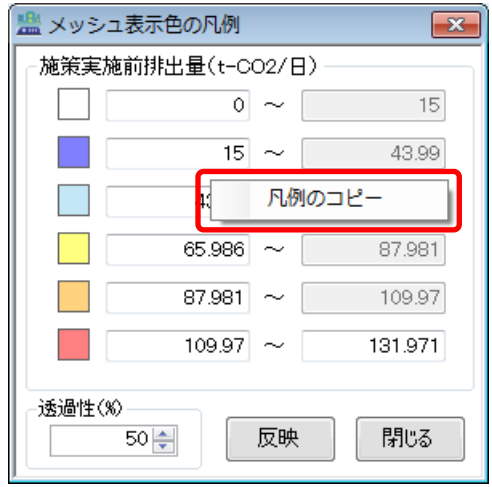

凡例ダイアログの適当な場所にマウスカーソルをかざした状態で右クリックすると、「凡例 のコピー」ポップアップメニューが表示されます。

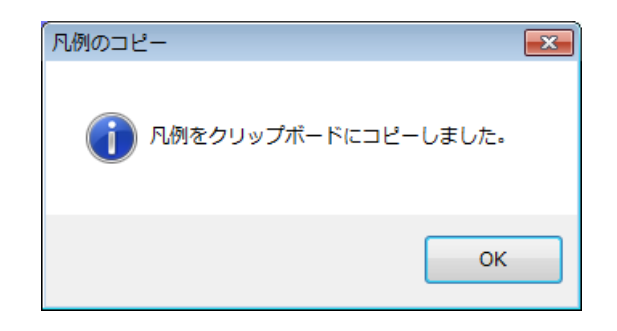

「凡例のコピー」ポップアップメニューをクリックすると、「凡例をクリップボードにコピ ーしました。」と表示されますので、この状態で他のアプリケーションソフトに貼り付けを行 ってください。

#### <span id="page-59-0"></span>2-2-3 集約地域の設定

本項では、人口集約施策を実施する箇所と人口集約率を設定する方法について説明します。 まず、メニュー画面において「集約地域の設定」ページを選択します。

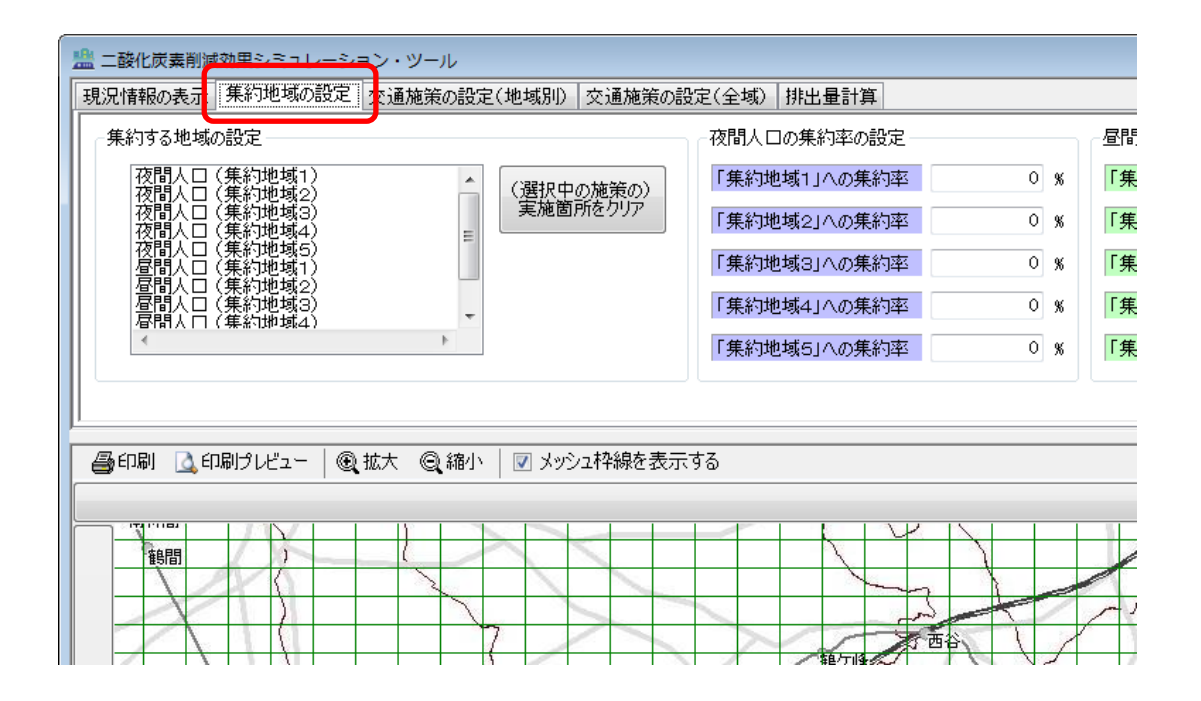

#### (1) 人口集約地域の追加

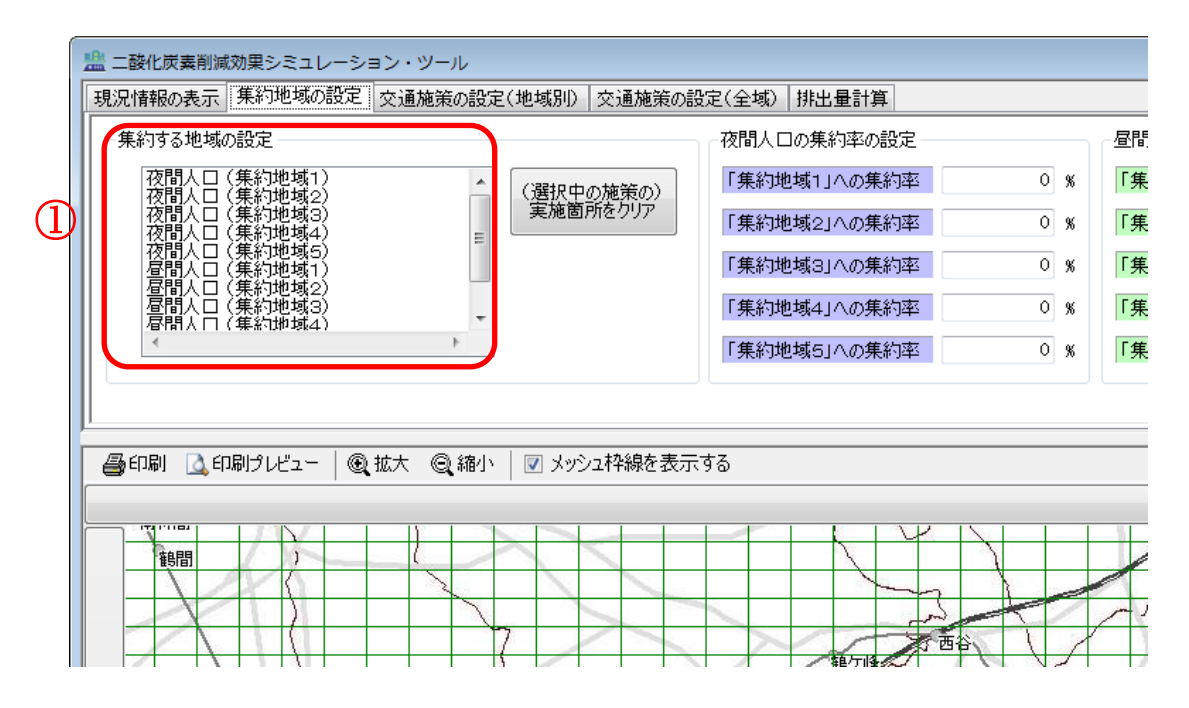

① 集約する人口・集約地域パターンの選択

メニュー画面の「集約する地域の設定」リストボックスから、設定したい人口パター ン・集約地域パターンを選択します。

設定できる人口・集約地域パターンは、人口は「夜間人口」「昼間人口」の 2 パターン、 集約地域は「集約地域1」~「集約地域5」の5パターン、計10パターンとなっていま す。

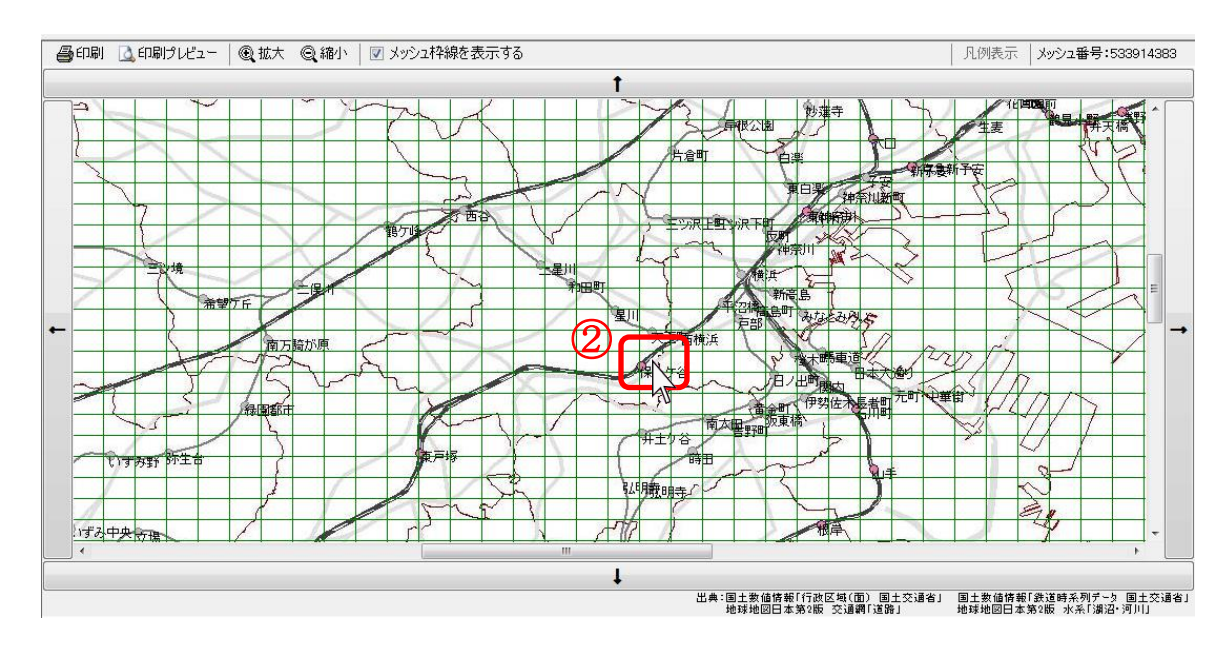

② 集約箇所の選択

選択中の人口・集約地域パターンを設定したいメッシュを、地図画面上でクリックし ます。

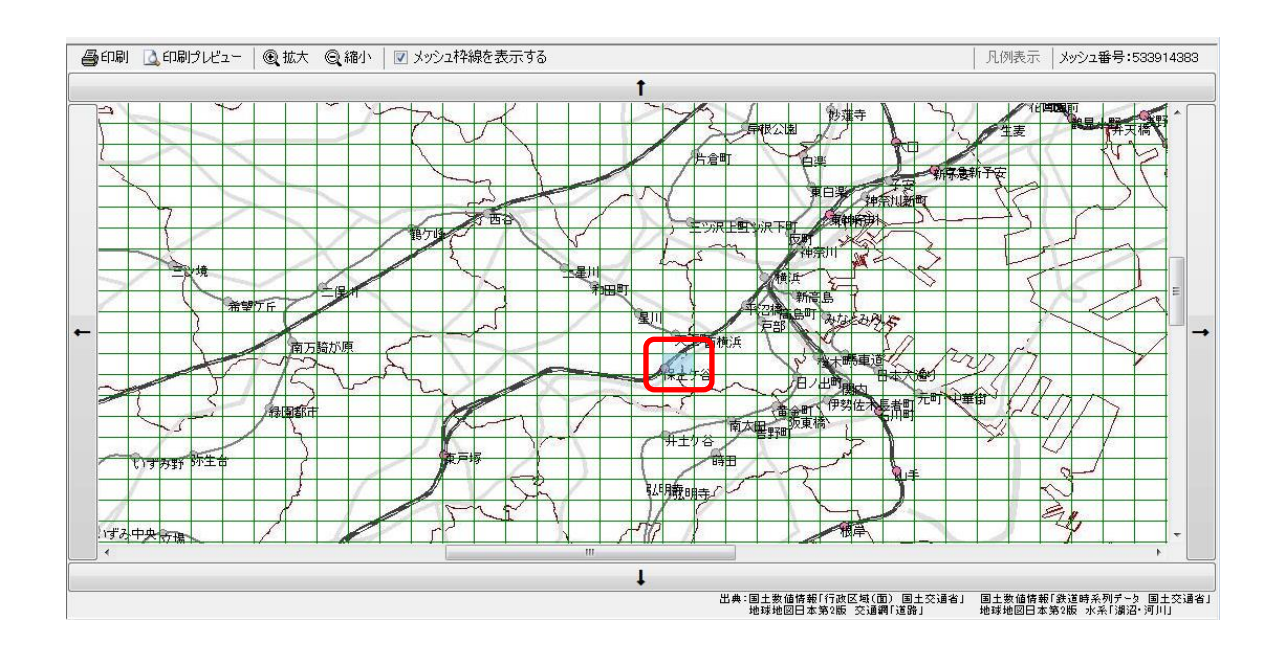

人口集約地域に指定したメッシュが着色表示されます。表示される色は、「集約地域1」 が青色のハッチ(■)、「集約地域2」が黄色のハッチ(■)、「集約地域3」がピンク色 のハッチ(■)、「集約地域4」が緑色のハッチ(■)、「集約地域5」が灰色のハッチ(■) となっています。

なお、同一の人口パターンで異なる集約地域パターンがすでに指定されている場合に は、新たにクリックした集約地域パターンに上書きされます。

参考 「集約地域の設定」ページを選択しているときの地図画面に着色表示されるのは、現在選択 中の人口パターンのみとなっています。 例えば、「夜間人口(集約地域1)」を選択しているときには、「夜間人口(集約地域1)」~ 「夜間人口(集約地域5)」を指定したメッシュが着色表示され、「昼間人口(集約地域1)」 ~「昼間人口(集約地域5)」は非表示となります。

(2) 人口集約地域のクリア(個別メッシュ)

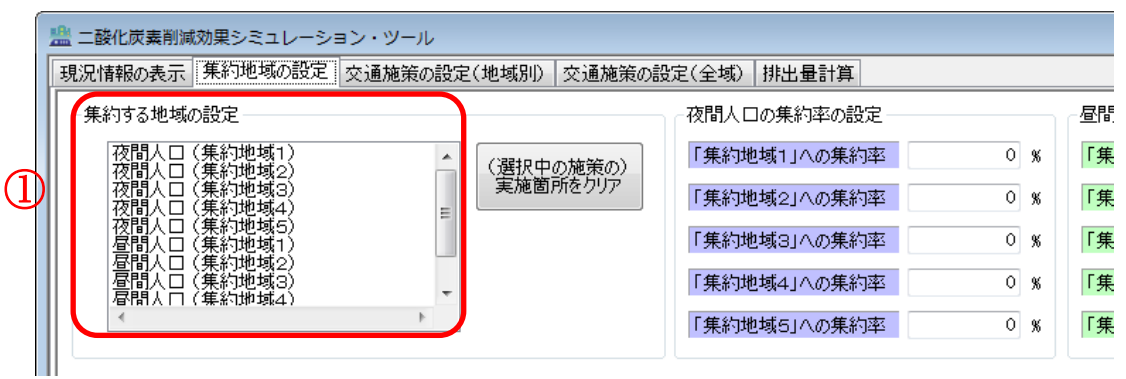

① クリアする人口・集約地域パターンの選択

メニュー画面の「集約する地域の設定」リストボックスから、削除したい人口パター ン・集約地域パターンを選択します。

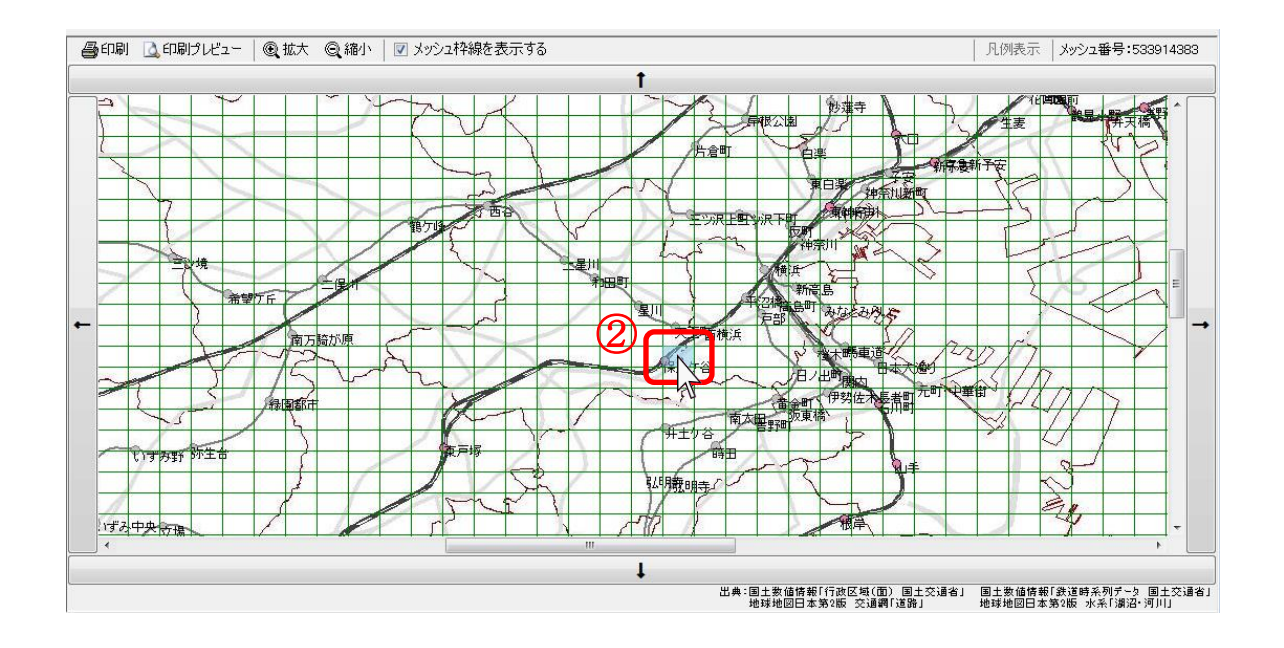

② 削除箇所の選択

選択中の施策をクリアしたいメッシュ(「集約地域1」ならば青色のハッチ(■)、「集 約地域2」ならば黄色のハッチ(■)、「集約地域3」ならばピンク色のハッチ(■)、「集 約地域4」ならば緑色のハッチ(■)、「集約地域5」ならば灰色のハッチ(■)で着色 表示されているメッシュ)を、地図画面上でクリックします。

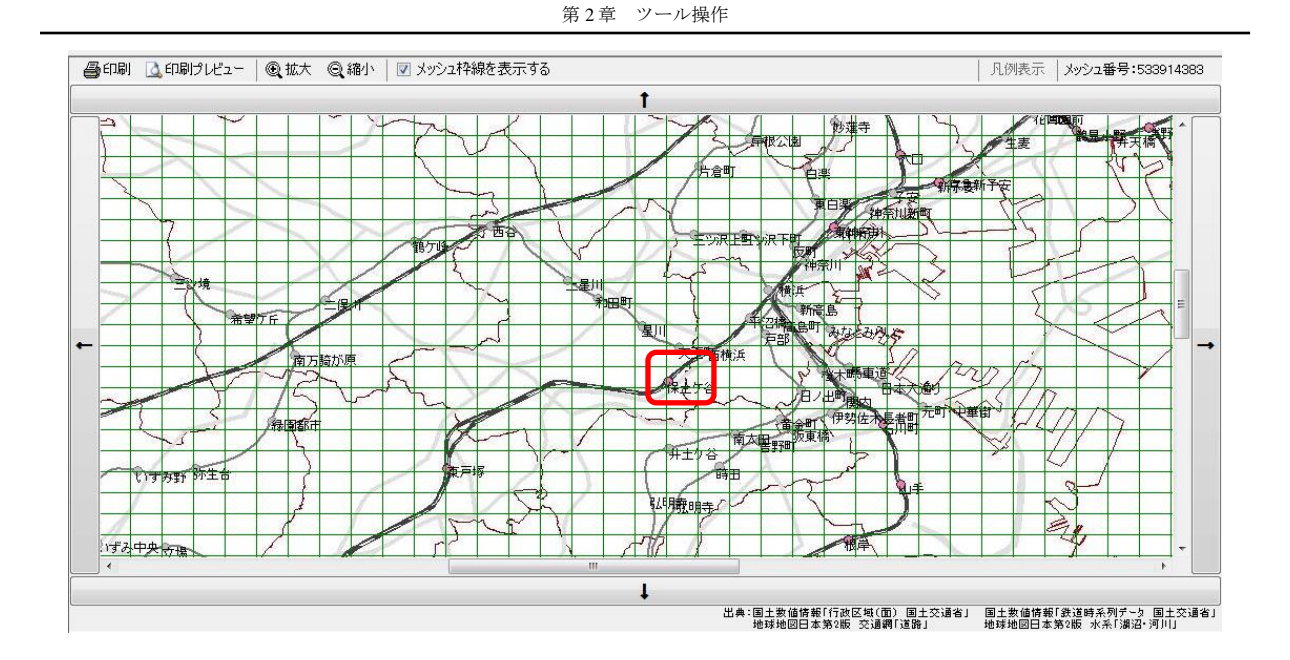

クリックした集約設定メッシュが削除されます。

(3) 人口集約地域のクリア(全メッシュ)

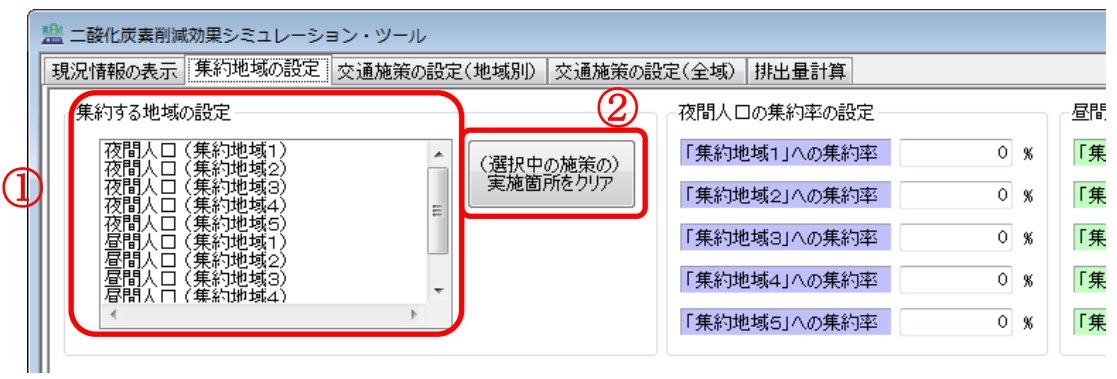

- ① クリアする人口・集約地域パターンの選択 メニュー画面の「集約する地域の設定」リストボックスから、削除したい人口・集約 地域パターンを選択します。
- ② (選択中の施策の)実施箇所をクリア 「実施箇所をクリア」ボタンをクリックします。

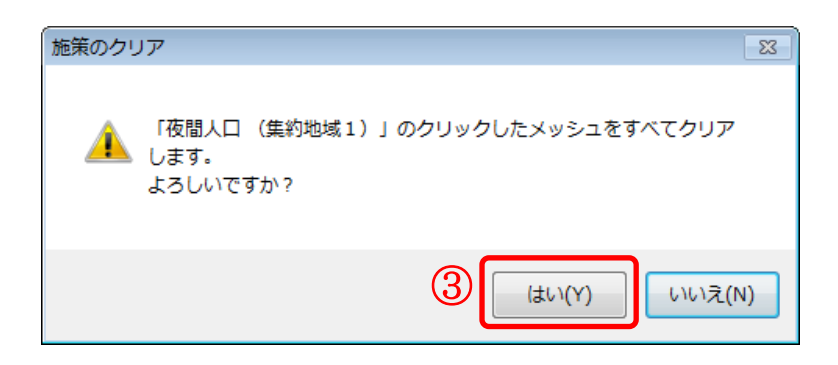

③ 施策のクリア

確認画面が表示されるので、「はい」をクリックすると、すべてのメッシュについて選 択した施策の情報が削除されます。

(4) 集約率の入力

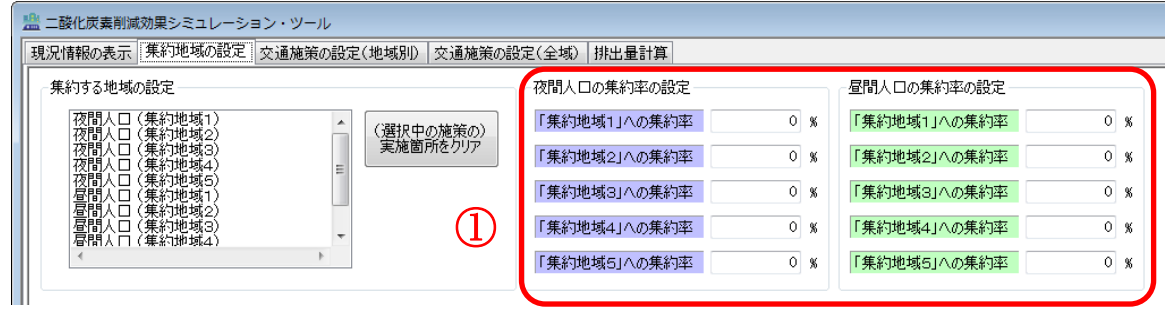

① 集約率の入力

設定した人口・集約地域パターン別の人口集約率をそれぞれ入力します。入力できる 数値の範囲は-100~100%です。

### 参考

「集約地域の設定」では、人口集約の設定だけでなく、人口縮減の設定も行うことができま す。

人口縮減の設定を行う場合にも、人口集約と同様にして、施策を実施する地域のメッシュを クリックし、最後の集約率の入力においてマイナスの値を入力します。

つまり、0%~100%と入力するとクリックした地域の人口を集約させ、-100%~0%と入力す ると人口を縮減させることになります。

# <span id="page-66-0"></span>2-2-4 交通施策の設定(地域別)

本項では、地域別に影響する交通施策の実施箇所を設定する方法について説明します。ま ず、メニュー画面において「交通施策の設定(地域別)」ページを選択します。

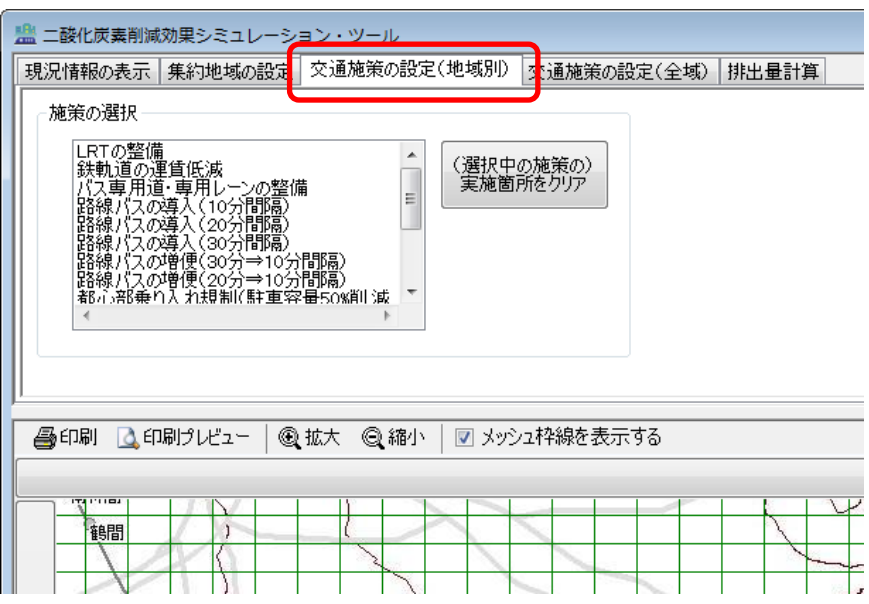

(1) 交通施策実施箇所の追加

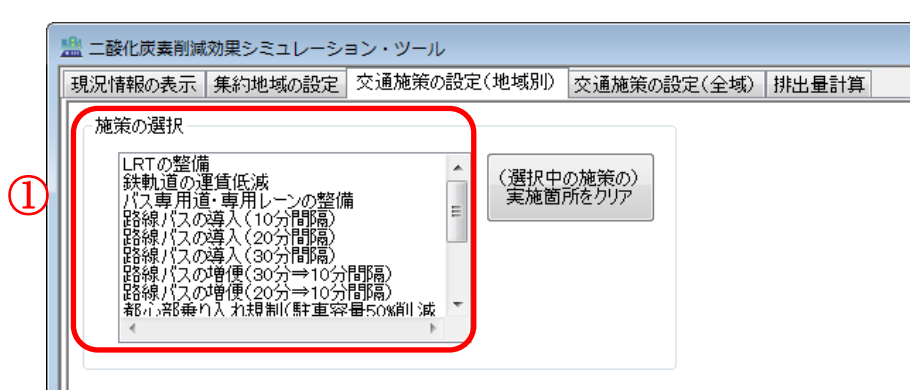

① 施策の選択

メニュー画面の「施策の選択」リストボックスから、設定したい交通施策を選択しま す。

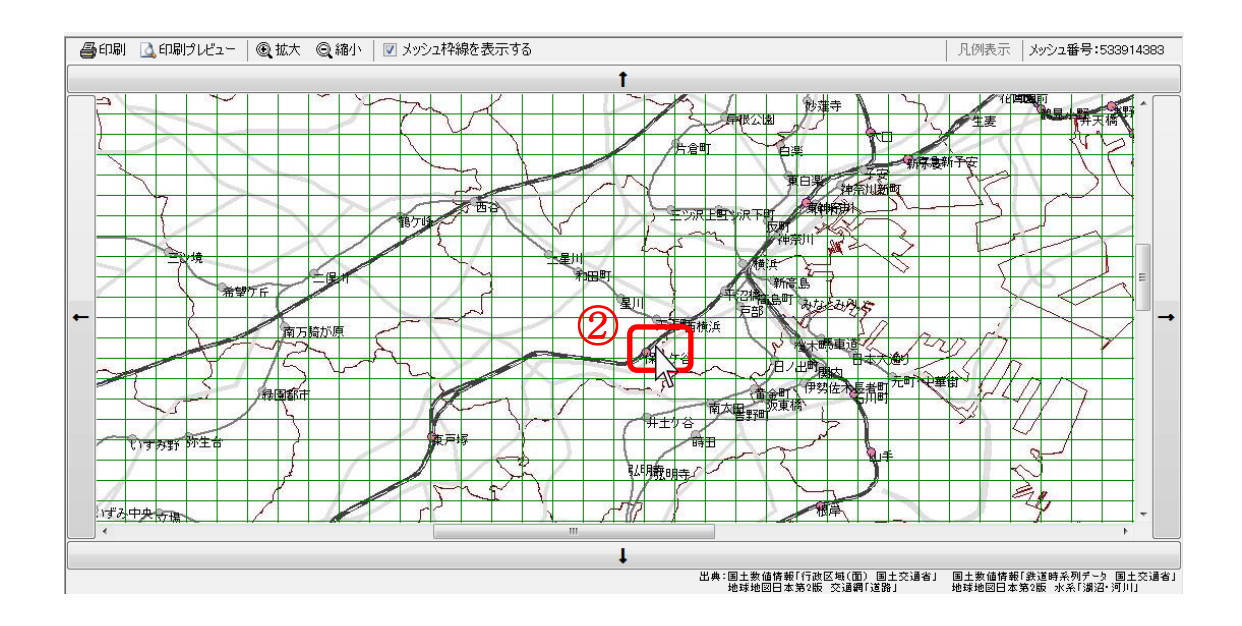

② 実施箇所の選択

選択中の施策を実施したいメッシュを、地図画面上でクリックします。

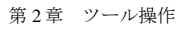

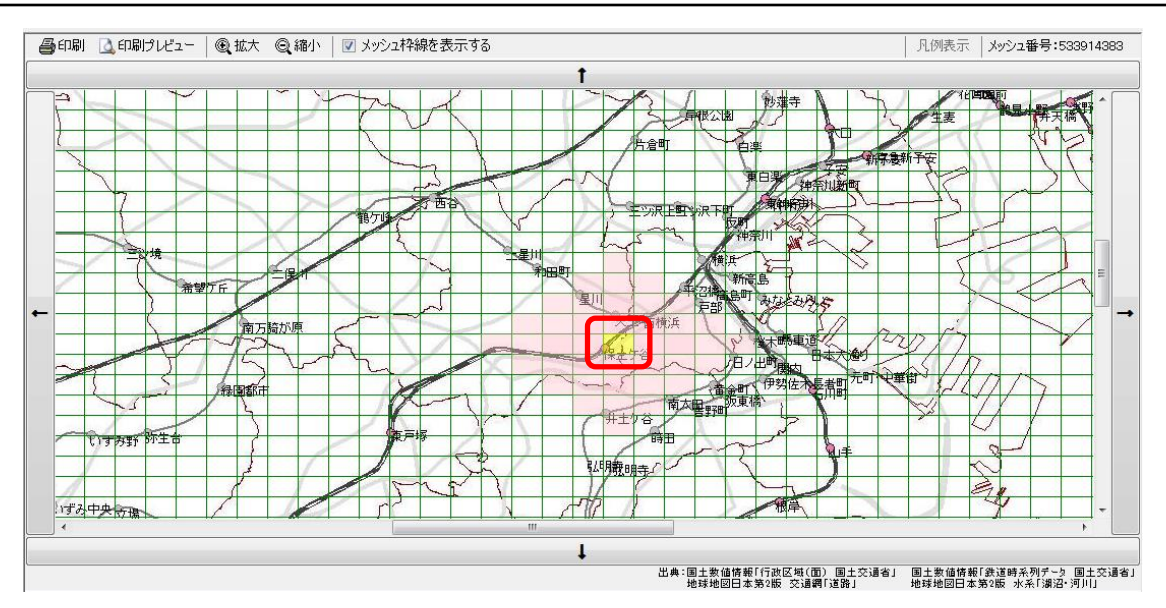

施策実施メッシュが黄色のハッチ(■)で着色表示されます。また、施策実施メッシュの 周囲のメッシュに影響する施策については、影響メッシュがピンク色のハッチ(■)で着色 表示され、施策実施メッシュから遠ざかるにつれて徐々に薄く表示されます。

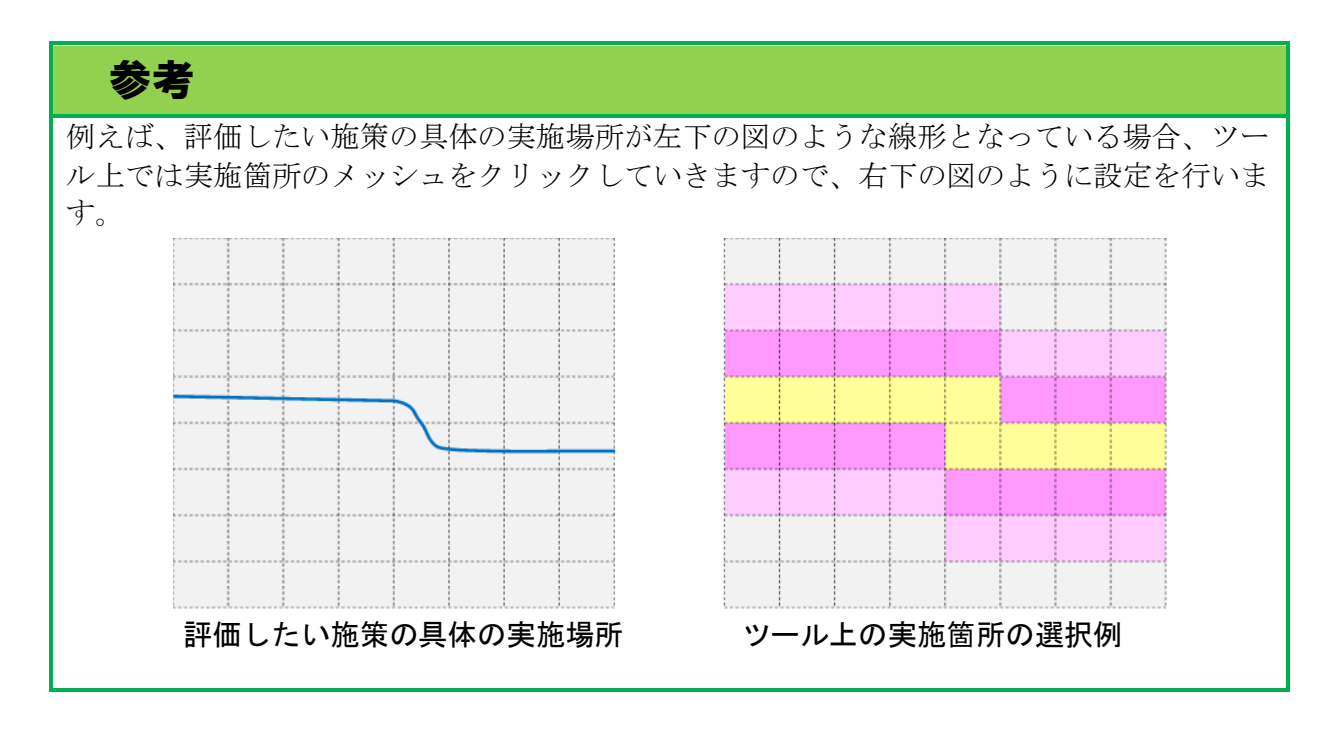

# 参考

「施策実施箇所の設定」ページを選択しているときの地図画面に着色表示されるのは、現在 選択中の施策のみとなっています。 例えば、「LRT の整備」を選択しているときには、「LRT の整備」を実施するメッシュとその

影響範囲のメッシュのみ着色表示され、その他の施策は非表示となります。

(2) 交通施策実施箇所のクリア(個別メッシュ)

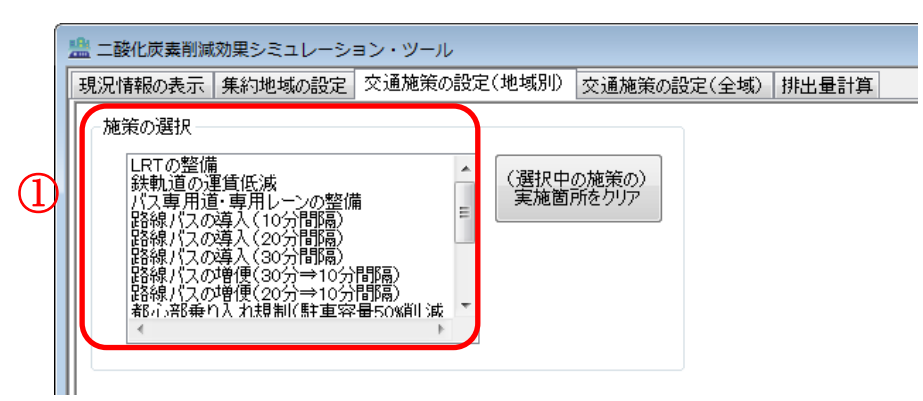

① 施策の選択

メニュー画面の「施策の選択」リストボックスから、削除したい施策を選択します。

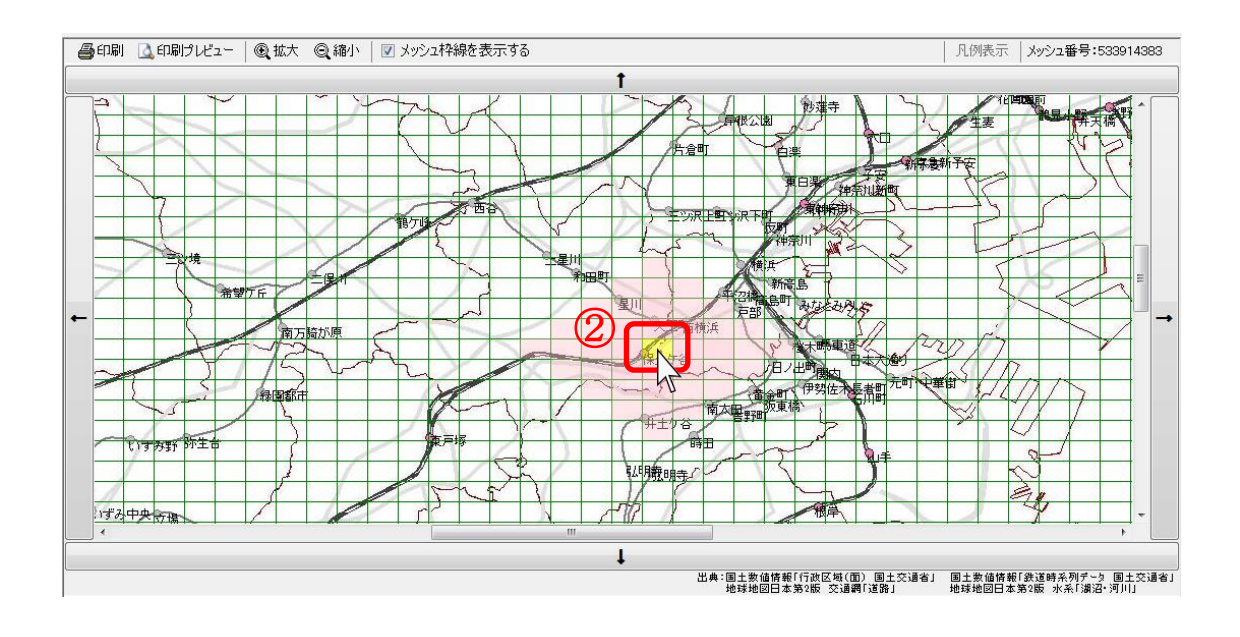

② 削除箇所の選択

選択中の施策を削除したい黄色のハッチ(■)で着色表示されている施策実施メッシ ュを、地図画面上でクリックします。

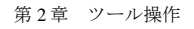

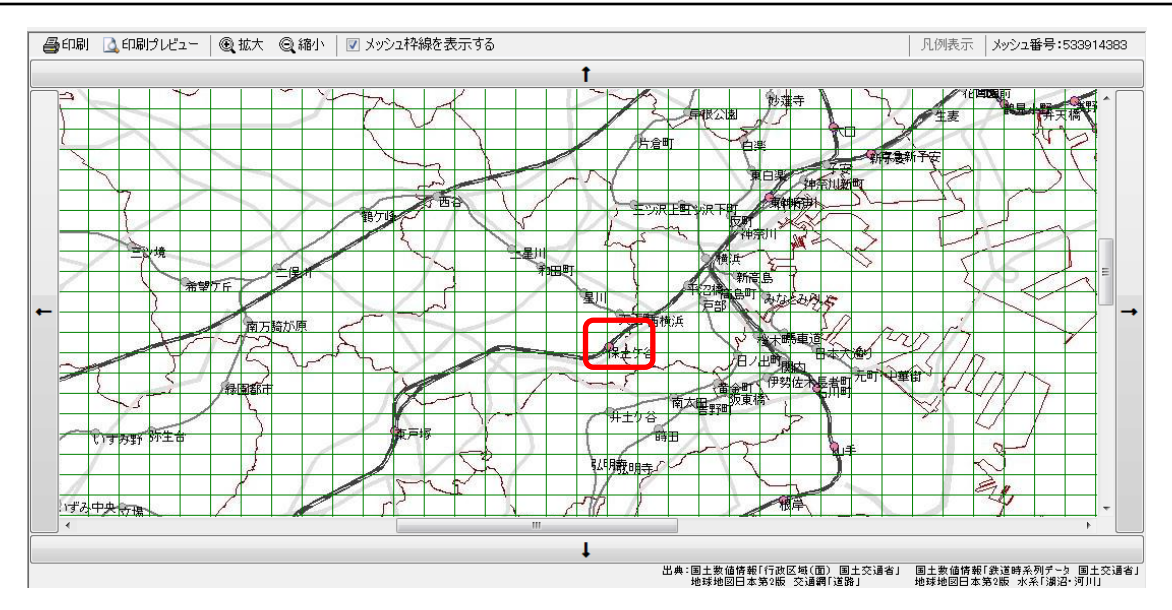

クリックした施策実施メッシュが削除されます。また、施策実施メッシュの周囲のピンク 色のハッチ(■)で着色表示されていた影響メッシュも同時に削除されます。

```
第2章 ツール操作
```
(3) 交通施策実施箇所のクリア(全メッシュ)

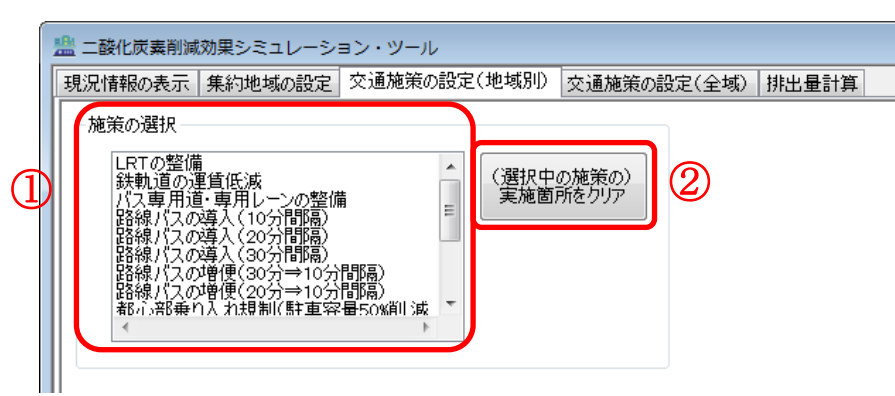

① 施策の選択

メニュー画面の「施策の選択」リストボックスから、削除したい施策を選択します。

② (選択中の施策の)実施箇所をクリア 「実施箇所をクリア」ボタンをクリックします。

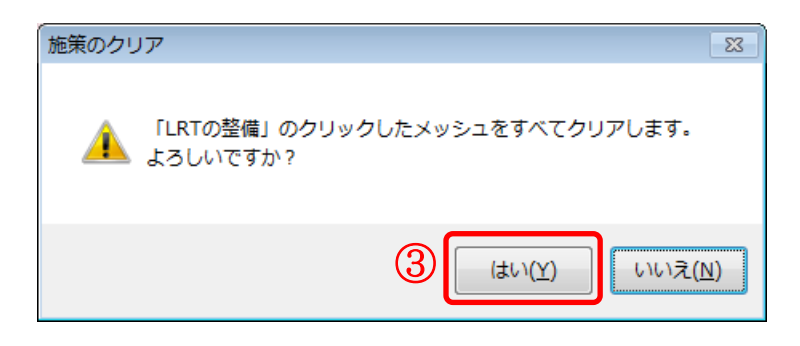

③ 施策のクリア

確認画面が表示されるので、「はい」をクリックすると、すべてのメッシュについて選 択した施策の情報が削除されます。
## 2-2-5 交通施策の設定(全域)

本項では、対象市区町村の全域に影響する交通施策による二酸化炭素削減効果の設定方法 について説明します。まず、メニュー画面において、「交通施策の設定(全域)」ページを選 択します。

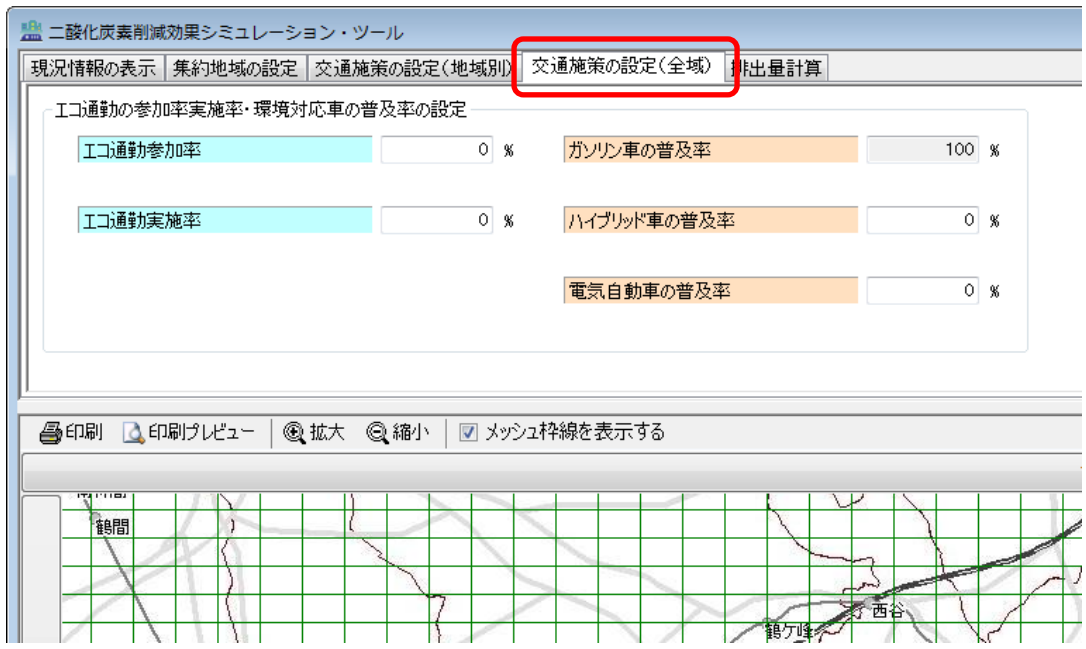

(1) エコ通勤参加率・実施率の入力

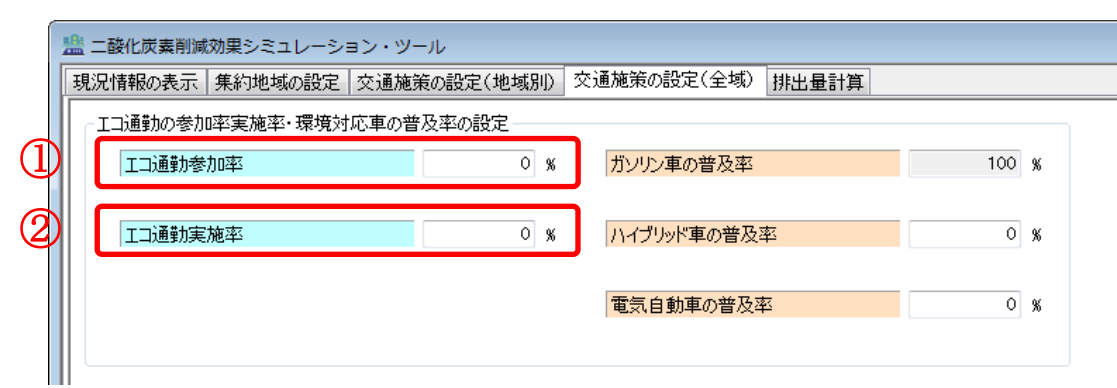

① エコ通勤参加率

エコ通勤参加率(市区町村全域の目標値、または、エコ通勤参加者数÷市区町村全域 の通勤目的自動車利用数)を入力します。入力できる数値の範囲は 0~100%です。

② エコ通勤実施率

平日 1 日当たりエコ通勤実施率(週・月当たりのエコ通勤実施率を日単位に換算した 値)を入力します。入力できる数値の範囲は 0~100%です。

(2) 環境対応車の普及率の入力

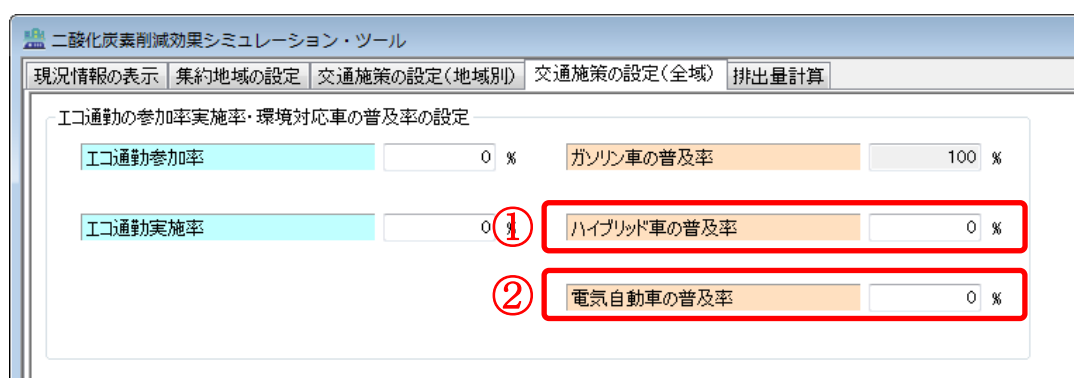

① ハイブリッド車の普及率

市区町村全域のハイブリッド車の普及率を入力します。入力できる数値の範囲は 0~ 100%です。

② 電気自動車の普及率

市区町村全域の電気自動車の普及率を入力します。入力できる数値の範囲は 0~100% です。

## 参考

「ガソリン車」の普及率は、「ハイブリッド車」または「電気自動車」の普及率を変更すると、 「ガソリン車」・「ハイブリッド車」・「電気自動車」の普及率の合計で 100%になるように自動 的に変更されます。

### 2-2-6 排出量計算

本項では、前項までに設定した施策の実施箇所や入力値に基づき、それらの施策の影響に よる二酸化炭素排出量の削減効果を計算する方法を説明します。メニュー画面において「排 出量計算」ページを選択します。

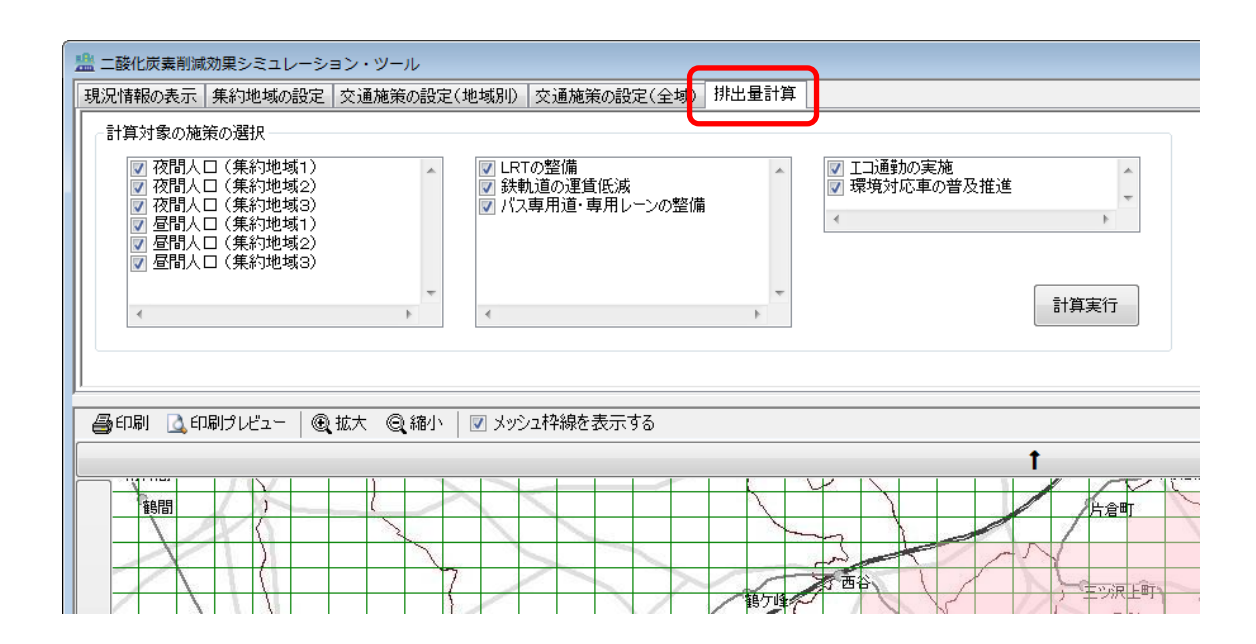

第2章 ツール操作

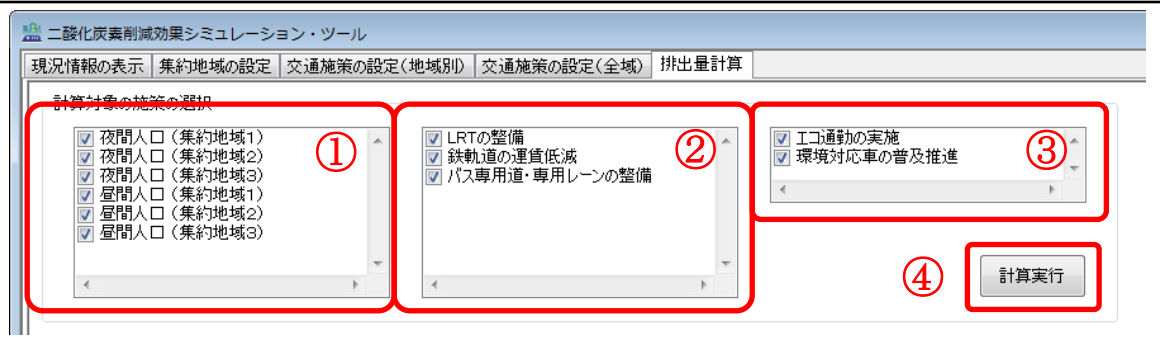

① 計算対象の集約パターンの選択

人口集約に関する「計算対象の施策の選択」チェックリストボックスの中から、計算 に使用する人口パターン・集約地域パターンをチェックします。なお、このリストボッ クスには、「集約地域の設定」で設定した施策のみが表示されています。

② 計算対象の交通施策(地域別)の選択

交通施策(地域別)に関する「計算対象の施策の選択」チェックリストボックスの中 から、計算に使用する施策をチェックします。なお、このリストボックスには、「交通施 策の設定(地域別)」で設定した施策のみが表示されています。

- ③ 計算対象の交通施策(全域)の選択 交通施策(全域)に関する「計算対象の施策の選択」チェックリストボックスの中か ら、計算に使用する施策をチェックします。
- ④ 計算実行

設定されている状態での二酸化炭素排出量を計算します。計算が終了すると、以下の ウィンドウが表示されます。また、実行後は自動的に「計算結果の表示」ページに移動 し、地図画面には「施策実施前排出量」の分布図が色分け表示されます。

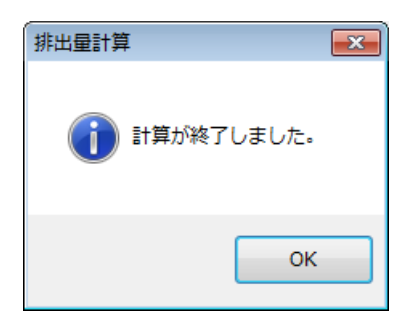

### 2-2-7 計算結果の表示

本項では、前項において計算した二酸化炭素排出量削減効果の分布図を地図画面に表示す る方法について説明します。メニュー画面において「計算結果の表示」ページを選択します。

なお、初期状態では「計算結果の表示」ページは存在せず、前項にて「計算実行」ボタン をクリックすることで初めて表示されます。また、排出量計算を行うと自動的に「計算結果 の表示」ページに移動します。

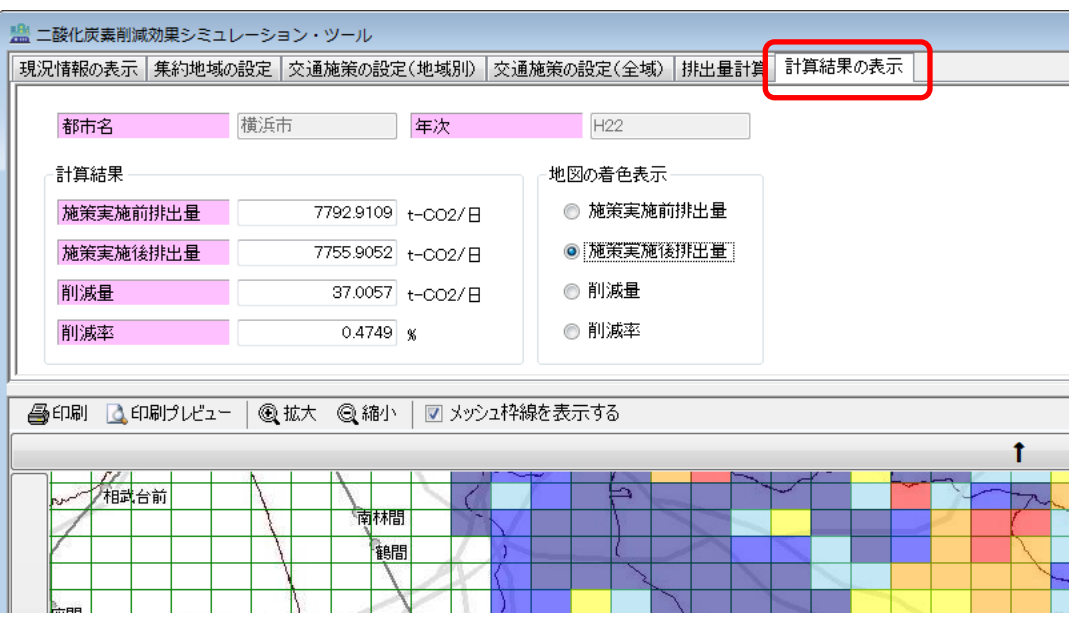

### (1) 地図の着色表示

計算結果には「施策実施前排出量」「施策実施後排出量」「削減量」「削減率」の 4 つがあり ます。

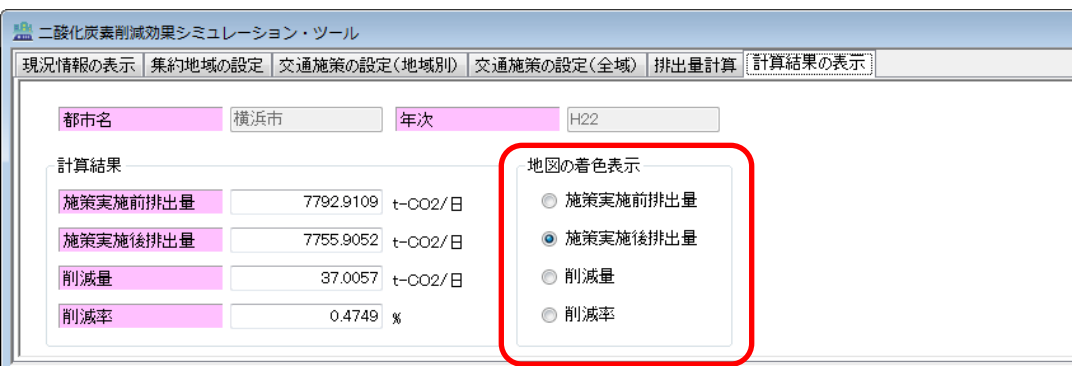

メニュー画面の「地図の着色表示」から地図画面に表示したい指標を選択すると、地図画 面が切り替わります。

### (2) 凡例の表示と変更

凡例ダイアログを表示することで、計算結果の数値の範囲別に色を設定したり、数値の範 囲を変更したりできます。(2-2-2 項と同様です)

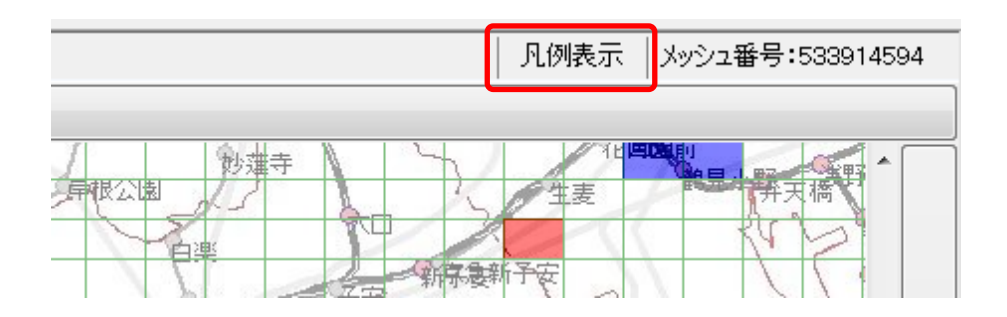

地図画面右上の「凡例表示」ボタンをクリックすると、現在選択表示されている計算結果 の「メッシュ表示色の凡例」ダイアログが開きます。

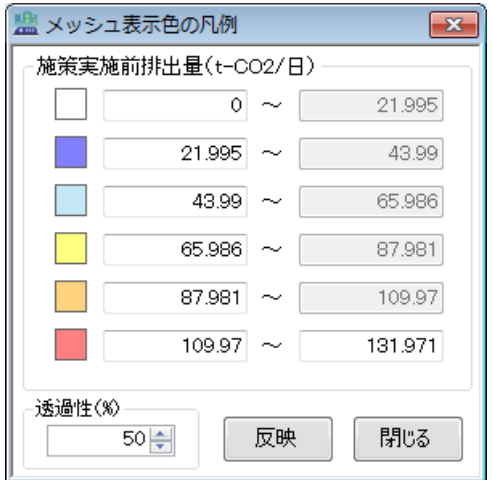

以下では、「施策実施前排出量」の凡例ダイアログを例として説明します。他の指標「施策 実施後排出量」「削減量」「削減率」でも操作手順は同様です。

### (a) 色の変更

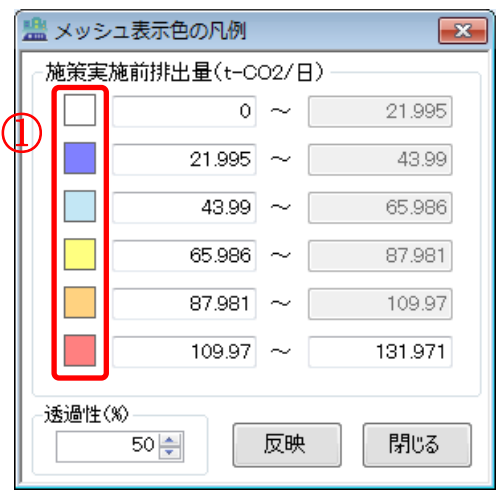

① 変更したい範囲の選択

変更したい数値範囲の左にある、カラーボックスをダブルクリックすると、「色の設定」 ダイアログが開きます。

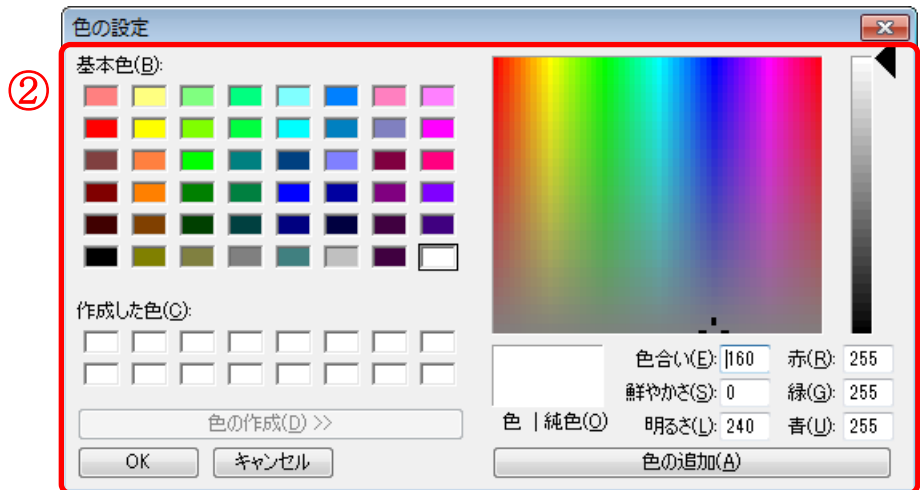

② 色の選択

色を選択して OK ボタンをクリックすると「色の設定」ダイアログが閉じ、「メッシュ 表示色の凡例」ダイアログのカラーボックスの色が変更されます。(この段階では、地図 画面は更新されません)

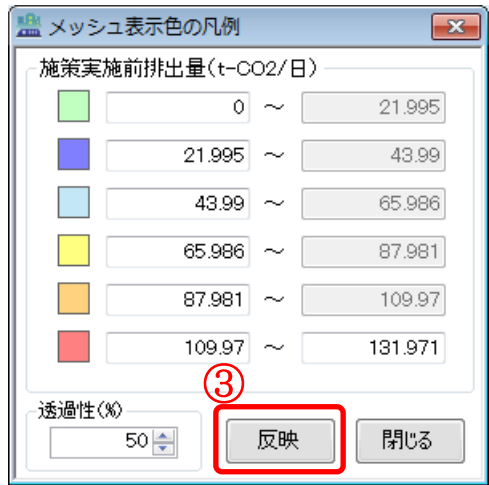

第2章 ツール操作

### ③ 反映

「反映」ボタンをクリックすると、変更した色が地図画面に反映されます。

### (b) 透過性の変更

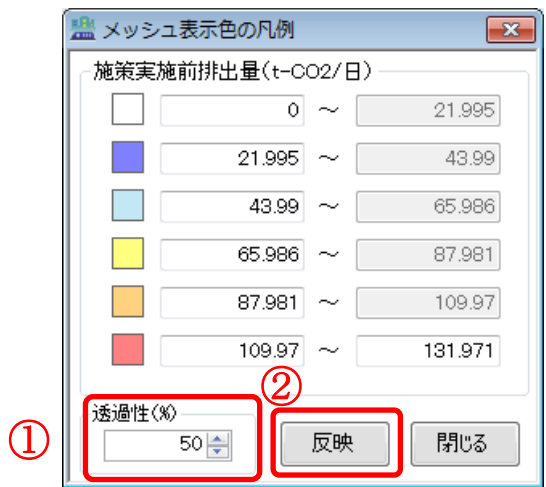

① 透過性の入力

透過性(%)に、着色表示する色の透明度を入力します。0%が最も濃く、100%が最も薄 くなります。なお、透過性は 6 つのカラーボックスに対して、一律の設定となっていま す。(この段階では、地図画面は更新されません)

② 反映

「反映」ボタンをクリックすると、変更した透過性が地図画面に反映されます。

### (c) 数値範囲の変更

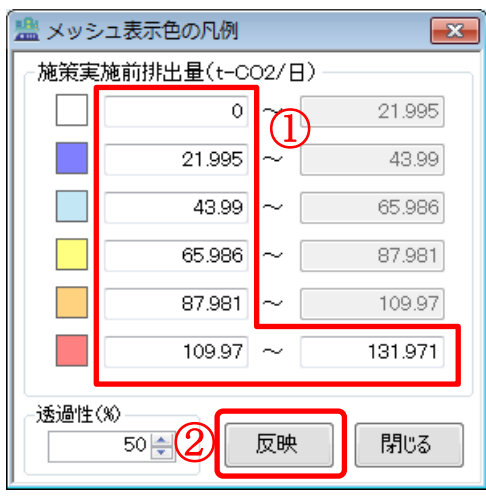

① 変更したい範囲の数値を入力

変更したい数値範囲の下限値側と最上限値に、数値を入力します。最上限値以外の上 限値については、下限値を入力すると、その値が自動的にコピーされます。(この段階で は、地図画面は更新されません)

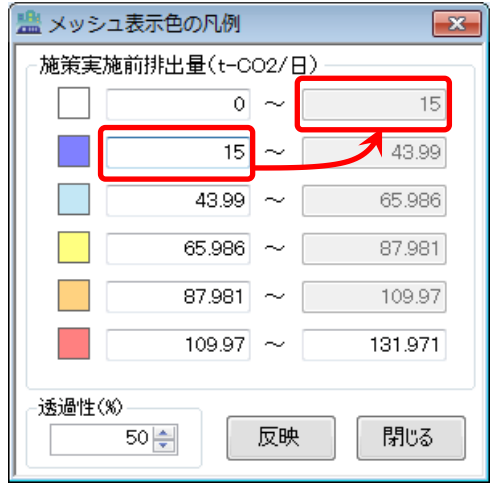

② 反映

「反映」ボタンをクリックすると、変更した数値範囲が地図画面に反映されます。

### (d) 凡例のコピー

凡例ダイアログは、地図画面と同様にコピーすることが可能です。

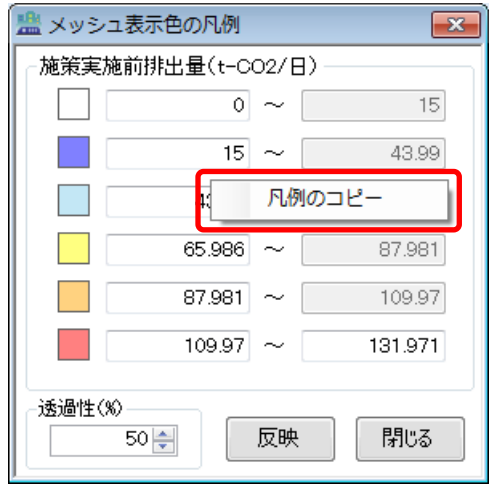

凡例ダイアログの適当な場所にマウスカーソルをかざした状態で右クリックすると、「凡例 のコピー」ポップアップメニューが表示されます。

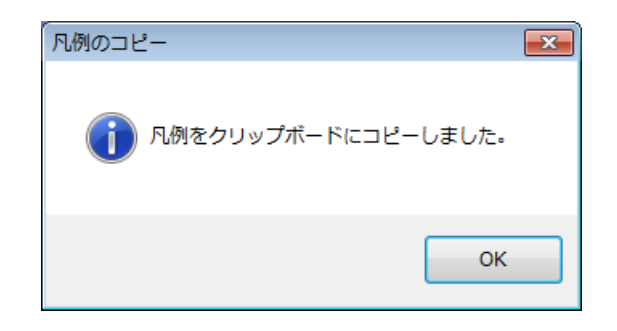

「凡例のコピー」ポップアップメニューをクリックすると、「凡例をクリップボードにコピ ーしました。」と表示されますので、この状態で他のアプリケーションソフトに貼り付けを行 ってください。

#### 第2章 ツール操作

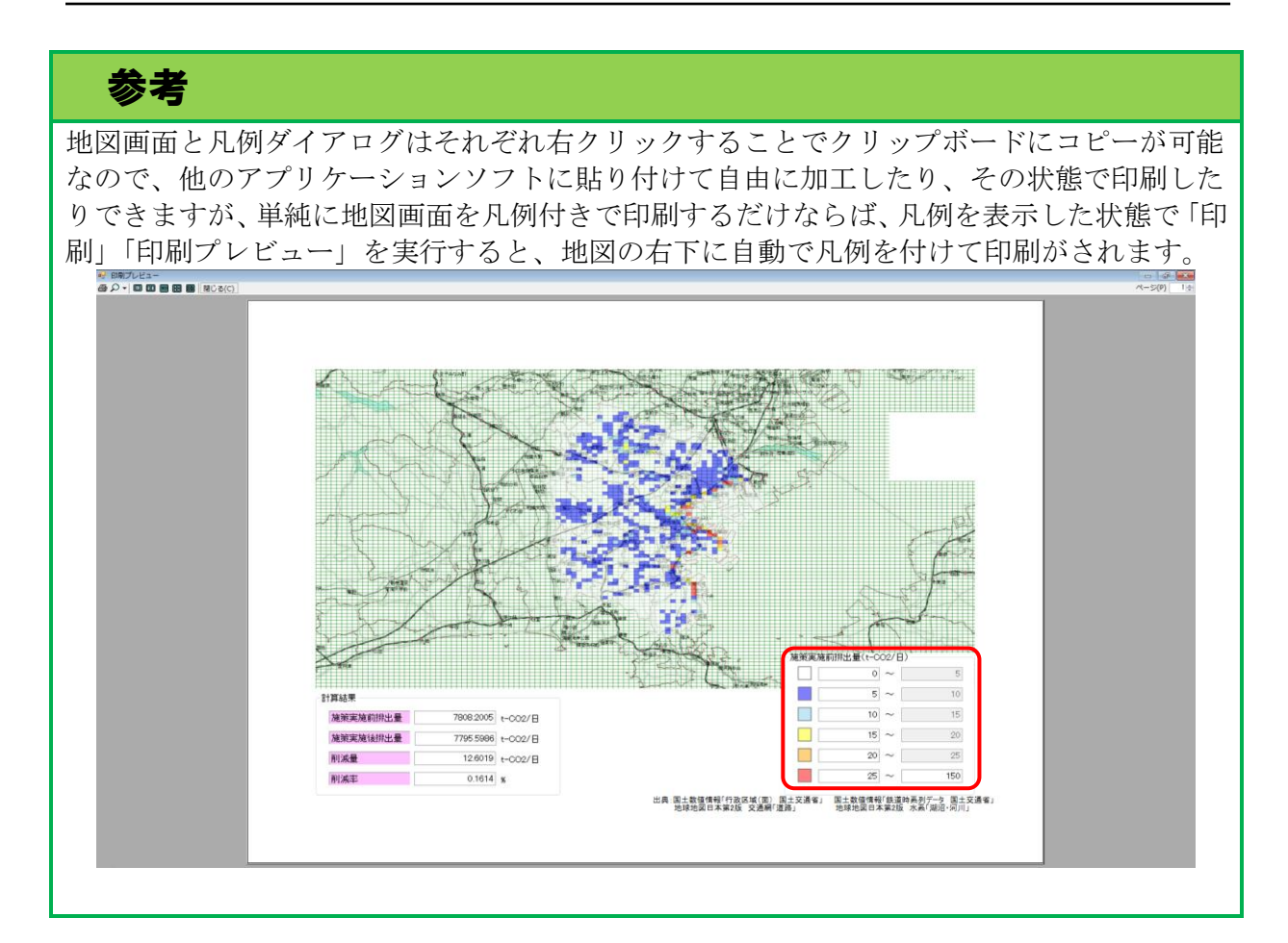

### (3) kmz 出力

排出量計算結果の分布図は kmz ファイルとして出力することで、本ツールの地図画面だけ でなく、多くの GIS ソフトでも表示することができます。

表示するには ArcGIS Explorer Desktop や Google Earth 等、kmz ファイルを表示できるアプリ ケーションがインストールされている必要があります。

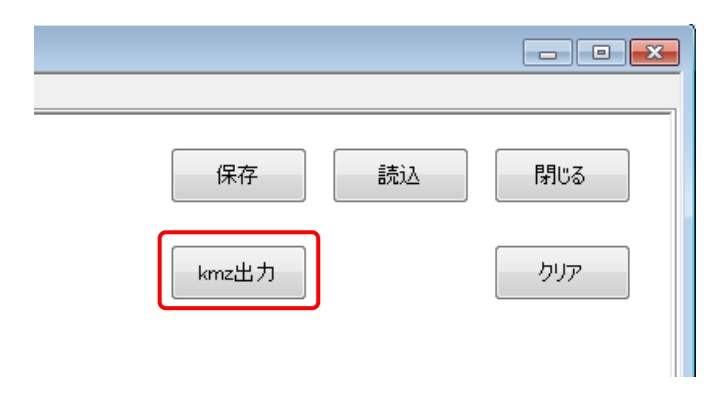

分布図を kmz ファイルとして出力するには、「計算結果の表示」ページのメニュー画面右上 の「kmz 出力」ボタンをクリックします。

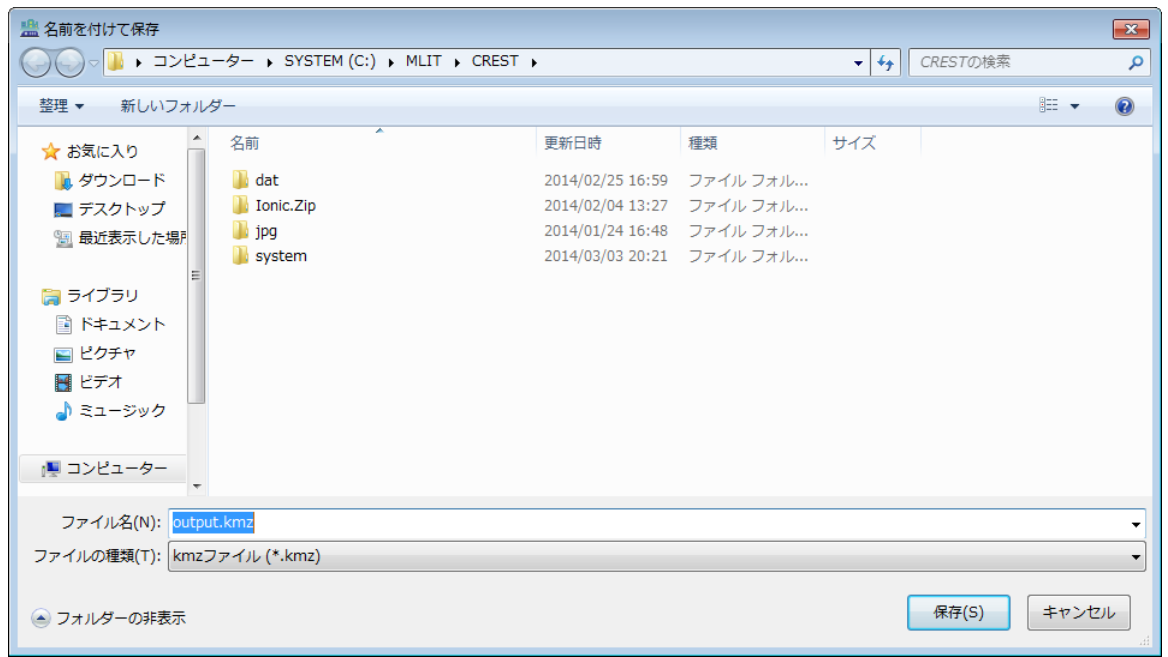

ファイル保存ダイアログが表示され、任意の場所、任意のファイル名で kmz ファイルを保 存することができます。

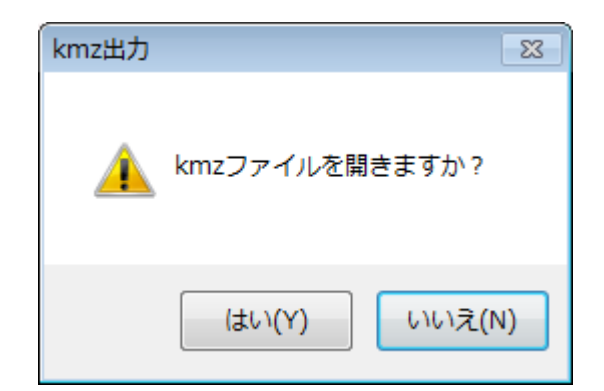

kmz ファイルを保存すると、保存したファイルを開くかどうか確認する画面が表示される ので、「はい」をクリックすると保存した kmz ファイルを開きます。(例えば、以下は ArcGIS Explorer Desktop で表示した例です)

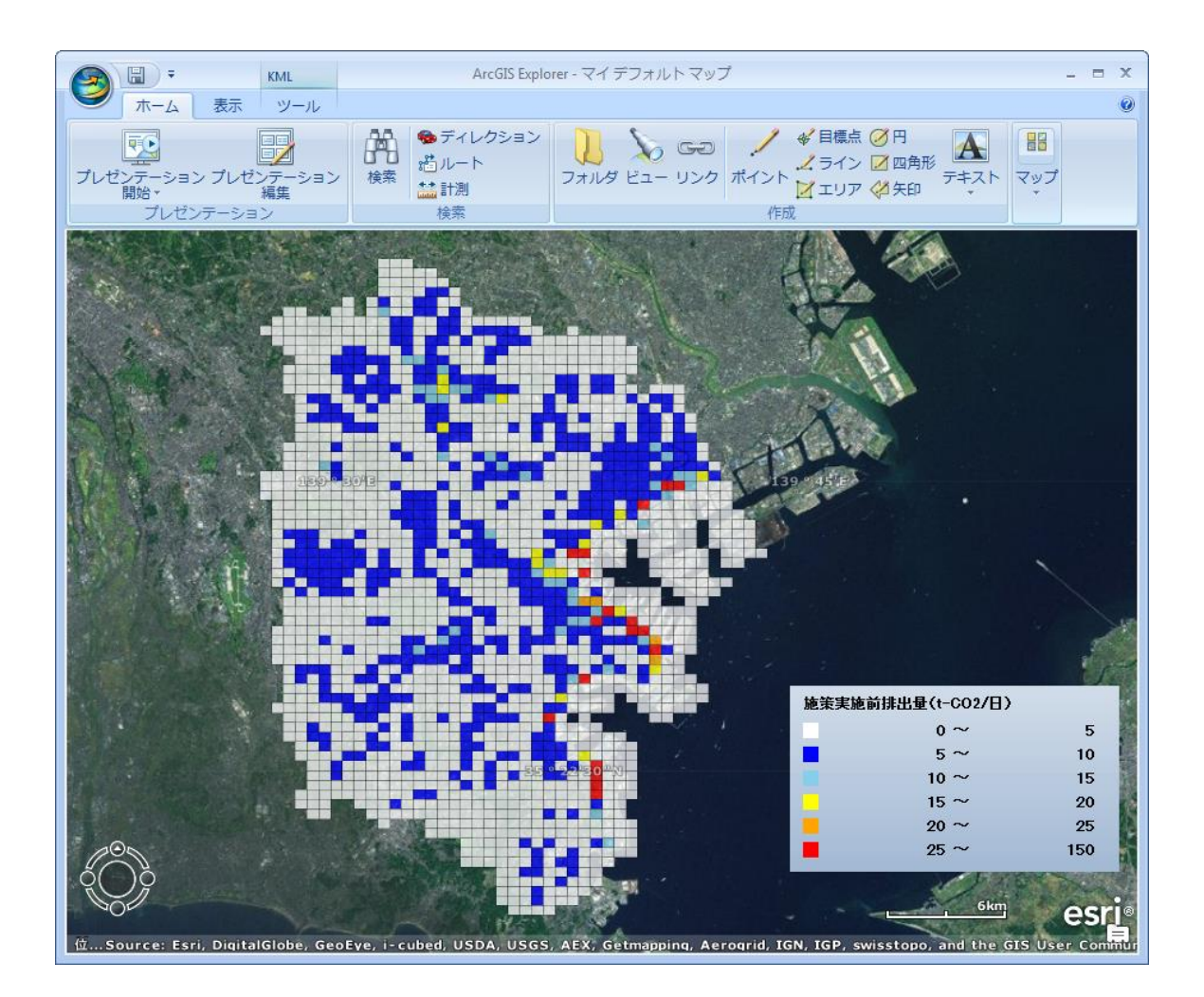

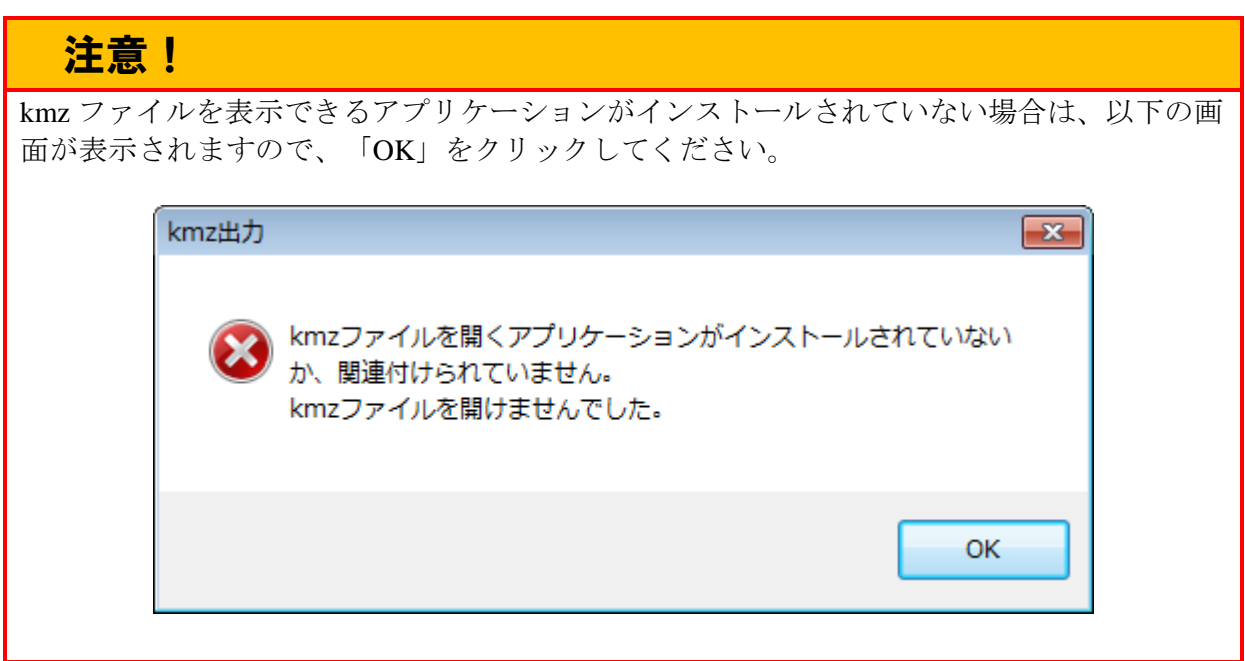

### (4) 計算結果のクリア

計算を実行したあとでは、施策の実施箇所や集約率を変更することはできません(これは、 計算条件と計算結果をセットで管理しているためです)。施策の実施箇所や人口集約率などを 変更して再度計算する場合には、計算結果を一度クリアする必要があります。

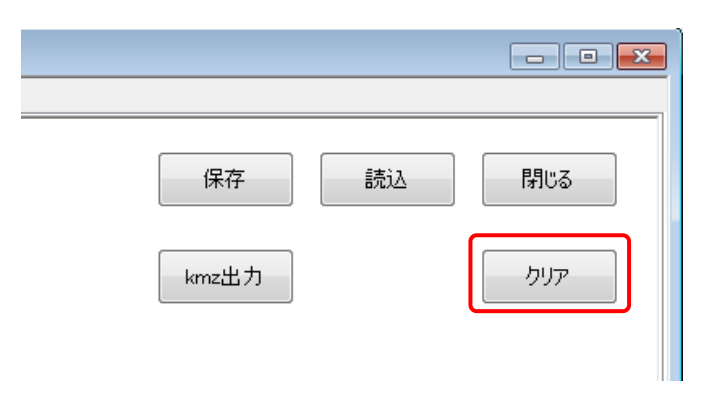

計算結果をクリアするには、「計算結果の表示」ページのメニュー画面右上の「クリア」ボ タンをクリックします。

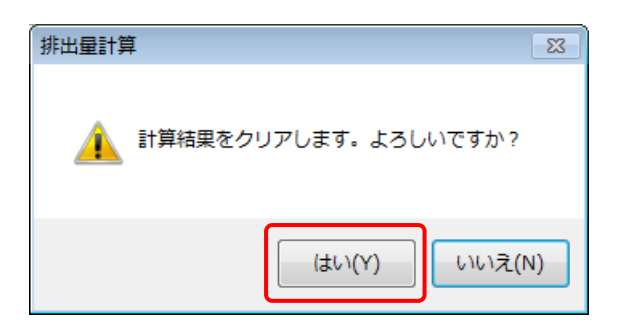

「クリア」ボタンをクリックすると、「計算結果をクリアします。よろしいですか?」と表 示されるので、「はい」をクリックします。

これで未計算状態に戻り、「計算結果の表示」ページが消え、施策の設定が編集できるよう になります。

## 注意!

保存していない計算結果を復元するには、施策の設定を同一にしたうえで再度計算を実行す る必要がありますので、現在の設定と計算結果を保存したい場合には、クリアする前に保存 ボタンをクリックしてください。

## 2-3 施策内容の設定変更

本節では、二酸化炭素排出量を削減する施策の影響範囲や削減率の変更、また、新たな施 策の追加を行う方法について説明します。

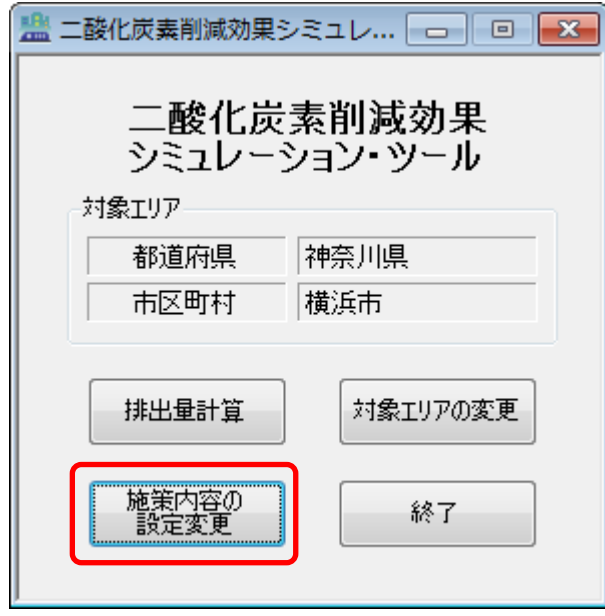

メニュー画面の「施策内容の設定変更」ボタンをクリックすると、「施策内容の設定変更」 画面が開きます。

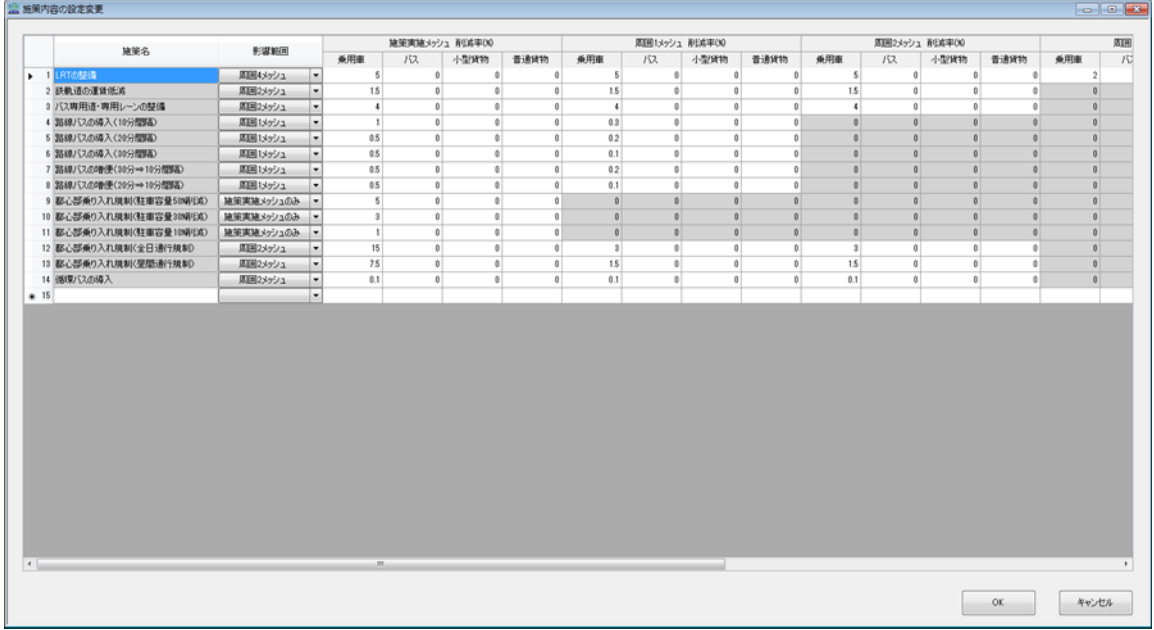

「施策内容の設定変更」画面では、以下のような操作を行います。

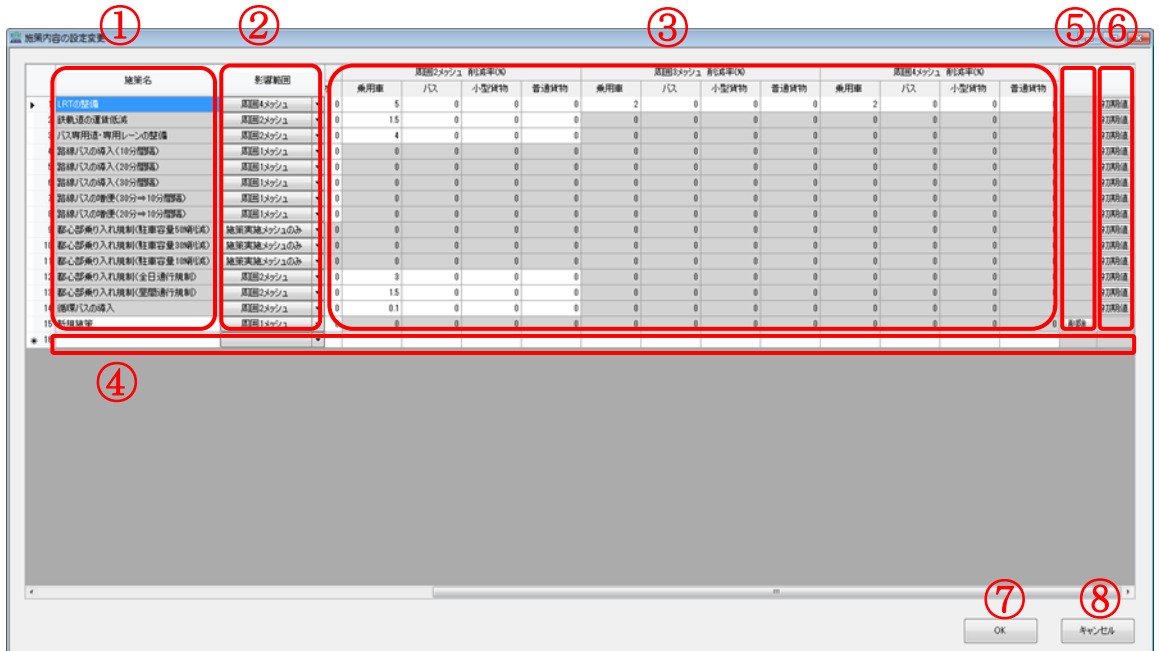

※ グレーのハッチ(■)で表示されているセルは、変更することはできません。

① 施策名

施策の名称が表示されます。本ツールにプリセットされている施策の施策名を変更す ることはできません。

② 影響範囲

施策の影響範囲が表示されます。影響範囲は、「施策実施メッシュのみ」と「周囲 1~10 メッシュ」の 11 個となっています。

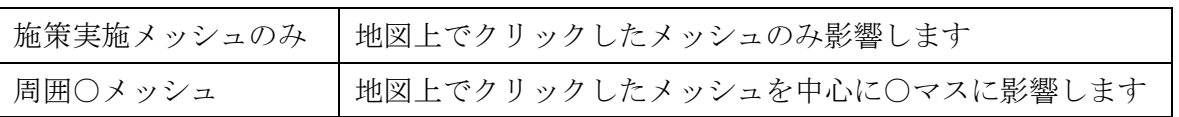

③ 削減率(%)

施策ごとに、車種(乗用車・バス・小型貨物・普通貨物)別の二酸化炭素排出量削減 率が表示されます。

なお、「排出量計算」で施策を選択して地図画面をクリックしたときの削減効果と、「施 策の設定変更」画面の影響範囲・削減率との関係は次の図のようになっています。

第2章 ツール操作

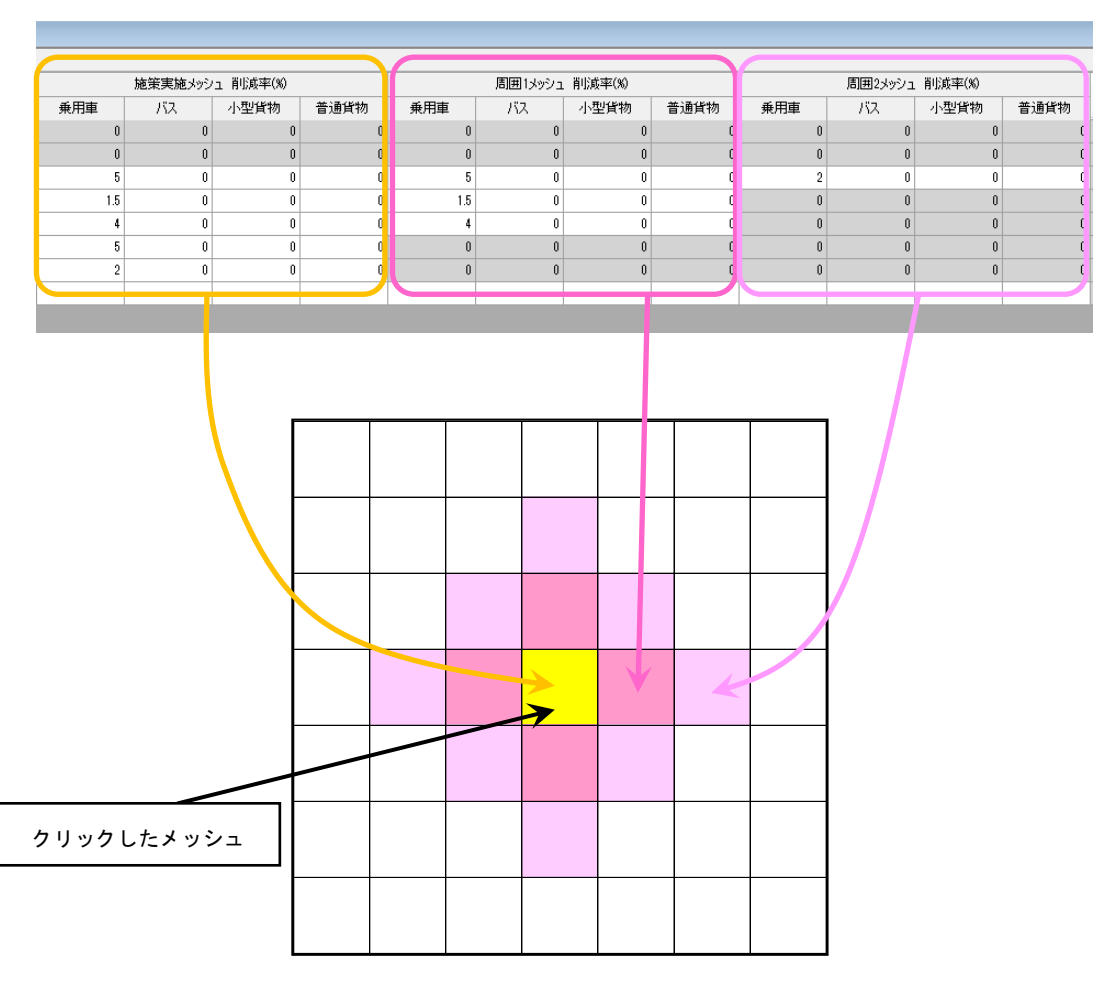

※ 周囲 3~10 メッシュについても同様

④ 新規施策の追加

利用者が新たに任意の施策を追加したい場合には、最下段の空白行に「施策名」を入 力、「影響範囲」を選択し、削減率を設定します。

⑤ 削除

その行の施策を削除します。ただし、削除できるのは、利用者が新たに追加した施策 のみで、本ツールにプリセットされている施策は削除できません。

⑥ 初期化

その行の施策の影響範囲と削減率を、インストール時の状態に戻します。本ツールに プリセットされていない施策は初期化できません。

#### 第2章 ツール操作

# 参考

本ツールにプリセットされている施策の影響範囲と削減率の初期状態は以下のとおりです。

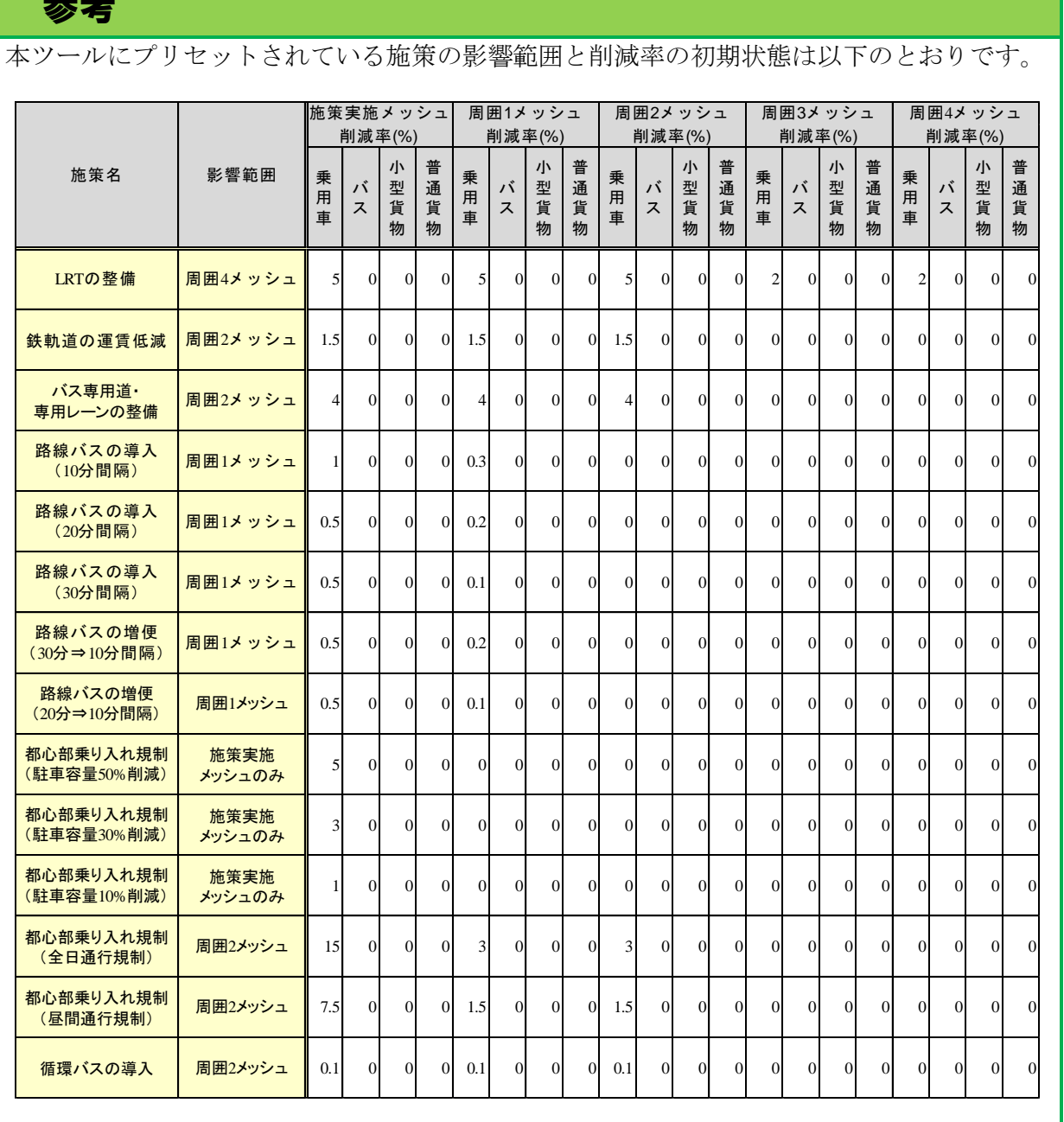

 $\overline{\textcircled{7}$  OK ボタン

変更・追加した施策設定情報を更新します。

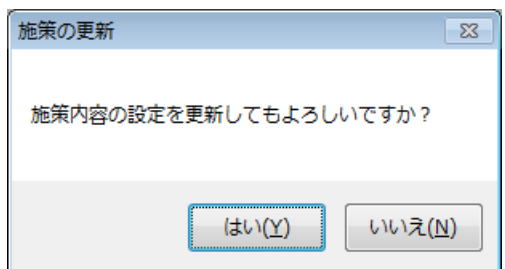

OK ボタンをクリックすると確認ウィンドウが表示されますので、更新しても良ければ、 「はい」をクリックしてください。

⑧ キャンセルボタン

施策設定情報を更新せずに、この画面を閉じます。

## 2-4 対象エリアの変更

本節では、推計を行う対象エリアを変更する方法について説明します。

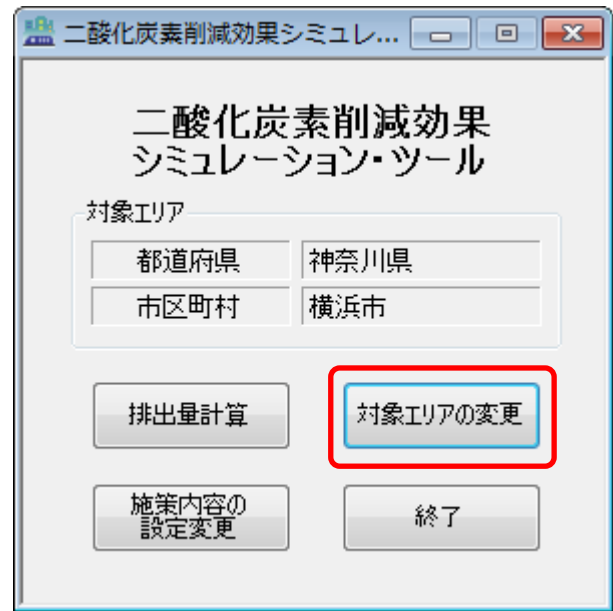

メニュー画面の「対象エリアの変更」ボタンをクリックすると、「対象エリアの変更」画面 が開きます。

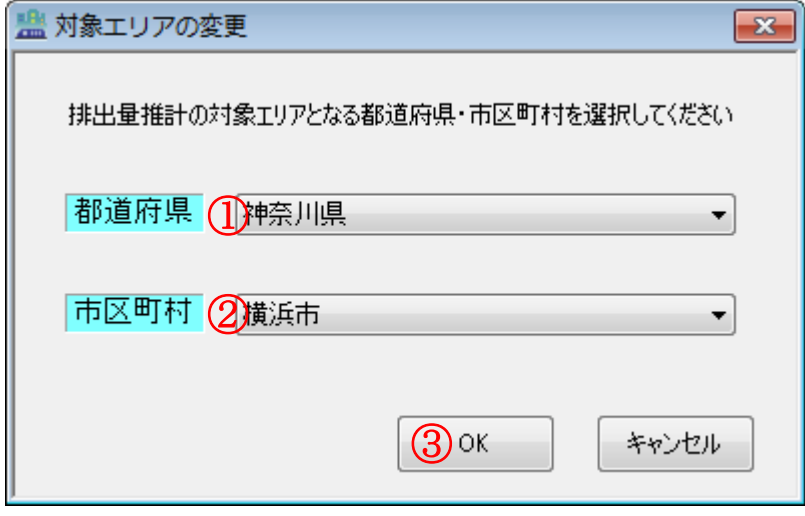

① 推計対象とするエリアの都道府県を、リストの中から選択します。

- ② 都道府県を選択すると市区町村を選択できるようになりますので、同様にリストの中か ら選択します。
- ③ OK ボタンをクリックすると対象エリアが変更され、メイン画面が表示されます。また、 メイン画面の「対象エリア」にも変更が反映されます。

付録

## A-1 保存ファイルの仕様

本ツールにより計算したメッシュ別二酸化炭素排出量の詳細な数値を確認したり、他のア プリケーションソフトで活用したりする方法を説明します。

### (1) ファイルレイアウト

本ツールから保存した拡張子「.lowc」ファイルは、以下の①~⑫の情報を含む CSV(カン マ区切り)ファイル形式のデータになっています。

① 基礎情報

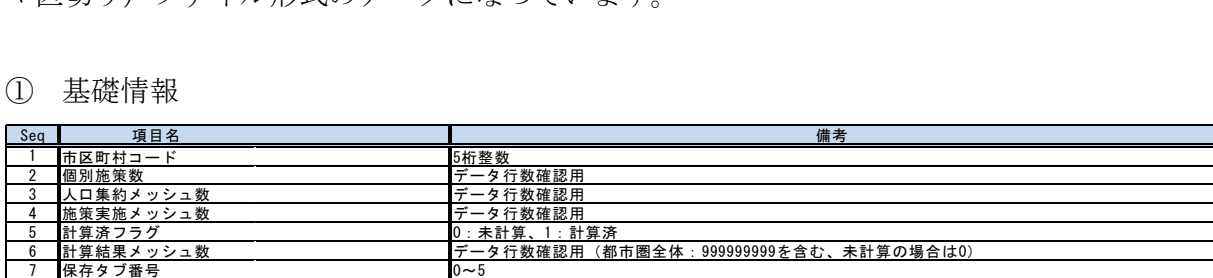

### ② 施策別削減効果・影響範囲

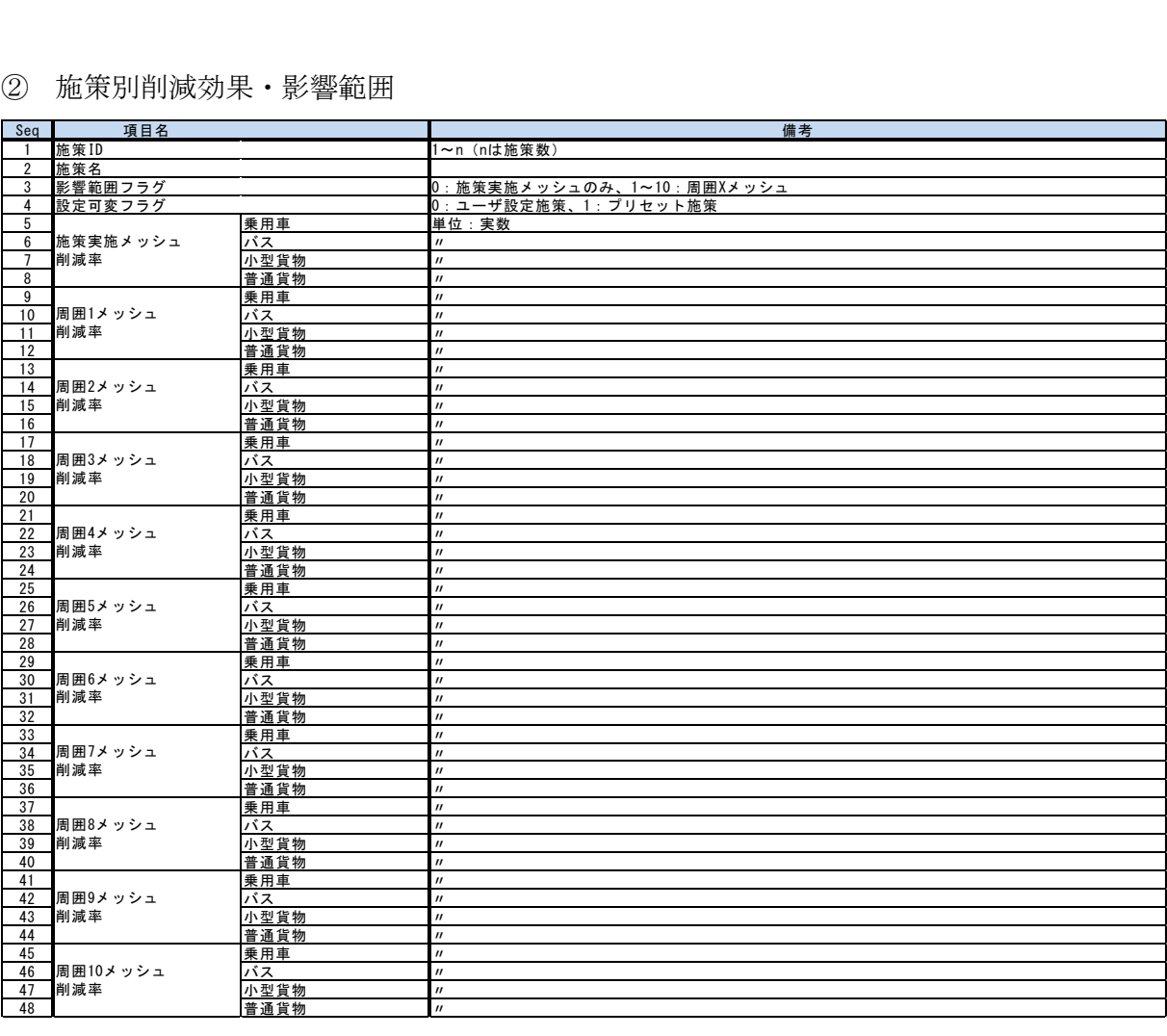

メッシュ別人口集約実施フラグ

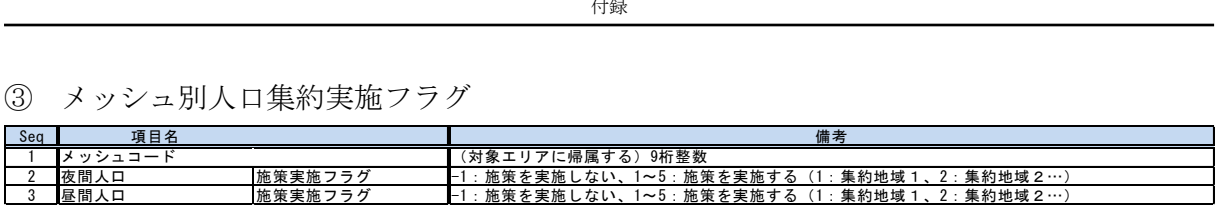

人口集約率

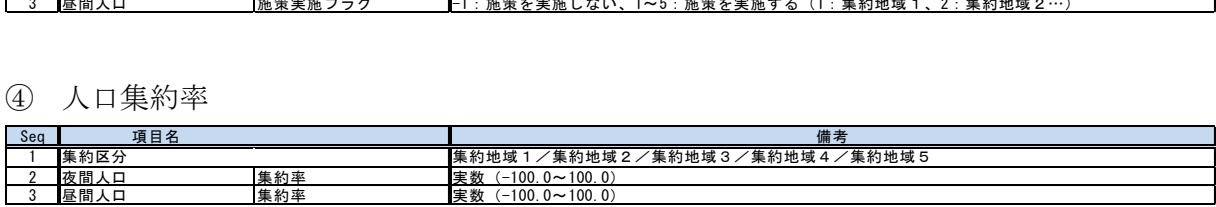

### メッシュ別交通施策実施フラグ

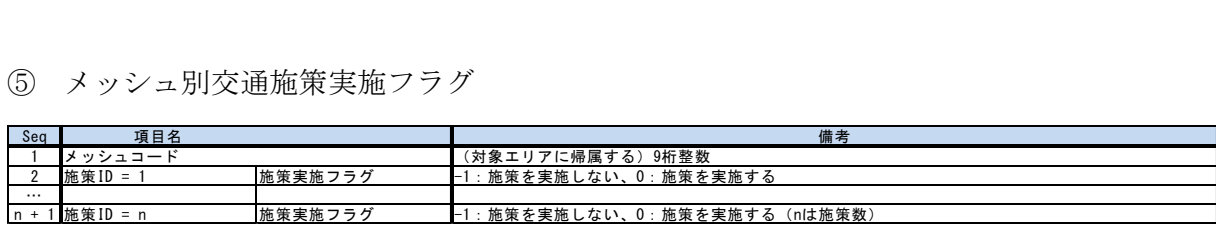

### エコ通勤の参加率・実施率

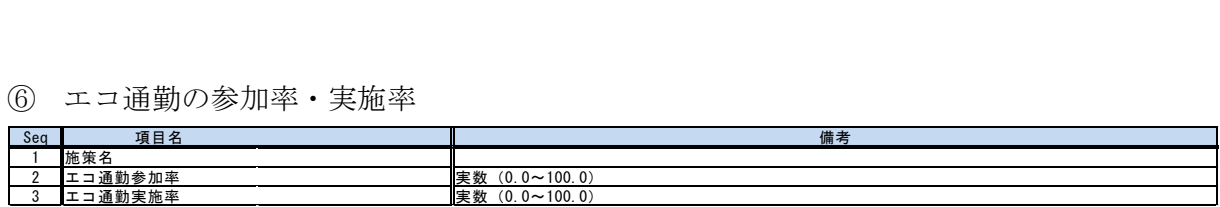

## 環境対応車の普及推進

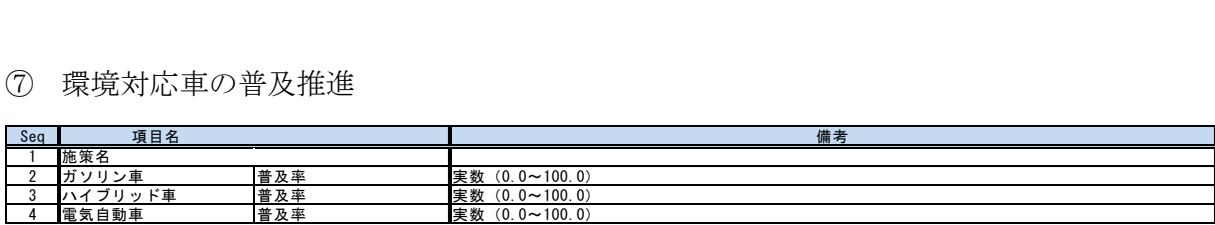

## 計算対象人口集約パターン

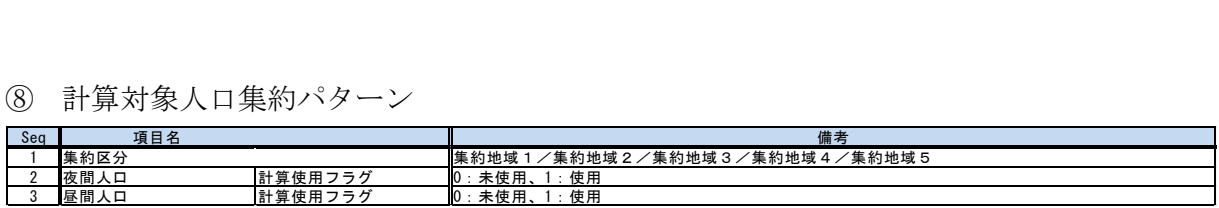

### 計算対象交通施策(地域別)

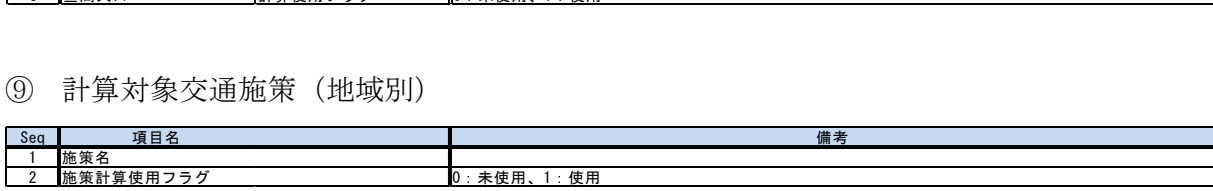

### 計算対象交通施策(全域)

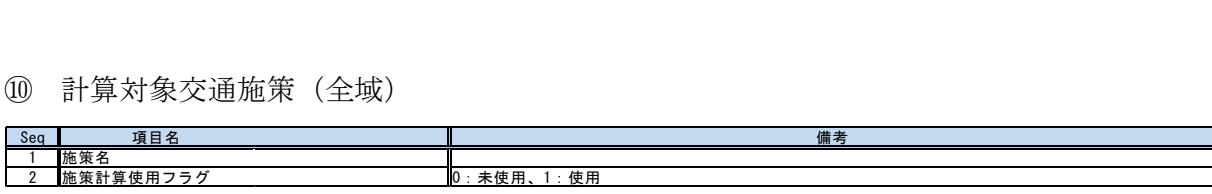

付録

⑪ 排出量計算結果(都市圏全体・メッシュ別)

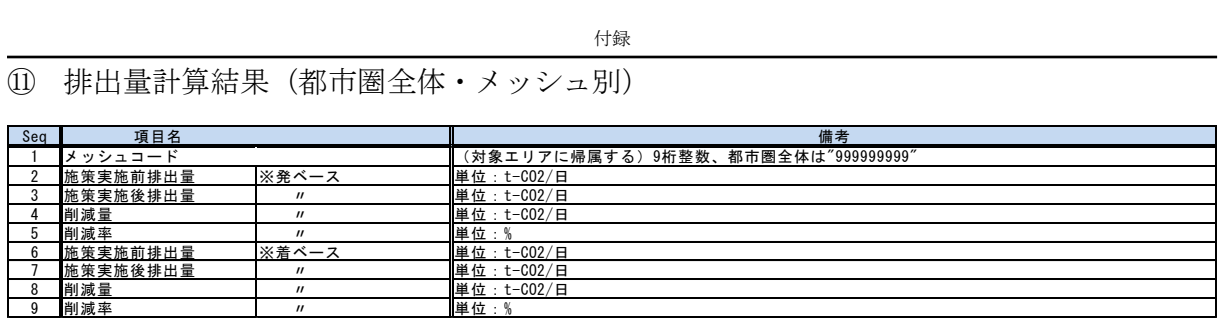

## ⑫ 凡例情報

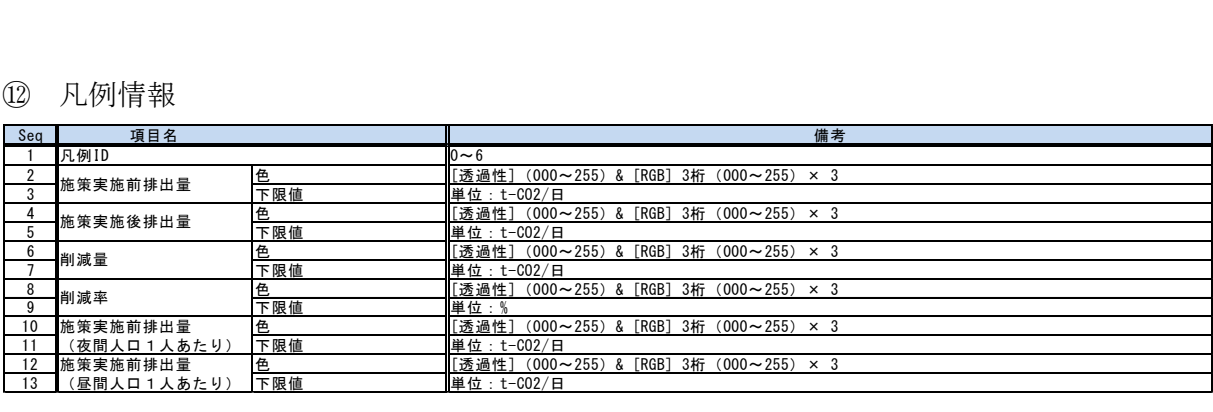

### (2) ファイルを Excel で開く

本ツールから保存した拡張子「.lowc」ファイルの内容を、Microsoft® Excel®を用いて確認す る方法について説明します。(以下は、Microsoft® Excel® 2010 での使用例です)

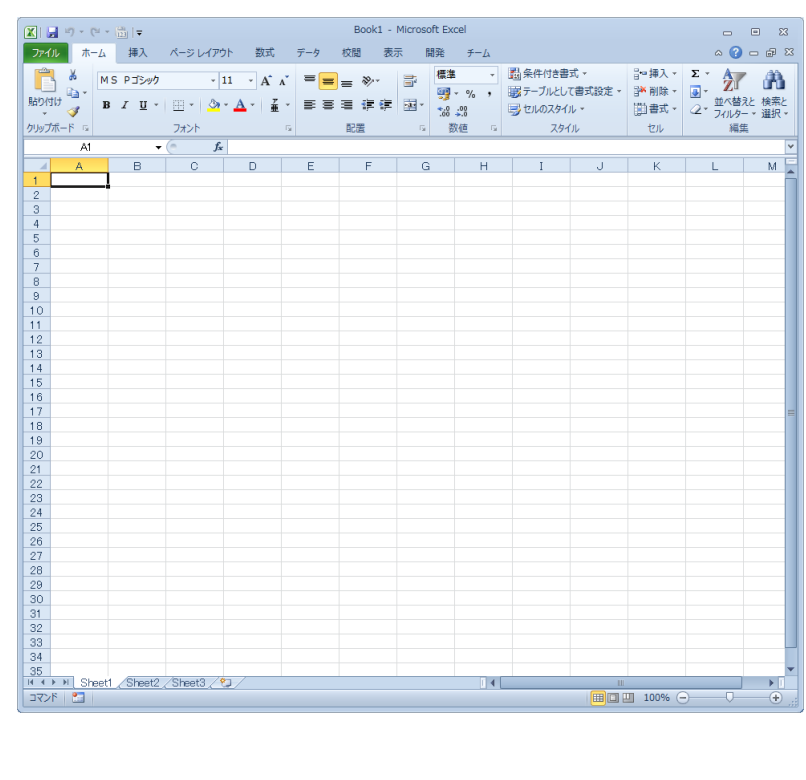

まず、Excel®を起動します。

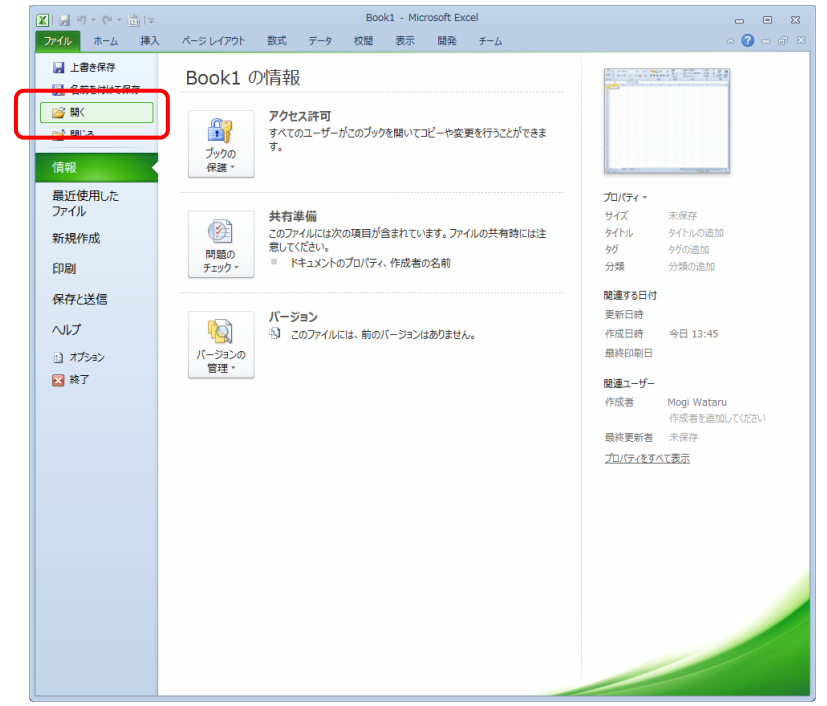

① リボンメニューから「ファイル」→「開く」を選択します。

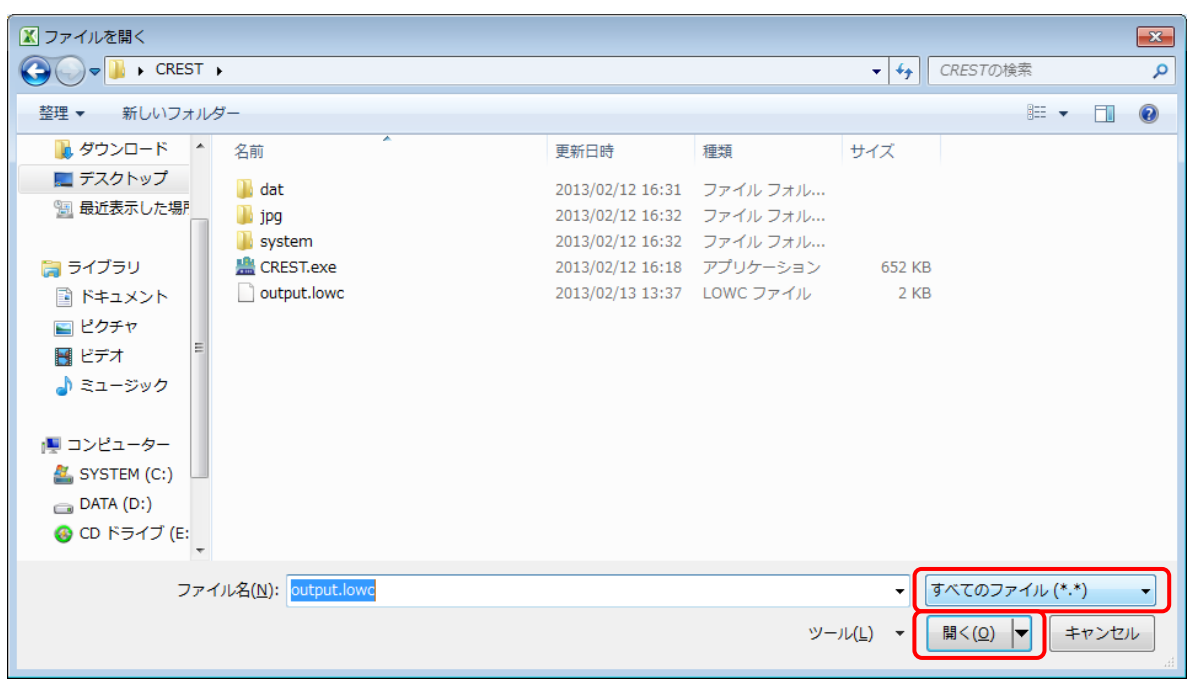

付録

② ファイルの種類を「すべてのファイル (\*.\*)」にして、内容を確認したい「.lowc」ファイ ルを選択し、「開く」をクリックします。

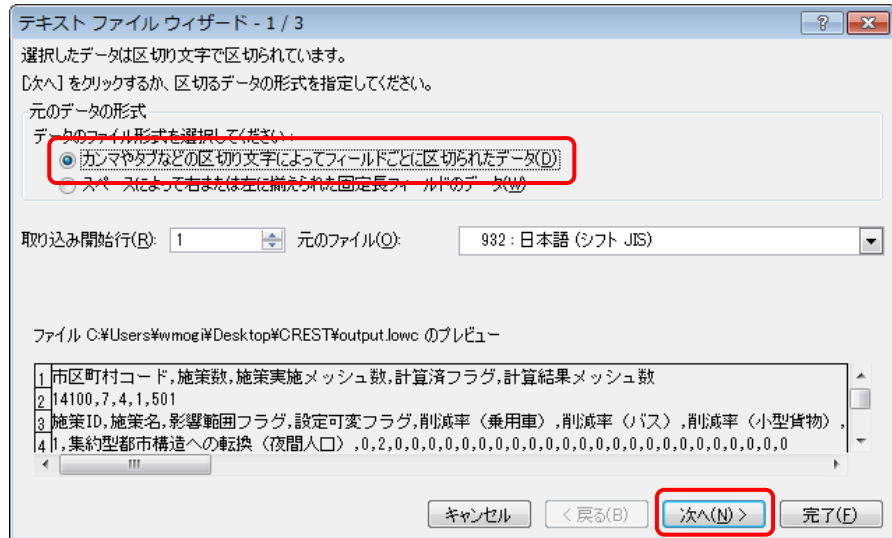

③ 「テキストファイルウィザード – 1 / 3」画面が開くので、「元データの形式」で「カンマ やタブなどの区切り文字によってフィールドごとに区切られたデータ」を選択し、「次へ」 をクリックします。

付録

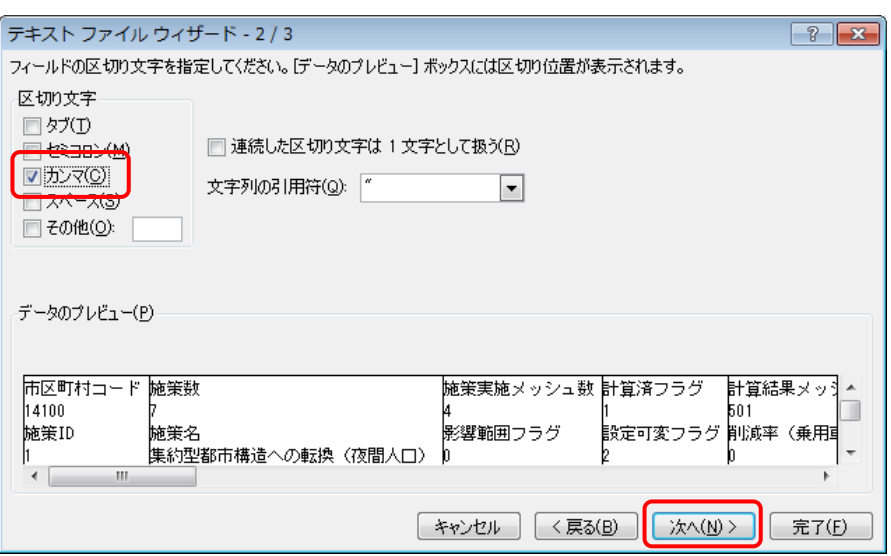

④ 「テキストファイルウィザード – 2 / 3」画面が開くので、「区切り文字」で「カンマ」を 選択し、「次へ」をクリックします。

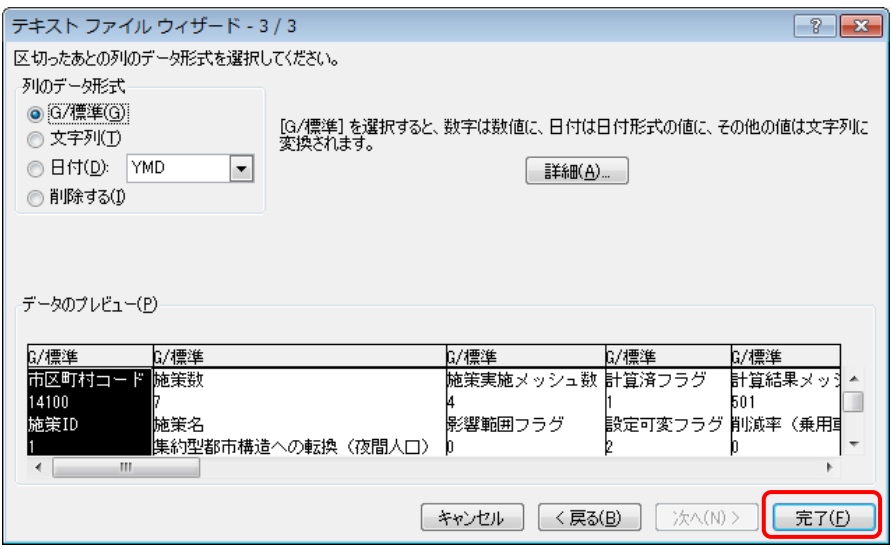

⑤ 「テキストファイルウィザード – 3 / 3」画面が開くので、そのままの設定のまま「完了」 をクリックします。

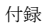

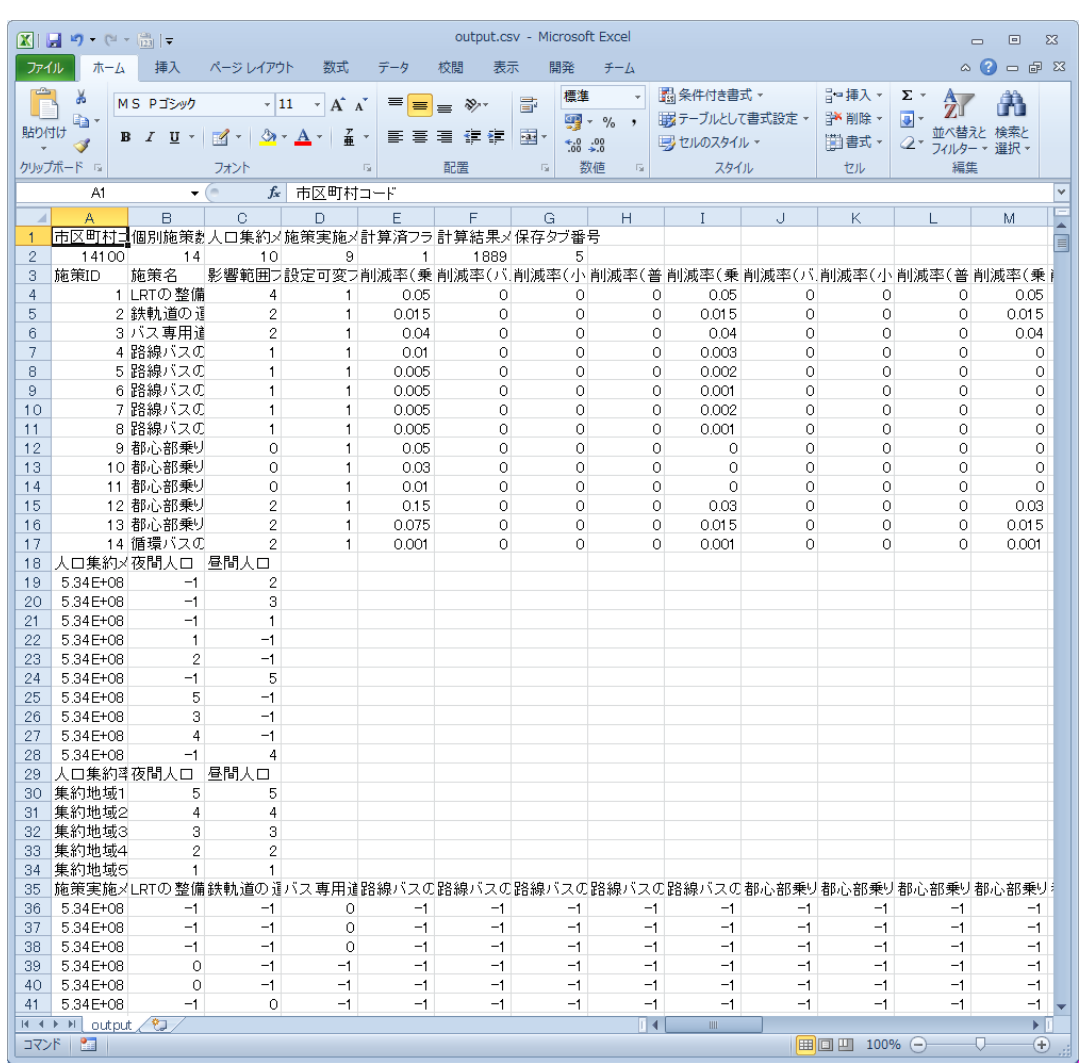

⑥ Excel®のシート上にファイルの内容が表示されます。

# 注意!

ファイルの内容を「コピー」することは問題ありませんが、「切り取り」や「上書き保存」な どの内容を変更するようなことはしないでください。 本ツールでファイルを読み込めなくなります。

## A-2 ツールのアンインストール

本ツールをご使用の PC からアンインストールする方法について説明します。まず、コント ロールパネルを開きます。

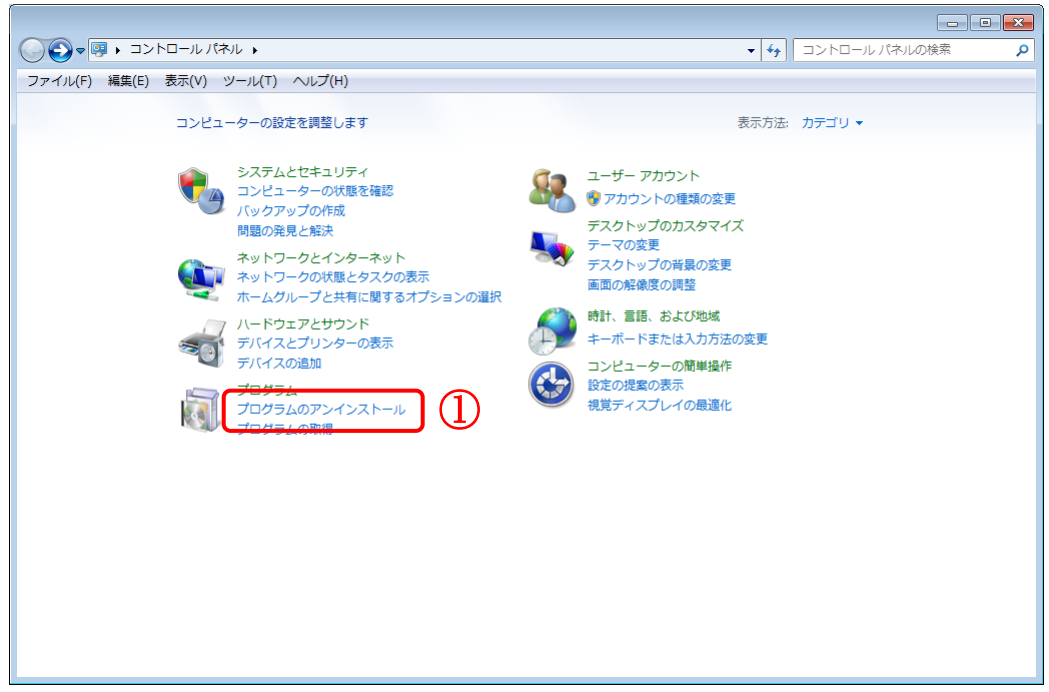

① コントロールパネルから「プログラムのアンインストール」をクリックします。

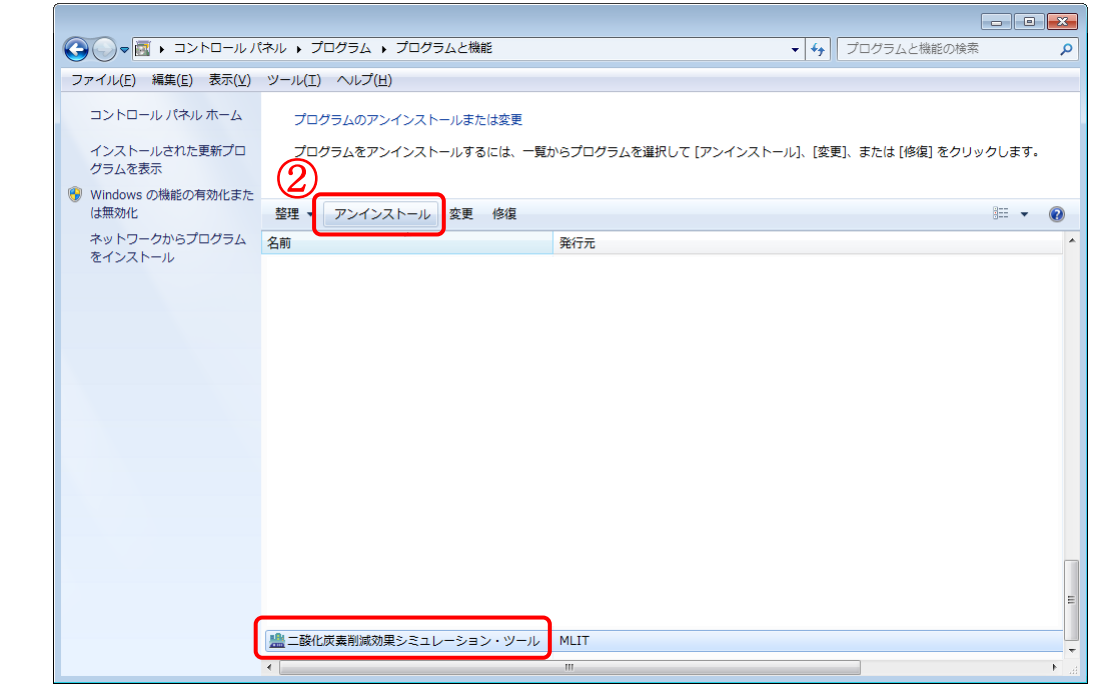

② 「二酸化炭素削減効果シミュレーション・ツール」を選択し、「アンインストール」をク リックします。

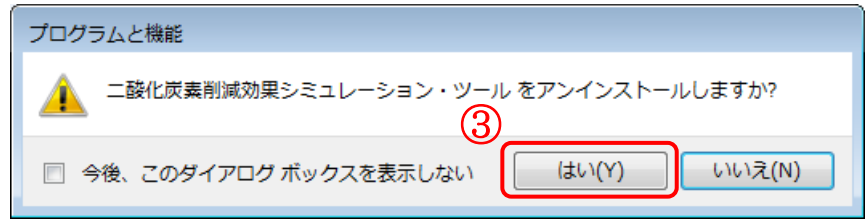

③ 「プログラムと機能」画面が表示されたら、「はい」をクリックします。

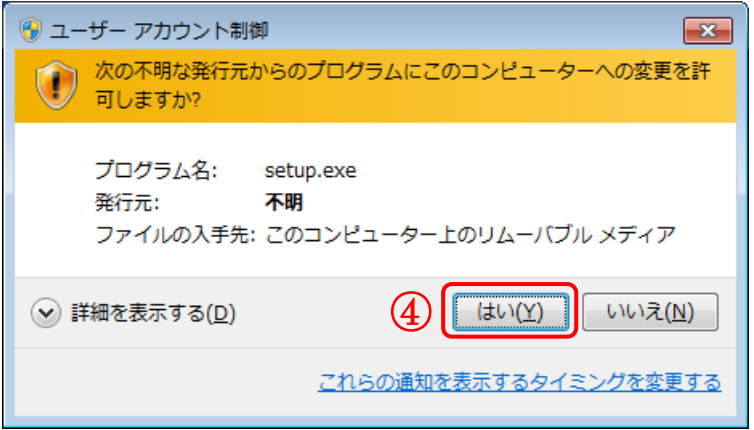

④ 「ユーザーアカウント制御」画面が表示されたら、「はい」をクリックします。

アンインストールが完了すると、「プログラムのアンインストールまたは変更」画面の一覧 から、「二酸化炭素削減効果シミュレーション・ツール」が削除されます。

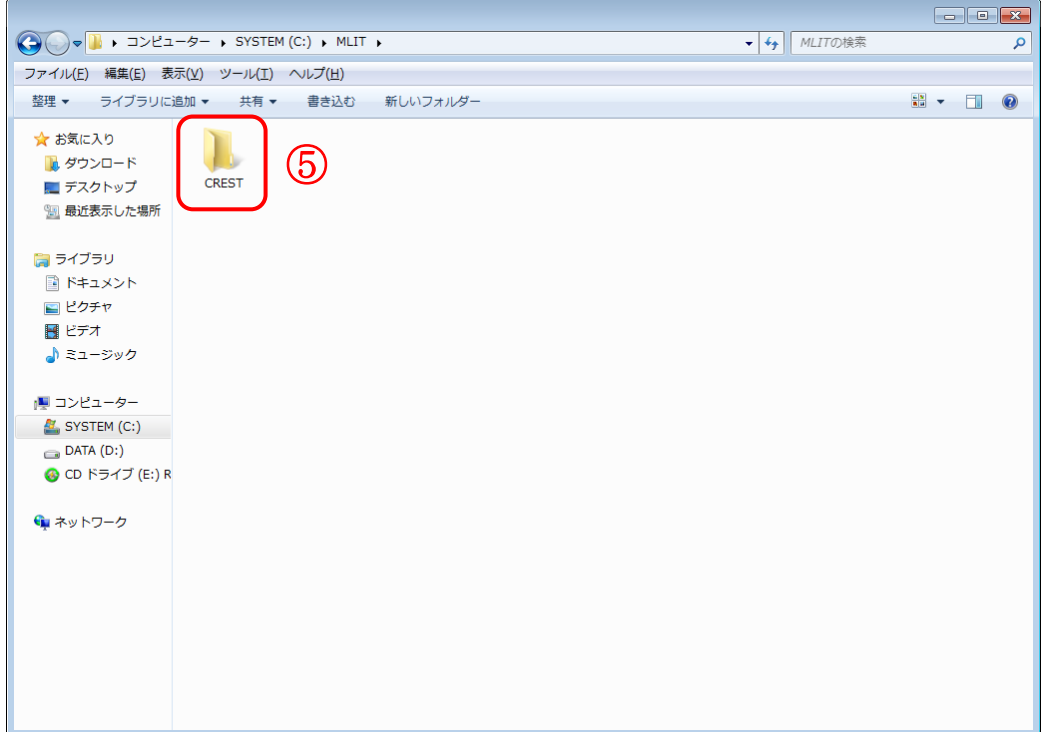

⑤ 最後に、インストール先のフォルダー(デフォルトでは CREST フォルダー)を手動で削 除します。